# **MITSUBISHI**

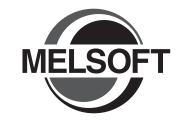

Integrated FA Software

# **GT Simulator2**

Version 2

# **Operating Manual**

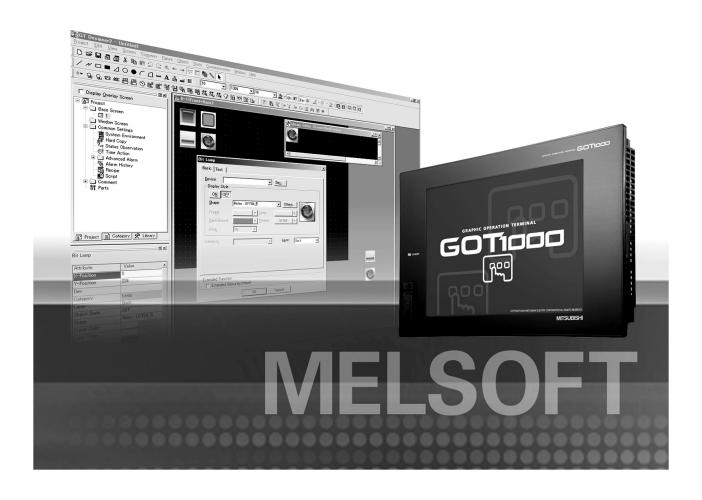

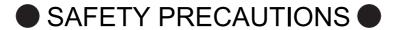

(Always read these precautions before using this equipment.)

Before using this product, please read this manual and the relevant manuals introduced in this manual carefully and pay full attention to safety to handle the product correctly.

The precautions given in this manual are concerned with this product.

In this manual, the safety precautions are ranked as "WARNING" and "CAUTION".

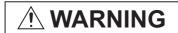

Indicates that incorrect handling may cause hazardous conditions, resulting in death or severe injury.

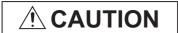

Indicates that incorrect handling may cause hazardous conditions, resulting in medium or slight personal injury or physical damage.

Note that the <u>A</u> caution level may lead to a serious accident according to the circumstances. Always follow the instructions of both levels because they are important to personal safety.

Please save this manual to make it accessible when required and always forward it to the end user.

# [Test Operation Precautions]

# 

GT Simulator2 is designed to simulate the actual GOT to debug created screens. However, we do
not guarantee the operations of the GOT and PLC CPU after debugging.

After performing debugging on GT Simulator2, connect the GOT and PLC CPU and perform ordinary debugging before starting actual operation.

Not using the actual GOT and PLC CPU for debugging may result in accidents due to incorrect outputs or malfunctions.

#### CAUTIONS FOR USING THIS SOFTWARE

#### 1. Required PC memory

The processing may be terminated by Microsoft<sup>®</sup> Windows<sup>®</sup> on a personal computer of which main memory capacity is less than 64M bytes. Make sure to secure the capacity of 64M bytes or more.

#### 2. Free capacity of hard disk

At least 200M bytes of free capacity of virtual memory should be secured within hard disk to run this software.

The processing may be terminated by Windows®, if free space of 200M bytes or more cannot be secured within hard disk while running GT Simulator2.

Secure enough free capacity of virtual memory within hard disk space in order to run the software.

When using the GT Simulator2 together with the GT Designer2, GX Developer or GX Simulator, the extra free capacity is required.

For the free capacity required for using the GT Designer2, GX Developer or GX Simulator, refer to the following manual.

•GT Designer2 Version ☐ Basic Operation/Data Transfer Manual
•GX Developer Version ☐ Operating Manual (Startup)

•GX Simulator Version ☐ Operating Manual

#### 3. Display of GT Simulator2 and GOT

Display of GT Simulator2 may be different from display of GOT.

Confirm for actual display of GOT on the GOT

\* The manual number is given on the bottom left of the back cover.

| Print Date | * Manual Number    | Revision                                                                                                    |
|------------|--------------------|----------------------------------------------------------------------------------------------------|
| Mar., 2005 | SH(NA)-080546ENG-A | First edition                                                                                                    |
| Oct., 2005 | SH(NA)-080546ENG-B | Compatible with the GT Designer2 Version 2.18U.  Compatible with the GT Simulator2 Version 2.18U.  Partial corrections  ABOUT MANUALS, ABBREVIATIONS AND GENERIC TERMS IN THIS MANUAL, HOW TO READ THIS MANUAL, Section 1.1, Section 2.1, 2.2, 2.4.1, 2.4.3, 2.4.4, Section 3.1, 3.2, 3.3.1, 3.4.1, 3.4.2, Section 4.1.1, 4.2, Section 5.2, 5.3, 5.3.1, 5.3.2, 5.5, Section 6.1, 6.2.2, 6.3 to 6.5, Section 8.1, 8.2, Appendix 1, 1.1, Appendix 2, Appendix 3  Additions  Section 6.6 |
| Jan., 2006 | SH(NA)-080546ENG-C | Compatible with the GT Designer2 Version 2.27D.  Compatible with the GT Simulator2 Version 2.27D.  Partial corrections  ABOUT MANUALS, ABBREVIATIONS AND GENERIC TERMS IN THIS MANUAL, HOW TO READ THIS MANUAL, Section 2.2, 2.4.1, Section 3.2, 3.3.1, Section 4.1.2, Section 5.3.1, Section 6.4, Appendix 1.1, Appendix 3  Additions  Section 6.7                                                                                                    |
| Jun., 2006 | SH(NA)-080546ENG-D | Compatible with the GT Designer2 Version 2.32J. Compatible with the GT Simulator2 Version 2.32J.  Partial corrections Section 2.2, 2.3, 3.1, 3.2, 3.3.1, 3.4.2, 4.4, 5.3.1, 5.3.2, 7.2, Appendix 3                                                                                                    |
| Nov., 2006 | SH(NA)-080546ENG-E | Compatible with the GT Designer2 Version 2.43V. Compatible with the GT Simulator2 Version 2.43V.  Partial corrections Section 2.3, 3.3.1, 3.4.2, 5.3.1                                                                                                    |
| May, 2007  | SH(NA)-080546ENG-F | Compatible with GT Designer2 Version 2.58L Compatible with GT Simulator2 Version 2.58L  Partial corrections Section 2.3, 3.1, 3.2, 3.3.1, 3.4.2, 5.3.1, Appendix 1, Appendix 2, Appendix 3                                                                                                    |
| Aug., 2007 | SH(NA)-080546ENG-G | Compatible with GT Designer2 Version 2.63R Compatible with GT Simulator2 Version 2.63R  Partial corrections Section 3.2                                                                                                    |

\* The manual number is given on the bottom left of the back cover.

| SH(NA)-080546ENG-H | Compatible with GT Designer2 Version 2.73B.  Compatible with GT Simulator2 Version 2.73B.  Partial corrections                                                                                                    |
|--------------------|----------------------------------------------------------------------------------------------------|
|                    | Section 2.2, 2.3, 3.2, 3.4.2                                                                                                    |
| SH(NA)-080546ENG-I | Compatible with GT Designer2 Version 2.77F. Compatible with GT Simulator2 Version 2.77F.  Partial corrections Section 3.2, 6.2.3                                                                                                    |
| SH(NA)-080546ENG-J | Compatible with GT Designer2 Version 2.82L. Compatible with GT Simulator2 Version 2.82L.  Partial corrections Section 2.3, 2.4.2                                                                                                    |
| SH(NA)-080546ENG-K | Compatible with the GT Designer2 Version 2.90U.  Compatible with the GT Simulator2 Version 2.90U.  Partial corrections  Chapter 1, Section 1.1, 2.2, 2.3, 2.4.1, 2.4.2, 3.1, 3.2, 3.3, 3.4.1, 3.4.2, 4.1.2, 5.2, 5.3, 5.5, 6.1, 6.6, 6.7, Chapter 7, 8.2, 8.3, Appendix 1, 1.1, Appendix 3 |
| SH(NA)-080546ENG-L | Compatible with the GT Designer2 Version 2.91V. Compatible with the GT Simulator2 Version 2.91V.  Partial additions Section 2.3, 3.3.1, 3.10, Chapter 7  Partial corrections Section 2.2, 4.1.2, 6.6                                                                                       |
| SH(NA)-080546ENG-M | Compatible with the GT Designer2 Version 2.96A. Compatible with the GT Simulator2 Version 2.96A.  Partial additions Section 2.2, 2.3, 3.1, 3.2, 5.3.1, Appendix 3                                                                                                    |
| SH(NA)-080546ENG-N | Partial corrections ABOUT MANUALS                                                                                                    |
| SH(NA)-080546ENG-O | Partial corrections SAFETY PRECAUTIONS changed, Section 5.3.1                                                                                                    |
|                    | SH(NA)-080546ENG-K SH(NA)-080546ENG-L SH(NA)-080546ENG-M SH(NA)-080546ENG-N                                                                                                    |

Japanese Manual Version SH-080543-R

This manual confers no industrial property rights or any rights of any other kind, nor does it confer any patent licenses. Mitsubishi Electric Corporation cannot be held responsible for any problems involving industrial property rights which may occur as a result of using the contents noted in this manual.

# INTRODUCTION

Thank you for choosing Mitsubishi Graphic Operation Terminal (Mitsubishi GOT).

Read this manual and make sure you understand the functions and performance of the GOT thoroughly in advance to ensure correct use.

### **CONTENTS**

| SAI      | ETY      | PREC   | AUTIONS                                                             | A - 1           |
|----------|----------|--------|---------------------------------------------------------------------|-----------------|
| CAI      | UTIO     | NS FO  | R USING THIS SOFTWARE                                               | A - 2           |
| RE       | VISIO    | NS     |                                                                     | A - 3           |
| INT      | ROD      | UCTIO  | N                                                                   | A - 5           |
| СО       | NTEN     | NTS    |                                                                     | A - 5           |
|          |          |        | .LS                                                                 |                 |
|          |          |        | IS AND GENERIC TERMS                                                |                 |
|          |          |        | THIS MANUAL                                                         |                 |
|          | ** 10    | 711210 | 11 110 147 14 14 15 14 15 15 15 15 15 15 15 15 15 15 15 15 15       |                 |
| 1.       | . OV     | /ERV   | IEW                                                                 | 1 - 1 to 1 - 3  |
|          | 1.1      | Featu  | ires                                                                | 1 - 2           |
|          |          |        |                                                                     |                 |
| 2        | SY       | STE    | M CONFIGURATION                                                     | 2 - 1 to 2 - 16 |
|          | 2.1      | Syste  | em Configuration                                                    | 2 - 1           |
|          | 2.2      | Oper   | ating environment                                                   | 2 - 3           |
|          | 2.3      |        | CPUs that Can Be Simulated                                          | 2 - 5           |
|          | 2.4      |        | ection Cable                                                        | 2 - 9           |
|          | 2.7      | 2.4.1  | Connecting to QCPU or motion controller CPU (Q series)              |                 |
|          |          | 2.4.2  | Connecting to QnACPU, ACPU, motion controller CPU (A series) and FX |                 |
|          |          | 2.4.3  | Connecting to MELDAS C6/C64                                         |                 |
|          |          | 2.4.4  | Connecting to Omron PLC CPU                                         | 2 - 16          |
|          | <u> </u> |        | ICATIONIC                                                           | 2 4 1 2 20      |
| <u>ئ</u> | . 5P     |        | ICATIONS                                                            | 3 - 1 to 3 - 38 |
|          | 3.1      | GOT    | that Can Be Simulated                                               | 3 - 1           |
|          | 3.2      | Func   | tions that cannot be simulated                                      | 3 - 3           |
|          | 3.3      | Preca  | autions                                                             | 3 - 10          |
|          |          | 3.3.1  | Precautions for using the GT Simulator2                             | 3 - 10          |
|          |          | 3.3.2  | Precautions for connecting to GX Simulator                          | 3 - 17          |
|          |          | 3.3.3  | Precautions for connecting PLC CPU                                  | 3 - 18          |
|          | 3.4      | Devi   | e Ranges that Can Be Simulated                                      | 3 - 19          |
|          |          | 3.4.1  | Connecting to PLC CPU                                               |                 |
|          |          | 3.4.2  | Connecting to GX Simulator                                          | 3 - 20          |

| 4. SC                                                                | REEN CONFIGURATION OF GT SIMULATOR2                             | 4 - 1 to 4 - 6                   |
|----------------------------------------------------------------------|-----------------------------------------------------------------|----------------------------------|
| 4.1                                                                  | Screen Configuration and Basic Operation                        | 4 - 1                            |
|                                                                      | 4.1.1 Screen configuration                                      |                                  |
| 4.0                                                                  | 4.1.2 Basic operation                                           |                                  |
| 4.2                                                                  | Menu Bar                                                        | 4 - 3                            |
| 4.3                                                                  | Tool bar                                                        | 4 - 4                            |
| 4.4                                                                  | How to use HELP                                                 | 4 - 5                            |
| 5. GT                                                                | SIMULATOR2 OPERATING METHOD                                     | 5 - 1 to 5 - 24                  |
| 5.1                                                                  | Operating Procedure                                             | 5 - 1                            |
| 5.2                                                                  | Starting GT Simulator2                                          | 5 - 3                            |
| 5.3                                                                  | Option Setting                                                  | 5 - 4                            |
|                                                                      | 5.3.1 Setting items (GOT1000 series (GT16/GT15/GT11) simulator) |                                  |
|                                                                      | 5.3.2 Setting items (GOT-A900 series simulator)                 | 5 - 10                           |
| 5.4                                                                  | Executing a simulation                                          | 5 - 15                           |
| 5.5                                                                  | Opening the Project                                             | 5 - 17                           |
| 5.6                                                                  | Setting Reading Data (GOT-A900 Series Simulator)                | 5 - 19                           |
| 5.7                                                                  | Simulating Operation                                            | 5 - 23                           |
| 5.8                                                                  | Exiting from GT Simulator2                                      | 5 - 24                           |
|                                                                      |                                                                 |                                  |
|                                                                      |                                                                 |                                  |
|                                                                      | INCTIONS OF GT SIMULATOR2                                       | 6 - 1 to 6 - 11                  |
| 6. FU<br>6.1                                                         | Snap Shot                                                       | 6 - 1 t0 6 - 11                  |
|                                                                      | Snap Shot Print                                                 | 6 - 1<br>6 - 2                   |
| 6.1                                                                  | Snap Shot Print 6.2.1 Printing.                                 | 6 - 1<br>6 - 2<br>6 - 2          |
| 6.1                                                                  | Snap Shot  Print  6.2.1 Printing                                | 6 - 1<br>6 - 2<br>6 - 2<br>6 - 3 |
| 6.1                                                                  | Snap Shot Print 6.2.1 Printing.                                 | 6 - 1<br>6 - 2<br>               |
| 6.1                                                                  | Snap Shot  Print  6.2.1 Printing                                | 6 - 1<br>6 - 2<br>               |
| 6.1                                                                  | Snap Shot  Print  6.2.1 Printing                                | 6 - 1<br>6 - 2<br>               |
| 6.1                                                                  | Snap Shot  Print  6.2.1 Printing                                | 6 - 1<br>6 - 2<br>               |
| 6.1<br>6.2<br>6.3<br>6.4<br>6.5                                      | Snap Shot  Print  6.2.1 Printing                                | 6 - 1<br>6 - 2<br>               |
| 6.1<br>6.2<br>6.3<br>6.4                                             | Snap Shot  Print  6.2.1 Printing                                | 6 - 1<br>6 - 2<br>               |
| 6.1<br>6.2<br>6.3<br>6.4<br>6.5<br>6.6<br>6.7                        | Snap Shot  Print  6.2.1 Printing                                | 6 - 1<br>6 - 2<br>               |
| 6.1<br>6.2<br>6.3<br>6.4<br>6.5<br>6.6<br>6.7                        | Snap Shot  Print  6.2.1 Printing                                | 6 - 1<br>6 - 2<br>               |
| 6.1<br>6.2<br>6.3<br>6.4<br>6.5<br>6.6<br>6.7<br>7. DE               | Snap Shot  Print  6.2.1 Printing                                | 6 - 1<br>6 - 2<br>               |
| 6.1<br>6.2<br>6.3<br>6.4<br>6.5<br>6.6<br>6.7<br>7. DE<br>7.1<br>7.2 | Snap Shot  Print  6.2.1 Printing                                | 6 - 1 6 - 2                      |
| 6.1<br>6.2<br>6.3<br>6.4<br>6.5<br>6.6<br>6.7<br>7. DE               | Snap Shot  Print  6.2.1 Printing                                | 6 - 1 6 - 2                      |
| 6.1<br>6.2<br>6.3<br>6.4<br>6.5<br>6.6<br>6.7<br>7. DE<br>7.1<br>7.2 | Snap Shot  Print  6.2.1 Printing                                | 6 - 1 6 - 2                      |
| 6.1<br>6.2<br>6.3<br>6.4<br>6.5<br>6.6<br>6.7<br>7. DE<br>7.1<br>7.2 | Snap Shot  Print  6.2.1 Printing                                | 6 - 1 6 - 2                      |

|   |      | 7.3.5   | Status Bar                                               | 7 - 8                  |
|---|------|---------|----------------------------------------------------------|------------------------|
|   | 7.4  | Devic   | e Monitor Operation Method                               | 7 - 9                  |
|   |      | 7.4.1   | Starting Device Monitor                                  |                        |
|   |      | 7.4.2   | Stopping and restarting the monitor                      | 7 - 11                 |
|   |      | 7.4.3   | Exit Device Monitor                                      | 7 - 11                 |
|   | 7.5  | Devic   | e Monitor Functions                                      | 7 - 12                 |
|   |      | 7.5.1   | Sorting the data                                         | 7 - 12                 |
|   |      | 7.5.2   | Testing device value                                     | 7 - 13                 |
|   |      | 7.5.3   | Registering/Deleting device (Free Registration screen)   | 7 - 14                 |
|   |      | 7.5.4   | Displaying screens with cascade/tile                     | 7 - 15                 |
|   |      | 7.5.5   | Changing Device Monitor screen                           | 7 - 16                 |
|   | 7.6  | Settin  | ng Display                                               | 7 - 17                 |
|   |      | 7.6.1   | Setting items                                            |                        |
| 8 | . TR | OUBI    | LESHOOTING                                               | 8 - 1 to 8 - 10        |
|   | 8.1  | Troub   | oleshooting for File Save Problems                       | 8 - 1                  |
|   | 8.2  | Error   | Message                                                  |                        |
|   | 0    |         | 1000 series (GT16/GT15/GT11) simulator)                  | 8 - 1                  |
|   | 8.3  | Error   | Message (GOT-A900 series simulator)                      | 8 - 6                  |
| Α | PPE  | ENDIC   | CES                                                      | App - 1 to App - 10    |
|   | Appe | endix 1 | Examples of using GT Simulator2                          | App - 1                |
|   |      |         | dix1.1 Simulating the sample project data                |                        |
|   | Appe | ndix 2  | Applicable Project Data                                  | App - 9                |
|   |      | ndix 3  | List of Functions Added by GT Simulator2 Version Upgrade | App - 10               |
|   | NDE  | X       |                                                          | Index - 1 to Index - 3 |
|   | 106  | / 1     |                                                          | HIGGA I TO HIGGA O     |

# **ABOUT MANUALS**

The following manuals are also related to this product. In necessary, order them by quoting the details in the tables below.

### Related Manuals

| Manual Name                                                                                                    | Manual Number<br>(Model Code) |
|----------------------------------------------------------------------------------------------------|-------------------------------|
| GT16 User's Manual (Hardware)                                                                                                    |                               |
| <ul> <li>Describes the GT16 hardware-relevant contents, including the specifications, part names, mounting, power<br/>supply wiring, external dimensions, and option devices.</li> </ul>                                                           | SH-080928ENG<br>(1D7MD3)      |
| (Sold separately)* <sup>1</sup>                                                                                                    |                               |
| GT16 User's Manual (Basic Utility) - Describes the GT16 utility-relevant contents, including the screen settings, operation method settings, program/data management, and self check function.                                                     | SH-080929ENG<br>(1D7MD4)      |
| (Sold separately)* <sup>1</sup>                                                                                                    |                               |
| GT15 User's Manual                                                                                                    |                               |
| <ul> <li>Describes the GT15 hardware-relevant contents, including the specifications, part names, mounting, power supply wiring, external dimensions, and option devices.</li> <li>Describes the GT15 functions, including the utility.</li> </ul> | SH-080528ENG<br>(1D7M23)      |
| (Sold separately)* <sup>1</sup>                                                                                                    |                               |
| GT11 User's Manual                                                                                                    |                               |
| <ul> <li>Describes the GT11 hardware-relevant contents, including the specifications, part names, mounting, power supply wiring, external dimensions, and option devices.</li> <li>Describes the GT11 functions, including the utility.</li> </ul> | JY997D17501A<br>(09R815)      |
| (Sold separately)                                                                                                    |                               |
| GT SoftGOT1000 Version2 Operating Manual                                                                                                    |                               |
| Describes the screen configuration, functions and using method of GT SoftGOT1000.  (Sold separately)                                                                                                    | SH-080602ENG<br>(1D7M48)      |
| GT Designer2 Version2 Basic Operation/Data Transfer Manual (For GOT1000 Series)                                                                                                    |                               |
| Describes methods of the GT Designer2 installation operation, basic operation for drawing and transmitting data to GOT1000 series.                                                                                                    | SH-080529ENG<br>(1D7M24)      |
| (Sold separately)* <sup>1</sup>                                                                                                    |                               |
| GT Designer2 Version2 Screen Design Manual (For GOT1000 Series) 1/3                                                                                                    |                               |
| GT Designer2 Version2 Screen Design Manual (For GOT1000 Series) 2/3                                                                                                    |                               |
| GT Designer2 Version2 Screen Design Manual (For GOT1000 Series) 3/3                                                                                                    | SH-080530ENG<br>(1D7M25)      |
| Describes specifications and settings of each object function applicable to GOT1000 series.  (Sold separately)*1                                                                                                    |                               |

<sup>\*1</sup> The manual in PDF-format is included in the GT Works2 and GT Designer2 products.

(Continued to next page)

|                                                                                                    | Manual Name            | )                          |                           | Manual Number<br>(Model Code) |  |  |  |
|----------------------------------------------------------------------------------------------------|------------------------|----------------------------|---------------------------|-------------------------------|--|--|--|
| GOT1000 Series Connection Manual 1/2                                                                                                    |                        |                            |                           |                               |  |  |  |
| GOT1000 Series Connection Manual 2/2                                                                                                    |                        |                            |                           |                               |  |  |  |
| GOT1000 Series Connection Manual 3/3                                                                                                    |                        |                            |                           |                               |  |  |  |
| Describes system configurations of the connection method applicable to GOT1000 series and cablecreation.  (Sold separately)*1                                                                                                    |                        |                            |                           |                               |  |  |  |
| GOT1000 Series Extended/Option Functions Ma                                                                                                    | anual                  |                            |                           |                               |  |  |  |
| Describes extended functions and option                                                                                                    | n functions applicable | e to GOT series.           | (Sold separately)*1       | SH-080544ENG<br>(1D7M32)      |  |  |  |
| GT Works2 Version2/GT Designer2 Version2 Op                                                                                                    | perating Manual (Start | tup • Introductory Manual) |                           |                               |  |  |  |
| Describes installing methods of GT Desi first time.                                                                                                    | gner2 and drawing r    | methods for persons who    | use GOT900 series for the | SH-080520ENG<br>(1DM215)      |  |  |  |
|                                                                                                    |                        |                            | (Sold separately)*1       |                               |  |  |  |
| GT Designer2 Version2 Reference Manual                                                                                                    |                        |                            |                           | SH-080522ENG                  |  |  |  |
| Describes specifications and settings of each object function applicable to GOT900 series.  (Sold separately)*1                                                                                                    |                        |                            |                           |                               |  |  |  |
| GOT-A900 Series Operating Manual                                                                                                    |                        |                            |                           |                               |  |  |  |
| (GT Works2 Version2/GT Designer2 Version 2 of                                                                                                    | ompatible Extended •   | Option Functions Manual)   |                           |                               |  |  |  |
| Describes specifications and settings of each object function applicable to GOT1000 series.  • Utility  • Ladder monitor  • Special module monitor  • Motion monitor  • Motion monitor  • Kana-kanji conversion  • Font change  • System dialog language switching  (Sold separately)*1 |                        |                            |                           |                               |  |  |  |
| GOT-A900 Series User's Manual                                                                                                    |                        |                            |                           |                               |  |  |  |
| (GT Works2 Version2/GT Designer2 Version2 co                                                                                                    | ompatible Connection   | System Manual)             |                           | SH-080524ENG                  |  |  |  |
| Describes system configurations of the omethod.                                                                                                    | connection method a    | pplicable to GOT-A900 se   | eries and cable creation  | (1DM219)                      |  |  |  |
| metrod.                                                                                                    |                        |                            | (Sold separately)*1       |                               |  |  |  |
| GX Developer Version8 Operating Manual (Start                                                                                                    | tup)                   |                            |                           |                               |  |  |  |
| Describes system configuration, installation methods and startup procedure of GX Developer.  (Sold separately)                                                                                                    |                        |                            |                           |                               |  |  |  |
| GX Simulator Version7 Operating Manual                                                                                                    |                        |                            |                           |                               |  |  |  |
| Describes setting and operating method operation using GX Simulator.                                                                                                    | s for monitoring the o | device memory and simula   | -                         | SH-080468ENG<br>(13JU51)      |  |  |  |
| 3                                                                                                    |                        |                            | (Sold separately)         |                               |  |  |  |

<sup>\*1</sup> The manual in PDF-format is included in the GT Works2 and GT Designer2 products.

# ABBREVIATIONS AND GENERIC TERMS

Abbreviations and generic terms used in this manual are as follows:

### ■ GOT

| Abbreviations and generic terms |              | ic terms   | Description                                                                                      |
|---------------------------------|--------------|------------|--------------------------------------------------------------------------------------------------|
|                                 | GT SoftGO    | T1000      | Abbreviation of GT SoftGOT1000                                                                   |
|                                 | GT1695       | GT1695M-X  | Abbreviation of GT1695M-XTBA, GT1695M-XTBD                                                       |
|                                 | GT1685       | GT1685M-S  | Abbreviation of GT1685M-STBA, GT1685M-STBD                                                       |
|                                 | GT1675       | GT1675M-S  | Abbreviation of GT1675M-STBA, GT1675M-STBD                                                       |
|                                 | G11075       | GT1675M-V  | Abbreviation of GT1675M-VTBA, GT1675M-VTBD                                                       |
|                                 | GT1665       | GT1665M-S  | Abbreviation of GT1665M-STBA, GT1665M-STBD                                                       |
|                                 | G11005       | GT1665M-V  | Abbreviation of GT1665M-VTBA, GT1665M-VTBD                                                       |
|                                 | GT16□□,      | GT16       | Abbreviation of GT1695,GT1685, GT1675, GT1665                                                    |
|                                 | GT1595       | GT1595-X   | Abbreviation of GT1595-XTBA, GT1595-XTBD                                                         |
|                                 | CT4505       | GT1585V-S  | Abbreviation of GT1585V-STBA, GT1585V-STBD                                                       |
|                                 | GT1585       | GT1585-S   | Abbreviation of GT1585-STBA, GT1585-STBD                                                         |
|                                 |              | GT1575V-S  | Abbreviation of GT1575V-STBA, GT1575V-STBD                                                       |
|                                 |              | GT1575-S   | Abbreviation of GT1575-STBA, GT1575-STBD                                                         |
|                                 | GT157□       | GT1575-V   | Abbreviation of GT1575-VTBA, GT1575-VTBD                                                         |
|                                 |              | GT1575-VN  | Abbreviation of GT1575-VNBA, GT1575-VNBD                                                         |
|                                 |              | GT1572-VN  | Abbreviation of GT1572-VNBA, GT1572-VNBD                                                         |
|                                 | 07450        | GT1565-V   | Abbreviation of GT1565-VTBA, GT1565-VTBD                                                         |
|                                 | GT156□       | GT1562-VN  | Abbreviation of GT1562-VNBA, GT1562-VNBD                                                         |
| GOT1000 Series                  |              | GT1555-V   | Abbreviation of GT1555-VTBD                                                                      |
|                                 | GT155□       | GT1555-Q   | Abbreviation of GT1555-QTBD, GT1555-QSBD                                                         |
|                                 |              | GT1550-Q   | Abbreviation of GT1550-QLBD                                                                      |
|                                 | GT15□□,      | GT15       | Abbreviation of GT1595, GT1585, GT157□, GT156□, GT155□                                           |
|                                 | GT115□       | GT1155-Q   | Abbreviation of GT1155-QTBDQ, GT1155-QSBDQ, GT1155-QTBDA, GT1155-QSBDA, GT1155-QTBD, GT1155-QSBD |
|                                 | 01110        | GT1150-Q   | Abbreviation of GT1150-QLBDQ, GT1150-QLBDA, GT1150-QLBD                                          |
|                                 | GT11         | GT1155HS-Q | Abbreviation of GT1155HS-QSBD                                                                    |
|                                 | Handy<br>GOT | GT1150HS-Q | Abbreviation of GT1150HS-QLBD                                                                    |
|                                 | GT11□□,      | GT11       | Abbreviation of GT1155-Q, GT1150-Q, GT11 Handy GOT                                               |
|                                 |              | GT1055-Q   | Abbreviation of GT1055-QSBD                                                                      |
|                                 | GT105□       | GT1050-Q   | Abbreviation of GT1050-QBBD                                                                      |
|                                 |              | GT1045-Q   | Abbreviation of GT1045-QSBD                                                                      |
|                                 | GT104□       | GT1040-Q   | Abbreviation of GT1040-QBBD                                                                      |
|                                 | GT1030       | l          | Abbreviation of GT1030-LBD, GT1030-LBD2, GT1030-LBDW, GT1030-LBDW2                               |
|                                 | CT1020       |            | Abbreviation of GT1020-LBD, GT1020-LBD2, GT1020-LBL, GT1020-LBDW,                                |
|                                 | GT1020       |            | GT1020-LBDW2, GT1020-LBLW                                                                        |
|                                 | GT10□□,      | GT10       | Abbreviation of GT105□, GT104□, GT1030, GT1020                                                   |
| GOT900 Series                   |              |            | Abbreviation of GOT-A900 series, GOT-F900 series                                                 |
|                                 | •            |            | Abbreviation of GOT-800 series                                                                   |

### ■ Communication unit

| Abbreviations and generic terms                  | Description                                                     |                               |                             |                              |  |  |
|--------------------------------------------------|-----------------------------------------------------------------|-------------------------------|-----------------------------|------------------------------|--|--|
| Bus connection unit                              | GT15-QBUS,<br>GT15-75QBUSL,                                     | GT15-QBUS2,<br>GT15-75QBUS2L, | GT15-ABUS,<br>GT15-75ABUSL, | GT15-ABUS2,<br>GT15-75ABUS2L |  |  |
| Serial communication unit                        | GT15-RS2-9P,                                                    | GT15-RS4-9S,                  | GT15-RS4-TE                 |                              |  |  |
| RS-422 conversion unit                           | GT15-RS2T4-9P,                                                  | GT15-RS2T4-25P                |                             |                              |  |  |
| Ethernet communication unit                      | GT15-J71E71-100                                                 |                               |                             |                              |  |  |
| MELSECNET/H communication unit                   | GT15-J71LP23-25,                                                | GT15-J71BR13                  |                             |                              |  |  |
| MELSECNET/10 communication unit                  | GT15-75J71LP23-Z <sup>*1</sup> , GT15-75J71BR13-Z <sup>*2</sup> |                               |                             |                              |  |  |
| CC-Link IE controller network communication unit | GT15-J71GP23-SX                                                 |                               |                             |                              |  |  |
| CC-Link communication unit                       | GT15-J61BT13,                                                   | GT15-75J61BT13-Z              | <u>*</u> *3                 |                              |  |  |
| Interface converter unit                         | GT15-75IF900                                                    |                               |                             |                              |  |  |
| Serial multi-drop connection unit                | GT01-RS4-M                                                      |                               |                             |                              |  |  |
| Connection Conversion Adapter                    | GT10-9PT5S                                                      |                               |                             |                              |  |  |

- \*1 A9GT-QJ71LP23 + GT15-75IF900 set
- \*2 A9GT-QJ71BR13 + GT15-75IF900 set
- \*3 A8GT-J61BT13 + GT15-75IF900 set

### Option unit

| Abbreviations and generic terms |                          |             | Description  |
|---------------------------------|--------------------------|-------------|--------------|
| Printer unit                    |                          | GT15-PRN    |              |
|                                 | Video input unit         | GT16M-V4,   | GT15V-75V4   |
| Video/RGB unit                  | RGB input unit           | GT16M-R2,   | GT15V-75R1   |
| Video/RGB driit                 | Video/RGB input unit     | GT16M-V4R1, | GT15V-75V4R1 |
|                                 | RGB output unit          | GT16M-ROUT, | GT15V-75ROUT |
| Multimedia unit                 | Multimedia unit          |             |              |
| CF card unit                    |                          | GT15-CFCD   |              |
| CF card extension               | CF card extension unit*1 |             | Т            |
| External I/O unit               |                          | GT15-DIO,   | GT15-DIOR    |
| Sound output unit               |                          | GT15-SOUT   |              |
| Fingerprint unit                | Fingerprint unit         |             |              |

<sup>\*1</sup> GT15-CFEX + GT15-CFEXIF + GT15-C08CF set.

### Option

| Abbreviations and generic terms    |                                                            | Description                                               |                |                 |                |               |                |  |
|------------------------------------|------------------------------------------------------------|-----------------------------------------------------------|----------------|-----------------|----------------|---------------|----------------|--|
| Memory card CF card                | GT05-MEM-16MC, GT05-MEM-32MC, GT05-MEM-64MC, GT05-MEM-128N |                                                           |                |                 |                | MEM-128MC,    |                |  |
| Welliory card CF card              | GT05-MEM-256N                                              | GT05-MEM-256MC GT05-MEM-512MC, GT05-MEM-1GC, GT05-MEM-2GC |                |                 |                |               |                |  |
| Memory card adaptor                | GT05-MEM-ADP                                               | GT05-MEM-ADPC                                             |                |                 |                |               |                |  |
| Option function board              | GT16-MESB,                                                 | GT15-FNB                                                  | 3,             | GT1             | 5-QFNB,        |               | GT15-QFNB16M,  |  |
|                                    | GT15-QFNB32M                                               | , GT15-QFN                                                | NB48M,         | GT1             | 5-MESB48I      | M,            | GT11-50FNB     |  |
| Battery                            | GT15-BAT,                                                  | GT11-50B                                                  | AT             |                 |                |               |                |  |
|                                    |                                                            | GT16-90PSCB,                                              | GT16-          | 90PSGB,         | GT16-90        | PSCW,         | GT16-90PSGW,   |  |
|                                    | For GT16                                                   | GT16-80PSCB,                                              | GT16-          | 80PSGB,         | GT16-80        | PSCW,         | GT16-80PSGW,   |  |
|                                    | FOLGLIO                                                    | GT16-70PSCB,                                              | GT16-          | 70PSGB,         | GT16-70        | PSCW,         | GT16-70PSGW,   |  |
|                                    |                                                            | GT16-60PSCB,                                              | GT16-          | 60PSGB,         | GT16-60        | PSCW,         | GT16-60PSGW    |  |
|                                    |                                                            | GT15-90PSCB,                                              | GT15-          | 90PSGB,         | GT15-90        | PSCW,         | GT15-90PSGW,   |  |
|                                    |                                                            | GT15-80PSCB,                                              | GT15-          | 80PSGB,         | GT15-80        | PSCW,         | GT15-80PSGW,   |  |
|                                    | For GT15                                                   | GT15-70PSCB,                                              | GT15-          | 70PSGB,         | GT15-70        | PSCW,         | GT15-70PSGW,   |  |
| Protective Sheet                   |                                                            | GT15-60PSCB,                                              | GT15-          | 60PSGB,         | GT15-60        | PSCW,         | GT15-60PSGW,   |  |
|                                    |                                                            | GT15-50PSCB,                                              | GT15-          | 50PSGB,         | GT15-50        | PSCW,         | GT15-50PSGW    |  |
|                                    | For GT11                                                   | GT11-50PSCB,                                              | GT11-          | 50PSGB,         | GT11-50        | PSCW,         | GT11-50PSGW,   |  |
|                                    | FOLGITI                                                    | GT11H-50PSC                                               |                |                 |                |               |                |  |
|                                    |                                                            | GT10-50PSCB,                                              | GT10-          | 50PSGB,         | GT10-50        | PSCW,         | GT10-50PSGW,   |  |
|                                    | 5 0740                                                     | GT10-40PSCB,                                              | GT10-40PSGB,   |                 | GT10-40PSCW,   |               | GT10-40PSGW,   |  |
|                                    | For GT10                                                   | GT10-30PSCB,                                              | GT10-          | 30PSGB,         | GT10-30        | PSCW,         | GT10-30PSGW,   |  |
|                                    |                                                            | GT10-20PSCB,                                              | GT10-          | 20PSGB,         | GT10-20        | PSCW,         | GT10-20PSGW    |  |
| Destablish assessment at the       | GT05-90PCO,                                                | GT05-80P                                                  | CO,            | GT05-70         | PCO,           | GT05-6        | 60PCO,         |  |
| Protective cover for oil           | GT05-50PCO                                                 |                                                           |                |                 |                |               |                |  |
| USB environmental protection cover | GT16-UCOV,                                                 | GT15-UCC                                                  | DV,            | GT11-50         | UCOV           |               |                |  |
| Stand                              | GT15-90STAND,                                              | GT15-80S                                                  | TAND,          | GT15-70         | STAND,         | A9GT-         | 50STAND,       |  |
| Stariu                             | GT05-50STAND                                               | GT05-50STAND                                              |                |                 |                |               |                |  |
| Attachment                         | GT15-70ATT-98,                                             | GT15-70A                                                  | GT15-70ATT-87, |                 | GT15-60ATT-97, |               | GT15-60ATT-96, |  |
| Attachment                         | GT15-60ATT-87,                                             | GT15-60A                                                  | TT-77,         | GT15-50ATT-95W, |                | GT15-50ATT-85 |                |  |
|                                    | GT16-90XLTT,                                               | GT16-80S                                                  | LTT,           | GT15-90         | XLTT,          | GT15-8        | BOSLTT,        |  |
| Dooldight                          | GT16-70SLTT,                                               | GT16-70V                                                  | LTT,           | GT16-60SLTT,    |                | GT16-6        | 60VLTT,        |  |
| Backlight                          | GT15-70SLTT,                                               | GT15-70V                                                  | LTT,           | GT15-70VLTN,    |                | GT15-6        | 60VLTT,        |  |
|                                    | GT15-60VLTN                                                |                                                           |                |                 |                |               |                |  |
| Multi-color display board          | GT15-XHNB,                                                 | GT15-VHN                                                  | ΝB             |                 |                |               |                |  |
| Connector conversion box           | GT11H-CNB-37S                                              | 1                                                         |                |                 |                |               |                |  |
| Emergency stop sw guard cover      | GT11H-50ESCO                                               | V                                                         |                |                 |                |               |                |  |
| Memory loader                      | GT10-LDR                                                   |                                                           |                |                 |                |               |                |  |
| Memory board                       | GT10-50FMB                                                 |                                                           |                |                 |                |               |                |  |

### Software

| Abbreviations and generic terms | Description                                                                              |
|---------------------------------|------------------------------------------------------------------------------------------|
| GT Works2 Version□              | SW□D5C-GTWK2-E, SW□D5C-GTWK2-EV                                                          |
| GT Designer2 Version□           | SW□D5C-GTD2-E, SW□D5C-GTD2-EV                                                            |
| GT Designer2                    | Abbreviation of screen drawing software GT Designer2 for GOT1000/GOT900 series           |
| GT Converter2                   | Abbreviation of data conversion software GT Converter2 for GOT1000/GOT900 series         |
| GT Simulator2                   | Abbreviation of screen simulator GT Simulator 2 for GOT1000 / GOT900 series              |
| GT SoftGOT1000                  | Abbreviation of monitoring software GT SoftGOT1000                                       |
| GT SoftGOT2                     | Abbreviation of monitoring software GT SoftGOT2                                          |
| GX Developer                    | Abbreviation of SW□D5C-GPPW-E(-EV)/SW□D5F-GPPW-E type software package                   |
| GX Simulator                    | Abbreviation of SW□D5C-LLT-E(-EV) type ladder logic test tool function software packages |
| GA Simulator                    | (SW5D5C-LLT (-EV) or later versions)                                                     |
| Document Converter              | Abbreviation of document data conversion software Document Converter for GOT1000 series  |
| PX Developer                    | Abbreviation of SW□D5C-FBDQ-E type FBD software package for process control              |

### ■ License key (for GT SoftGOT1000)

| Abbreviations and generic terms | Description                  |
|---------------------------------|------------------------------|
| License                         | GT15-SGTKEY-U, GT15-SGTKEY-P |

### ■ License key (for GT SoftGOT2)

| Abbreviations and generic terms | Description                         |
|---------------------------------|-------------------------------------|
| License key                     | A9GTSOFT-LKEY-P (For DOS/V PC)      |
| License key FD                  | SW5D5F-SGLKEY-J (For PC CPU module) |

### Others

| Abbrevia                  | tions and generic terms         | Description                                                                                                    |  |  |
|---------------------------|---------------------------------|----------------------------------------------------------------------------------------------------|--|--|
| OMRON PLC                 |                                 | Abbreviation of PLC manufactured by OMRON Corporation                                                                                            |  |  |
| KEYENCE PLC               |                                 | Abbreviation of PLC manufactured by KEYENCE CORPORATION                                                                                          |  |  |
| KOYO EI PLC               |                                 | Abbreviation of PLC manufactured by KOYO ELECTRONICS INDUSTRIES CO., LTD.                                                                        |  |  |
| SHARP PLC                 |                                 | Abbreviation of PLC manufactured by Sharp Manufacturing Systems Corporation                                                                      |  |  |
| JTEKT PLC                 |                                 | Abbreviation of PLC manufactured by JTEKT Corporation                                                                                            |  |  |
| TOSHIBA PLC               |                                 | Abbreviation of PLC manufactured by TOSHIBA CORPORATION                                                                                          |  |  |
| TOSHIBA MAC               | HINE PLC                        | Abbreviation of PLC manufactured by TOSHIBA MACHINE CO., LTD.                                                                                    |  |  |
| HITACHI IES PI            | LC                              | Abbreviation of PLC manufactured by Hitachi Industrial Equipment Systems Co., Ltd.                                                               |  |  |
| HITACHI PLC               |                                 | Abbreviation of PLC manufactured by Hitachi, Ltd.                                                                                                |  |  |
| FUJI FA PLC               |                                 | Abbreviation of PLC manufactured by Fuji Electric FA Components & Systems Co., Ltd.                                                              |  |  |
| PANASONIC PI              | LC                              | Abbreviation of PLC manufactured by Panasonic Electric Works Co., Ltd.                                                                           |  |  |
| YASKAWA PLC               | ;                               | Abbreviation of PLC manufactured by YASKAWA Electric Corporation                                                                                 |  |  |
| YOKOGAWA P                | LC                              | Abbreviation of PLC manufactured by Yokogawa Electric Corporation                                                                                |  |  |
| ALLEN-BRADL               | EY PLC                          | Abbreviation of Allen-Bradley PLC manufactured by Rockwell Automation, Inc.                                                                      |  |  |
| GE FANUC PLO              |                                 | Abbreviation of PLC manufactured by GE Fanuc Automation Corporation                                                                              |  |  |
| LS IS PLC                 |                                 | Abbreviation of PLC manufactured by LS Industrial Systems Co., Ltd.                                                                              |  |  |
| SCHNEIDER P               | LC                              | Abbreviation of PLC manufactured by Schneider Electric SA                                                                                        |  |  |
| SIEMENS PLC               |                                 | Abbreviation of PLC manufactured by Siemens AG                                                                                                   |  |  |
|                           | OMRON temperature controller    | Abbreviation of temperature controller manufactured by OMRON Corporation                                                                         |  |  |
|                           | SHINKO indicating controller    | Abbreviation of temperature controller manufactured by Shinko Technos Co., Ltd.                                                                  |  |  |
|                           | CHINO controller                | Abbreviation of temperature controller manufactured by CHINO CORPORATION                                                                         |  |  |
| Temperature controller    | FUJI SYS temperature controller | Abbreviation of temperature controller manufactured by Fuji Electric Systems Co., Ltd.                                                           |  |  |
| CONTROLL                  | YAMATAKE temperature controller | Abbreviation of temperature controller manufactured by Yamatake Corporation                                                                      |  |  |
|                           | YOKOGAWA temperature controller | Abbreviation of temperature controller manufactured by Yokogawa Electric Corporation                                                             |  |  |
|                           | RKC temperature controller      | Abbreviation of temperature controller manufactured by RKC INSTRUMENT INC.                                                                       |  |  |
| PC CPU module             | e                               | Abbreviation of PC CPU Unit manufactured by CONTEC CO., LTD                                                                                      |  |  |
| GOT (server)              |                                 | Abbreviation of GOTs that use the server function                                                                                                |  |  |
| GOT (client)              |                                 | Abbreviation of GOTs that use the client function                                                                                                |  |  |
| Windows <sup>®</sup> font |                                 | Abbreviation of TrueType font and OpenType font available for Windows <sup>®</sup> (Differs from the True Type fonts settable with GT Designer2) |  |  |
| Intelligent functi        | on module                       | Indicates the modules other than the PLC CPU, power supply module and I/O module that are mounted to the base unit.                              |  |  |
| MODBUS <sup>®</sup> /TO   | <br>CP                          | Generic term for the protocol designed to use MODBUS® protocol messages on a TCP/IP network.                                                     |  |  |

### 1 Functions

This manual describes functions available for the GT Simulator2 Version2.96A. For the added functions by the product version upgrade, refer to the list of functions added by GT Simulator2 version upgrade in Appendices.

### 2 Symbols

Following symbols are used in this manual.

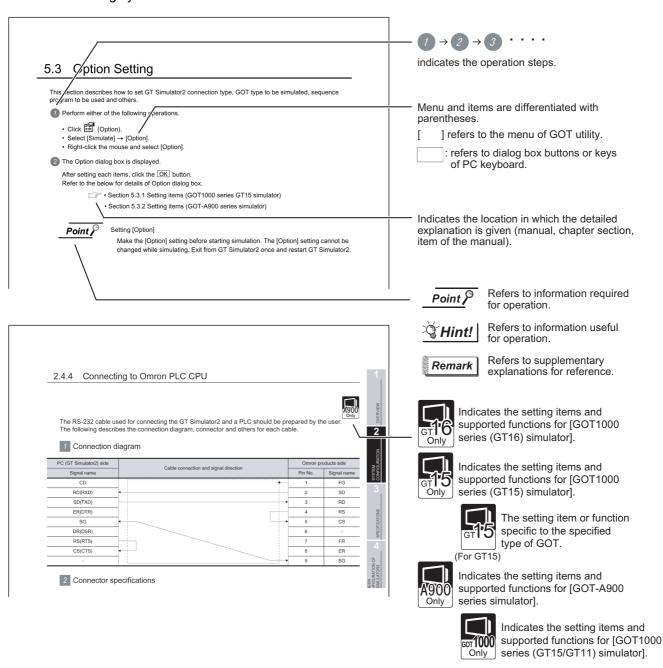

<sup>\*</sup>Since the above page was created for explanation purpose, it differs from the actual page.

# **OVERVIEW**

This manual describes the system configuration, screen configuration, operation methods and others of the GT Simulator2 applicable to GOT1000 series (GT16/GT15/GT11) or GOT-A900 series. GT Simulator2 is designed to simulate GOT operations on a PC using the project data of GT Designer2.

This manual describes using screen of [GOT1000 series (GT15) simulator].

(Except for the case using screen of [GOTA-900 series simulator] only)

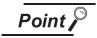

(1) Installation method of GT Simulator2 For the installation method of GT Simulator2, refer to the following manuals.

### •For GOT1000 (GT16/GT15/GT11) series

GT Designer2 Version ☐ Basic Operation/Data Transfer Manual (2.2 Installing the Software Programs)

### •For GOT-A900 series

GT Works2 Version ☐ /GT Designer2 Version ☐ Operating Manual (Startup Introductory Manual)

(2) Project data creating method of GT Designer2 For the project data creating method of GT Designer2, refer to the following manuals.

#### •For GOT1000 (GT16/GT15/GT11) series

GT Designer2 Version ☐ Screen Design Manual

#### For GOT-A900 series

GT Designer2 Version ☐ Reference Manual

# 1.1 Features

Support the project data simulation of GOT1000 series (GT16/GT15/GT11) and GOT-A900 series.

GT Simulator2 supports the project data simulation of GOT1000 series (GT16/GT15/GT11) and GOT-A900 series.

Simulator for GOT1000 series (GT16/GT15/GT11) or GOT-A900 series are selected with the [Main Menu] on GT Simulator2.( Section 5.2 Starting GT Simulator2)

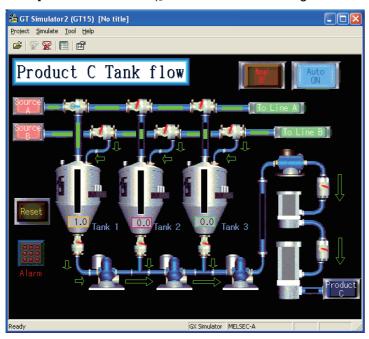

2 Simulation of GOT screen on personal computer

(1) Available to project data debug without GOT GT Simulator2 is available to debug project data without GOT by simulating GOT operations on personal computer.

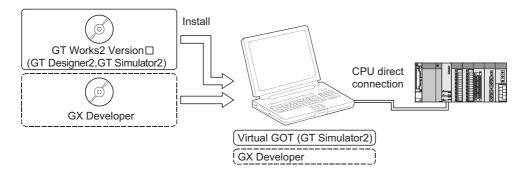

(2) Interaction with GX Simulator

GT Simulator2 is available to debug screens with GX Simulator.

Installation of GX Simulator and GT Designer2 on the same personal computer allows operations from screen creation to screen debug to be supported by a single personal computer.

Any creation or correction made to a screen on GT Designer2 is available to debug on GT

Any creation or correction made to a screen on GT Designer2 is available to debug on GT Simulator2 immediately. Therefore, design efficiency is improve greatly.

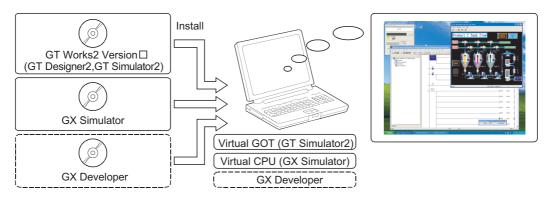

Compatibility with intelligent function module or network-compatible operation environment (Only for the PLC CPU connection)

Direct connection of a personal computer and PLC CPU allows monitoring and write operation debugging of intelligent function module or on-network PLC.

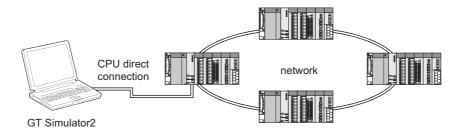

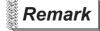

Monitoring speed when GT Simulator2 is directly connected to CPU

When GT Simulator2 is connected directly with the PLC CPU, monitoring speed is lower than when it is connected with GX Simulator.

# 2. SYSTEM CONFIGURATION

# 2.1 System Configuration

1 When installing GT Simulator2

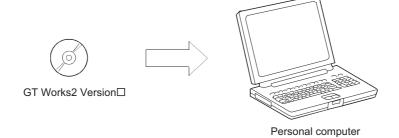

# 2 When executing GT Simulator2

### (1) When connecting to GX Simulaton

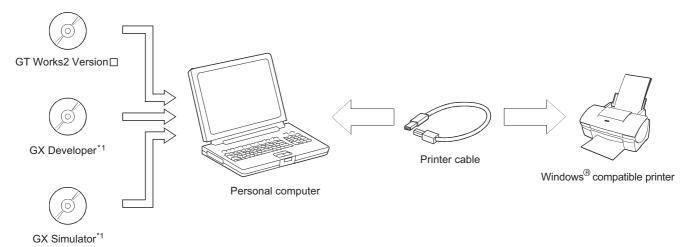

### (2) When using PLC CPU (Direct connection to CPU)

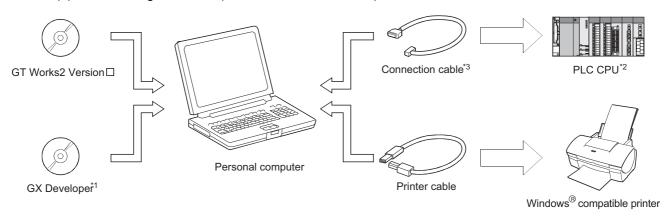

- For the installation methods of GX Developer and GX Simulator, refer to the following manual.
  - GX Developer Version ☐ Operating Manual (Start up)
- For PLC CPUs that can be simulated, refer to the following.
  - Section 2.3 PLC CPUs that Can Be Simulated
- For the cables used for connecting a personal computer and a PLC CPU, refer to the following.
  - Section 2.4 Connection Cable

# Operating environment

The following shows the GT Simulator2 operating environment

| Item            |        | Description                                                                                                    |  |  |  |  |
|-----------------|--------|----------------------------------------------------------------------------------------------------|--|--|--|--|
| Personal comp   | puter  | PC/AT compatible personal computer that Windows® runs on                                                              |  |  |  |  |
|                 |        | Microsoft® Windows® 98 Operating System [English version]                                                             |  |  |  |  |
|                 |        | Microsoft® Windows® Millennium Edition Operating System [English version]                                             |  |  |  |  |
|                 |        | Microsoft® WindowsNT® Workstation4.0 Operating System Service Pack 3 or later [English version]*2                     |  |  |  |  |
|                 |        | Microsoft® Windows® 2000 Professional Operating System Service Pack 4 or later [English version]*2                    |  |  |  |  |
|                 |        | Microsoft® Windows® XP Professional Operating System Service Pack 2 or later [English version]*3*4*7                  |  |  |  |  |
| os              |        | Microsoft® Windows® XP Home Edition Operating System Service Pack 2 or later [English version]*3*4*7                  |  |  |  |  |
|                 |        | Microsoft® Windows Vista® Ultimate Operating System [English version]*3*4*7                                           |  |  |  |  |
|                 |        | Microsoft® Windows Vista® Enterprise Operating System [English version]*3*4*7                                         |  |  |  |  |
|                 |        | Microsoft® Windows Vista® Business Operating System [English version]*3*4*7                                           |  |  |  |  |
|                 |        | Microsoft® Windows Vista® Home Premium Operating System [English version]*3*4*7                                       |  |  |  |  |
|                 |        | Microsoft® Windows Vista® Home Basic Operating System [English version]*3*4*7                                         |  |  |  |  |
| Computer        |        |                                                                                                    |  |  |  |  |
|                 | CPU    | Refer to "Applicable operating system and performance required for personal computer" on the next page.               |  |  |  |  |
|                 | Memory |                                                                                                    |  |  |  |  |
|                 |        | For installation (This product only) :700MB or more                                                                   |  |  |  |  |
| Hard disk space | ce*1   | For installation (This product and manuals) :950MB or more For execution :200MB or more                               |  |  |  |  |
| Disk drive      |        | For execution :200MB or more  CD-ROM drive                                                                            |  |  |  |  |
| DISK GIVE       |        |                                                                                                    |  |  |  |  |
|                 |        | For [GOT1000 series (GT16) simulator]                                                                                 |  |  |  |  |
|                 |        | <ul> <li>For [GOT1000 series (GT15) simulator]</li> </ul>                                                             |  |  |  |  |
|                 |        | High color (16 bits) or more                                                                                          |  |  |  |  |
| Display color   |        | For [GOT1000 series (GT11) simulator]                                                                                 |  |  |  |  |
|                 |        | Ter [Serres deries (GTTT) simulator]                                                                                  |  |  |  |  |
|                 |        | <ul> <li>For [GOT-A900 series simulator]</li> </ul>                                                                   |  |  |  |  |
|                 |        | 256 colors or more                                                                                                    |  |  |  |  |
| Display         |        | Resolution of 800 $\times$ 600 dots or more (1024 $\times$ 768 dots or more when using the full screen mode function) |  |  |  |  |
| Software        |        | When creating or editing of project data                                                                              |  |  |  |  |
|                 |        | <ul> <li>For [GOT1000 series (GT16/GT15/GT11) simulator]</li> </ul>                                                   |  |  |  |  |
|                 |        | GT Designer2 <sup>*5</sup>                                                                                            |  |  |  |  |
|                 |        |                                                                                                    |  |  |  |  |
|                 |        | For [GOT-A900 series simulator]                                                                                       |  |  |  |  |
|                 |        | GT Designer or GT Designer2*5                                                                                         |  |  |  |  |
|                 |        | When using GX Simulator : GX Simulator Version5 or later*6                                                            |  |  |  |  |
|                 |        | (Refer to [Software versions of GX Simulator that simulates PLC CPU] in the following page.)                          |  |  |  |  |

When using GT Designer2, GX Developer, GX Simulator, free space is required separately. For the free space required when using GT Designer2, GX Developer or GX Simulator, refer to the following manuals.

• GT Designer2 Version Basic Operation/Data Transfer Manual

- GX Developer Version ☐ Operating Manual (Start up)
- GX Simulator Version ☐ Operating Manual
- Administrator authority is required for installing GT Simulator2.

  Administrator authority is required for installing and using GT Simulator2.

The following functions are not supported.

"Compatibility mode"

- · "Fast user switching" • "Remote desktop"
- "Change your desktop themes (fonts)" Use GT Designer2 included in GT Works2 that contains GT Simulator2

 $\overline{\mathcal{F}}$  Section 3.3.1  $\mathcal{G}$  GT Simulator2 Versions

- Use the products compatible with the same language as for GT Simulator2, GX Developer or GX Simulator.
- Only the 32-bit OS is available.

### Applicable operating system and performance required for personal computer

| Operating system                                                                                                    | Performance required for personal computer       |                                                |  |
|----------------------------------------------------------------------------------------------------|--------------------------------------------------|------------------------------------------------|--|
| Operating system                                                                                                    | CPU                                              | Memory                                         |  |
| Microsoft® Windows® 98 Operating System [English version]                                                                                                    | Pentium® 200MHz or more                          | 64MB or more                                   |  |
| Microsoft® Windows® Millennium Edition Operating System [English version]                                                                                                    | Pentium® 200MHz or more                          | 64MB or more                                   |  |
| Microsoft® WindowsNT® Workstation4.0 Operating System [English version]                                                                                                    | Pentium® 200MHz or more                          | 64MB or more                                   |  |
| Microsoft® Windows® 2000 Professional Operating System [English version]                                                                                                    | Pentium® 200MHz or more                          | 64MB or more                                   |  |
| Microsoft® Windows® XP Professional Operating System [English version]  Microsoft® Windows® XP Home Edition Operating System [English version]                                                                                                    | PentiumI® 300MHz or more                         | 128MB or more                                  |  |
| Microsoft® Windows Vista® Ultimate Operating System [English version]  Microsoft® Windows Vista® Enterprise Operating System [English version]  Microsoft® Windows Vista® Business Operating System [English version]  Microsoft® Windows Vista® Home Premium Operating System [English version]  Microsoft® Windows Vista® Home Basic Operating System [English version] | 800MHz or more<br>(Recommended: 1GHz or<br>more) | 512MB or more<br>(Recommended: 1GB or<br>more) |  |

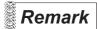

#### Software version of GX Simulator that simulates PLC CPU

The following describes the software versions of the GX Simulator that simulates a PLC CPU.

|                        | Software version                   |          |          |                       |  |  |
|------------------------|------------------------------------|----------|----------|-----------------------|--|--|
| QCPU (A mode),         | Version5 A or later                |          |          |                       |  |  |
| QCPU (Q mode),         | Version5 E or later                |          |          |                       |  |  |
| Q00JCPU, Q00C          | PU, Q01CPU                         |          |          | Version6.00A or later |  |  |
| Q02PHCPU, Q06          | PHCPU                              |          |          | Version7.20W or later |  |  |
| Q12PHCPU, Q25          | PHCPU                              |          |          | Version6.10L or later |  |  |
| Q12PRHCPU, Q2          | 25PRHCPU                           |          |          | Version6.20W or later |  |  |
| FX3UC Series           |                                    |          |          |                       |  |  |
| FX3u Series*1          | Version7.08J or later              |          |          |                       |  |  |
| FX3G Series*1          | Version7.22Y or later              |          |          |                       |  |  |
| Q00UJCPU,<br>Q03UDCPU, | Q00UCPU,                           | Q01UCPU, | Q02UCPU, |                       |  |  |
| Q04UDHCPU,             | Version7.23Z or later              |          |          |                       |  |  |
| Q20UDHCPU,             | VC1310117 .232 01 late1            |          |          |                       |  |  |
| Q03UDECPU,             |                                    |          |          |                       |  |  |
| Q13UDEHCPU,            | Q13UDEHCPU, Q20UDEHCPU, Q26UDEHCPU |          |          |                       |  |  |

<sup>\*1</sup> Only the GOT1000 series (GT16/GT15/GT11) simulator is compatible.

# 2.3 PLC CPUs that Can Be Simulated

# 1 Applicable CPU list

The following table indicates the PLC CPU that can be simulated with GT Simulator2.

### (1) MELSEC PLC

|                                | Туре             |                                                            |                                                              | Model name                                                  |                                  |                        |             |  |
|--------------------------------|------------------|------------------------------------------------------------|--------------------------------------------------------------|-------------------------------------------------------------|----------------------------------|------------------------|-------------|--|
|                                | QCPU (Q Mode)    |                                                            | Q00JCPU,<br>Q02CPU,<br>Q02PHCPU,<br>Q12PRHCPU,               | Q00CPU,<br>Q02HCPU,<br>Q06PHCPU,<br>Q25PRHCPU               | Q01CPU,<br>Q06HCPU,<br>Q12PHCPU, | Q12HCPU,<br>Q25PHCPU,  | Q25HCPU,    |  |
| QCPU                           |                  |                                                            | Q00UJCPU,<br>Q03UDCPU,<br>Q20UDHCPU,                         | Q00UCPU,<br>Q04UDHCPU,<br>Q26UDHCPU,                        | Q01UCPU,<br>Q06UDHCPU,           | Q02UCPU,<br>Q10UDHCPU, | Q13UDHCPU,  |  |
|                                |                  |                                                            | Q03UDECPU,<br>Q20UDEHCPU,                                    | Q04UDEHCPU,<br>Q26UDEHCPU                                   | Q06UDEHCPU,                      | Q10UDEHCPU,            | Q13UDEHCPU, |  |
|                                | QCPU (A N        | /lode)                                                     | Q02CPU-A,                                                    | Q02HCPU-A,                                                  | Q06HCPU-A                        | \                      |             |  |
| Network mo                     | odule            |                                                            | QJ72LP25-25,                                                 | QJ72LP25G,                                                  | QJ72BR15                         |                        |             |  |
| QnACPU                         | QnACPU t         | /ре                                                        | Q2ACPU,                                                      | Q2ACPU-S1,                                                  | Q3ACPU,                          | Q4ACPU                 | , Q4ARCPU   |  |
| QIIAOI O                       | QnASCPU          | type                                                       | Q2ASCPU,                                                     | Q2ASCPU-S1,                                                 | Q2ASHCPU                         | , Q2ASHC               | PU-S1       |  |
|                                |                  | AnUCPU                                                     | A2UCPU,                                                      | A2UCPU-S1,                                                  | A3UCPU,                          | A4UCPU                 |             |  |
|                                | AnCPU<br>type    | AnACPU                                                     | A2ACPU,                                                      | A2ACPU-S1,                                                  | A3ACPU                           |                        |             |  |
|                                | туре             | AnNCPU                                                     | A1NCPU,                                                      | A2NCPU,                                                     | A2NCPU-S1                        | , A3NCPU               |             |  |
|                                |                  | AnUS(H)CPU                                                 | A2USCPU,                                                     | A2USCPU-S1,                                                 | A2USHCPU                         | -S1                    |             |  |
| ACPU                           | ACPU AnSCPU type | AnS(H)CPU                                                  | A1SCPU,<br>A2SHCPU                                           | A1SCPU-S1,                                                  | A1SCPUC24                        | 1-R2, A2SCPU,          | A1SHCPU,    |  |
|                                |                  | A1SJ(H)CPU                                                 | A1SJCPU,                                                     | A1SJCPU-S3,                                                 | A1SJHCPU                         |                        |             |  |
|                                | A1FXCPU          | •                                                          | A1FXCPU                                                      |                                                             |                                  |                        |             |  |
|                                |                  |                                                            | A0J2HCPU,                                                    | A2CCPU,                                                     | A2CCPUC24                        | 4, A2CJCPL             | J           |  |
|                                |                  | Q series                                                   | Q170MCPU*1                                                   |                                                             |                                  |                        |             |  |
| Motion controller CPU A series |                  | A171SHCPU*2,<br>A273UHCPU*3,                               | A172SHCPU <sup>*2</sup> ,<br>A273UHCPU-S3 <sup>*</sup>       | A173UHCPL                                                   | J <sup>*3</sup> , A173UHC        | CPU-S1 <sup>*3</sup> , |             |  |
| FXCPU                          |                  | FX0 series,<br>FX1 series,<br>FX2 series,<br>FX3UC series, | FX0N series,<br>FX1N series,<br>FX2C series,<br>FX3U series, | FX0S series,<br>FX1NC series<br>FX2N series,<br>FX3G series | s, FX1s seri<br>FX2NC se         | ,                      |             |  |
| MELDAS C                       | 6/C64            | A900<br>Only                                               | FCA C6,                                                      | FCA C64                                                     |                                  |                        |             |  |

<sup>\*1</sup> Only the PLC CPU area (CPU No.1) is available for simulation.

<sup>\*2</sup> Monitoring is allowed in the A2SHCPU device range.

<sup>\*3</sup> Monitoring is allowed in the A3UCPU device range.

# (2) OMRON PLC\*1

### (a) Compatible model

| Туре      |      | Model name                 |                        |                          |  |
|-----------|------|----------------------------|------------------------|--------------------------|--|
|           |      | CPM2A                      |                        |                          |  |
| DI O ODII |      | CQM1,                      | CQM1H                  |                          |  |
| PLC CPU   |      | CS1,                       | CS1D                   |                          |  |
|           |      | CJ1H,                      | CJ1G,                  | CJ1M                     |  |
| GOT 1000  |      | C200H $lpha$ series (C200H | HX, C200HG)            |                          |  |
|           | Only | CV500 <sup>*2</sup> ,      | CV1000 <sup>*2</sup> , | CV2000*2                 |  |
|           |      | CVM1-CPU01*2,              | CVM1-CPU11*2,          | CVM1-CPU21 <sup>*2</sup> |  |

<sup>\*1</sup> CPU direct connection only is compatible.

The connection to the RS-232C adaptor, connection cable, rack type host link unit, serial communication module, communication board or serial communication board is not compatible.

# (b) Setting of the PLC CPU side\*3 When connecting to GT Simulator2, set for PLC CPU side as follows.

| Item                           | Set value          |  |  |
|--------------------------------|--------------------|--|--|
| Transmission speed             | 9600bps            |  |  |
| Data length                    | 7 bits             |  |  |
| Stop bit                       | 2 bits             |  |  |
| Parity                         | Even               |  |  |
| Communicating condition format | Individual setting |  |  |
| Host link station No.          | 00                 |  |  |

<sup>\*3</sup> For the setting of the PLC CPU side, refer to the following manual.

### •For GOT1000 (GT16/GT15/GT11) series

GOT1000 Series Connection Manual

### •For GOT-A900 series

GOT-A900 Series User's Manual (GT Works2 Version ☐ /GT Designer2 Version ☐ compatible Connection System Manual)

<sup>\*2</sup> RS-422 communication is not compatible. (RS-232 communication only)

# 2 PLC CPU that can be simulated in each connection type

The following describes the connection types applied to the GT Simulator2 and the PLC CPU that can be simulated in each connection.

| PLC CPU simulated |                      | GOT1000 series (GT16/ | GT15/GT11) simulator*7 | GOT-A900 series simulator |                |  |
|-------------------|----------------------|-----------------------|------------------------|---------------------------|----------------|--|
| PLC               | CPU simulated        | CPU direct connection | GX Simulator*8         | CPU direct connection     | GX Simulator*8 |  |
| 0.000.1*1*2       | QCPU (Q mode)        | 0                     | 0                      | 0                         | 0              |  |
| QCPU*1*2          | QCPU (A mode)        | 0                     | 0                      | 0                         | 0              |  |
| QnACPU*1*2        |                      | 0                     | 0                      | 0                         | 0              |  |
| ACPU*1*2          |                      | ○*3                   | 0                      | ○*3                       | 0              |  |
| Motion            | Q series*4           | ×                     | ×                      | ×                         | ×              |  |
| controller CPU    | A series             | 0                     | 0                      | 0                         | 0              |  |
| FXCPU             |                      | 0                     | ○*5                    | ○*5                       | ○*5            |  |
| MELDAS C6/C64     | <u>*</u> 1           | ×                     | ×                      | 0                         | ×              |  |
| OMRON PLC         |                      | ○*6                   | Δ                      | ×                         | Δ              |  |
| KEYENCE PLC       |                      | ×                     | Δ                      | ×                         | ×              |  |
| SHARP PLC         |                      | ×                     | Δ                      | ×                         | Δ              |  |
| JTEKT PLC         |                      | ×                     | Δ                      | ×                         | ×              |  |
| TOSHIBA PLC       |                      | ×                     | Δ                      | ×                         | Δ              |  |
| HITACHI IES PLO   | C                    | ×                     | Δ                      | ×                         | Δ              |  |
| HITACHI PLC       |                      | ×                     | Δ                      | ×                         | ×              |  |
| FUJI FA PLC       |                      | ×                     | Δ                      | ×                         | ×              |  |
| PANASONIC PLO     | C                    | ×                     | Δ                      | ×                         | Δ              |  |
| YASKAWA PLC       |                      | ×                     | Δ                      | ×                         | Δ              |  |
| YOKOGAWA PLO      | C                    | ×                     | Δ                      | ×                         | ×              |  |
| ALLEN-BRADLE      | Y PLC                | ×                     | Δ                      | ×                         | Δ              |  |
| SIEMENS PLC       |                      | ×                     | Δ                      | ×                         | Δ              |  |
| OMRON tempera     | ature controller     | ×                     | ×                      | ×                         | ×              |  |
| SHINKO indicatir  | ng controller        | ×                     | ×                      | ×                         | ×              |  |
| CHINO controller  | •                    | ×                     | ×                      | ×                         | ×              |  |
| FUJI SYS tempe    | rature controller    | ×                     | ×                      | ×                         | ×              |  |
| YAMATAKE temp     | perature controller  | ×                     | ×                      | ×                         | ×              |  |
|                   | nperature controller | ×                     | ×                      | ×                         | ×              |  |
| RKC temperature   | e controller         | ×                     | ×                      | ×                         | ×              |  |
| Inverter          |                      | ×                     | ×                      | ×                         | ×              |  |
| Microcomputer     |                      | ×                     | ×                      | ×                         | ×              |  |
| Servo amplifier   |                      | ×                     | ×                      | ×                         | ×              |  |

 $\bigcirc$  : Applicable (Same as the device range of GOT)

 $\triangle$ : Applicable (Restricted in device range)

 $\times$  : N/A

At CPU direct connection : Other station in the connected network can be simulated.

At GX Simulator : Other station cannot be simulated. (Simulated as the host device.)

<sup>\*1</sup> When simulating other station

<sup>\*2</sup> The following describes PLC CPUs that can be simulated as other station.

| ì |   |               |
|---|---|---------------|
|   |   |               |
|   | ( | פ             |
|   | = | <u> </u>      |
|   | Š | 2             |
|   |   | Ę             |
|   | L | Ľ             |
|   | č | ם             |
|   | 7 | 5             |
|   | Ç | ۲             |
|   |   | CINITOCIOLICI |

| The PLC CPU connected to the GT Simulator2 | Other station |        |                    |
|--------------------------------------------|---------------|--------|--------------------|
| (host station)                             | QCPU (Q mode) | QnACPU | ACPU QCPU (A mode) |
| QCPU (Q mode)                              | 0             | 0      | 0                  |
| QnACPU                                     | ×             | 0      | ×                  |
| ACPU, QCPU (A mode)                        | ×             | ×      | 0                  |

○ : Applicable × : N/A

When simulating AnNCPU(S1), A2SCPU, A0J2HCPU or A2CCPU, writing is allowed for the following software version or later.

Writing is not allowed for the prior versions.

AnNCPU(S1) •Version L or later for the one with link, version H or later for the one without link.

•A2SCPU Version H or later •A0J2HCPU Version E or later •A2CCPU Version H or later

- Only the PLC CPU area (CPU No.1) in the Q170MCPU is available for simulation.
- When [PC type] of GX Developer project is [FX3UC], simulating is allowed in the device range FX2N series.

Section 3.3.2 4 When simulating the project data whose PLC type is [MELSEC-FX]

- \*6 Device Monitor cannot be used.
- \*7 The device monitor cannot be used for the GOT1000 series GT16 simulator.
- \*8 For simulation with a third party PLC, the available device range for simulation is the same as that of the A4UCPU or the ACPU.

For details, refer to the following.

3.3.2 3 When simulating the project data in which a third party PLC is set for the PLC Type.

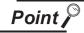

Device range that can be simulated by the GT Simulator2

For device range that that can be simulated by the GT Simulator2, refer to the following.

Section 3.4 Device Ranges that Can Be Simulated

# 2.4 Connection Cable

This section provides the converter/cable whose operations has been checked by our company.

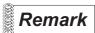

Converter/Cable used in GT Simulator2

The converter/cable used for the GX Developer can be applied to the GT Simulator2.

### 2.4.1 Connecting to QCPU or motion controller CPU (Q series)

- Using the product manufactured by Mitsubishi Electric or Mitsubishi Electric System Service
  - (1) When connecting with RS-232 cable
    - (a) For users employing [GOT1000 series (GT16/GT15/GT11) simulator]

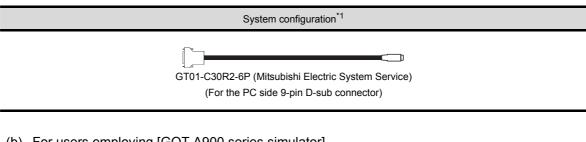

(b) For users employing [GOT-A900 series simulator]

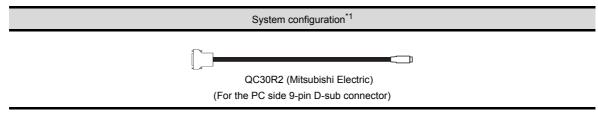

- \*1 For the motion controller CPU (Q series), only the PLC CPU area (CPU No. 1) in the Q170MCPU is available for simulation.
- (2) When connecting with USB cable For users employing GOT1000 series (GT16/GT15/GT11) simulator
  - When using universal model QCPU

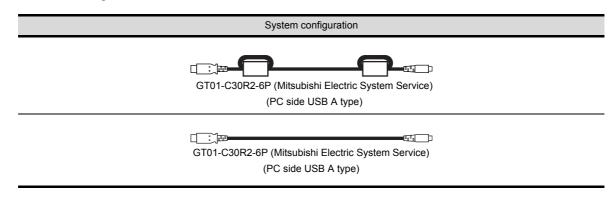

# 2 Using the product manufactured by ELECOM (introduced product)

- When connecting with USB cable
   For users employing GOT1000 series (GT16/GT15/GT11) simulator
  - (a) When using universal model QCPU

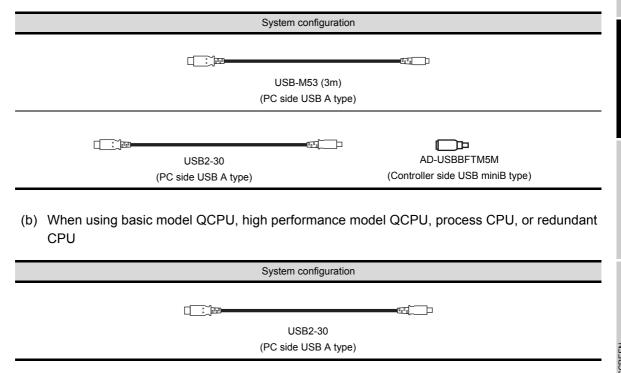

- 3 Using the product manufactured by ARVEL (introduced product)
- When connecting with USB cable
   For users employing GOT1000 series (GT16/GT15/GT11) simulator
  - (a) When using universal model QCPU

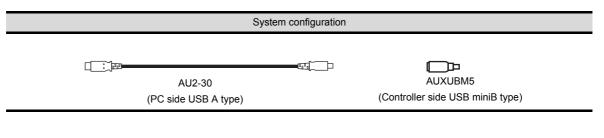

(b) When using basic model QCPU, high performance model QCPU, process CPU, or redundant CPU

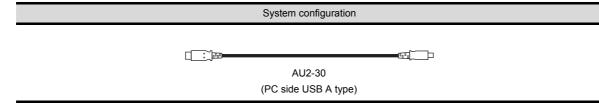

- 4 Using the product manufactured by LOAS (introduced product)
- When connecting with USB cable
   For users employing GOT1000 series (GT16/GT15/GT11) simulator
  - · When using universal model QCPU

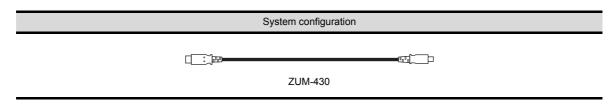

# 2.4.2 Connecting to QnACPU, ACPU, motion controller CPU (A series) and **FXCPU**

# Using the product manufactured by Mitsubishi Electric

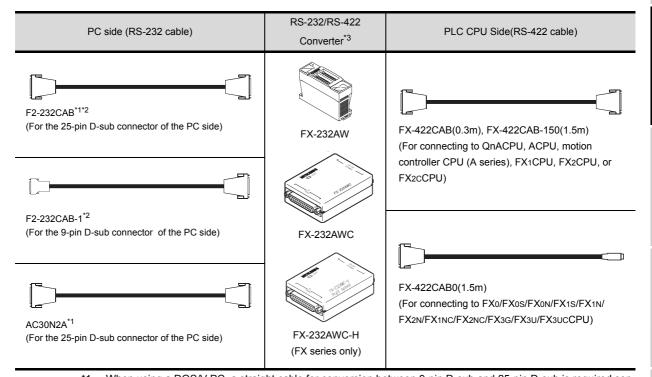

- When using a DOS/V PC, a straight cable for conversion between 9-pin D-sub and 25-pin D-sub is required separately.
- How to distinguish products compatible with QnACPU, ACPU. \*2 Check the model name label of the cable.

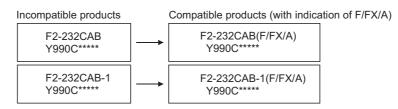

When connecting the FX-232AWC-H to the FX3ucCPU, transmission speed of 9600/19200/38400/57600/115200 bps is available.

When connecting the FX-232AWC or FX-232AW, either of transmission speed of 9600/19200bps is available.

(1) For users employing [GOT1000 series (GT16/GT15/GT11) simulator] When connection to the function expansion board or function adaptor of FX1s/FX1n/FX2n/FX1nC/ FX2NC/FX3U/FX3UC/FX3GCPU, the following cables are available.

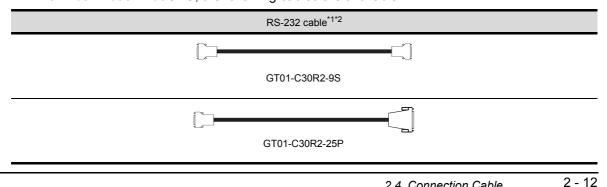

\*1 The following system configurations are available in the GT01-C30R2-9S.

| Model name                               | Function expansion<br>board                                           | Function adapter | PC side connector |  |
|------------------------------------------|-----------------------------------------------------------------------|------------------|-------------------|--|
| FX3u series,                             | FX3U-232-BD                                                           | -                |                   |  |
| FX3u series  FX3uc series  (FX3uc-□□-LT) | FX3U-232-BD, FX3U-485-BD,<br>FX3U-422-BD, FX3U-USB-BD,<br>FX3U-CNV-BD | EVAL 000ADD      | 9-pin D-sub       |  |
| FX3UC series                             |                                                                       | FX3U-232ADP      |                   |  |
| (FX3UC-□□/D,                             | -                                                                     |                  |                   |  |
| FX3UC-□□/DSS)                            |                                                                       |                  |                   |  |
| FX3G series                              | FX3G-232-BD                                                           | -                | 9-pin D-sub       |  |
|                                          | FX3G-CNV-BD                                                           | FX3U-232ADP      |                   |  |
| FX2N series                              | FX2N-232-BD                                                           | -                | 9-pin D-sub       |  |
| FAZN Selles                              | FX2N-CNV-BD                                                           | FX2NC-232ADP     |                   |  |
| FX1NC,<br>FX2NC series                   | -                                                                     | FX2NC-232ADP     | 9-pin D-sub       |  |
| FX1s, FX1N series                        | FX1N-232-BD                                                           | -                | O sin D oub       |  |
|                                          | FX1N-CNV-BD                                                           | FX2NC-232ADP     | 9-pin D-sub       |  |

### \*2 The following system configurations are available in the GT01-C30R2-25P.

| Model name                                    | Function expansion board                                              | Function adapter | PC side connector |  |
|-----------------------------------------------|-----------------------------------------------------------------------|------------------|-------------------|--|
| FX3U series,                                  | FX3U-232-BD                                                           | -                |                   |  |
| FX3uc series (FX3uc-□□-LT)                    | FX3U-232-BD, FX3U-485-BD,<br>FX3U-422-BD, FX3U-USB-BD,<br>FX3U-CNV-BD | EVAL COOADD      | 25-pin D-sub      |  |
| FX3uc series<br>(FX3uc-□□/D,<br>FX3uc-□□/DSS) | -                                                                     | † FX3U-232ADP    |                   |  |
| FX3G series                                   | FX3G-232-BD                                                           | -                | OF min D out      |  |
|                                               | FX3G-CNV-BD                                                           | FX3U-232ADP      | - 25-pin D-sub    |  |
|                                               | FX2N-CNV-BD                                                           | FX0N-232ADP      | 9-pin D-sub       |  |
| FX2N series                                   | FX2N-232-BD                                                           | -                | 25-pin D-sub      |  |
|                                               | FX2N-CNV-BD                                                           | FX2NC-232ADP     |                   |  |
| FX1NC,                                        | -                                                                     | FX0N-232ADP      | 9-pin D-sub       |  |
| FX2NC series                                  | -                                                                     | FX2NC-232ADP     | 25-pin D-sub      |  |
|                                               | FX1N-CNV-BD                                                           | FX0N-232ADP      | 9-pin D-sub       |  |
| FX1s, FX1n series                             | FX1N-232-BD                                                           | -                | 25 min D out      |  |
|                                               | FX1N-CNV-BD                                                           | FX2NC-232ADP     | 25-pin D-sub      |  |

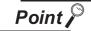

- Specifications and precautions for converters/cables
   Refer to the following manual for the specifications and precautions for converters/cables.
  - The manual for each product
- (2) Inserting and removing a converter/cable that receives electricity from the 5VDC power
  - Turn the PLC CPU side power OFF before inserting and removing the converter/cable that receives electricity from the PLC CPU side 5VDC power.
- (3) Inserting and removing a converter/cable that does not receive electricity from the 5VDC power
  - Refer to the following procedures when inserting and removing the peripheral device or cable that does not receive electricity from the PLC CPU side 5VDC power (receives from an external power supply).
  - Make sure to touch the static discharge wrist strap or grounded metal before operation and discharge electrostatic from cables, human body or others.
  - 2 Turn off the PC.
  - 3 Turn off the converter.
    Ground the FG terminal if provided.
  - 4 Insert and remove the converter/cable connected to the PC and PLC.
  - **5** Turn on the converter.
  - 6 Turn on the PC.
  - Start the software package.

# 2.4.3 Connecting to MELDAS C6/C64

The conversion cable for connecting the GT Simulator2 and MELDAS C6/C64 is required to be created by the user.

The following describes the connection diagram, connector and others for each cable.

# 1 Connection diagram

| Personal Computer(GT<br>Simulator2) Side | Cable Connection and Signal Direction | MELDAS C6/C64(TERMINAL)<br>Side |             |
|------------------------------------------|---------------------------------------|---------------------------------|-------------|
| Signal name                              |                                       | Pin number                      | Signal name |
| GND                                      | <b>+</b>                              | 1                               | GND         |
| RD(RXD)                                  | •                                     |                                 | -           |
| SD(TXD)                                  |                                       |                                 | -           |
| GND                                      |                                       |                                 | -           |
| DR(DSR)                                  |                                       | 6                               | SD(TXD)     |
| CS(CTS)                                  |                                       |                                 | -           |
|                                          |                                       | 11                              | GND         |
|                                          |                                       | 16                              | RD(RXD)     |
|                                          |                                       | 18                              | ER(DTR)     |

## 2 Connector specifications

- (1) PC side connector
  Use the connector compatible with the PC side.
- (2) MELDAS C6/C64 side connector
  Use the connector compatible with MELDAS C6/C64 side.
  For details, refer to the following manual.

User's Manual for the MELDAS C6/C64

# 3 Precautions for creating cables

The length of the conversion cable must be 15m or shorter.

## 2.4.4 Connecting to Omron PLC CPU

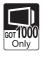

1 When using a product made in Mitsubishi Electric System Service Co., Ltd.

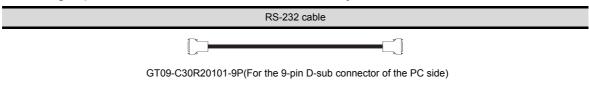

When using an RS-232 cable prepared by user
The following describes the connection diagram, connector and others for each cable.

(1) Connection diagram

| PC (GT Simulator2) side | Cable connection and circul direction | Omron pro | oducts side |
|-------------------------|---------------------------------------|-----------|-------------|
| Signal name             | Cable connection and signal direction | Pin No.   | Signal name |
| CD                      | •                                     | 1         | FG          |
| RD(RXD)                 | -                                     | 2         | SD          |
| SD(TXD)                 | -                                     | 3         | RD          |
| ER(DTR)                 | -   -   -   -   -   -   -   -   -     | 4         | RS          |
| SG                      | <br>                                  | 5         | CS          |
| DR(DSR)                 |                                       | 6         | -           |
| RS(RTS)                 |                                       | 7         | FR          |
| CS(CTS)                 |                                       | 8         | ER          |
| -                       |                                       | 9         | SG          |

- (2) Connector specifications
  - (a) PC side connector

    Use the connector compatible with the PC side.
  - (b) Omron PLC CPU side connector Use the connector compatible with Omron PLC CPU side. For details, refer to the following manual.

User's Manual for Omron PLC CPU

(3) Precautions for creating cables
The length of the cable must be 15m or less.

# 3. SPECIFICATIONS

# 3.1 GOT that Can Be Simulated

The following table indicates the GOT that can be simulated on GT Simulator2. Any GOT other than the below cannot be simulated.

# For [GOT1000 series (GT16) simulator]

| Name     | Resolution (dots) | Display color        | Memory capacity *1 |
|----------|-------------------|----------------------|--------------------|
| GT16**-X | 1024 × 768        |                      |                    |
| GT16**-S | 800 × 600         | High Color (16-bits) | 57M bytes          |
| GT16**-V | 640 × 480         |                      |                    |

### 2 For [GOT1000 series (GT15) simulator]

| Name                 | Resolution (dots) | Display color        | Memory capacity *1 |  |
|----------------------|-------------------|----------------------|--------------------|--|
| GT15**-X             | 1024 × 768        |                      |                    |  |
| GT15**-S             | 800 × 600         |                      |                    |  |
| GT15**-V<br>GT155*-V | 640 × 480         | High Color (16-bits) | 57M bytes          |  |
| GT15**-Q             | 320 × 240         |                      |                    |  |

# For [GOT1000 series (GT11) simulator]

| Name        | Resolution (dots) | Display color | Memory capacity *1 |
|-------------|-------------------|---------------|--------------------|
| GT11**-Q *2 | 320 × 240         | 256 colors    | 3M bytes           |

# 4 For [GOT-A900 series simulator]

| Name                  | Resolution (dots) | Display color | Memory capacity *1 |
|-----------------------|-------------------|---------------|--------------------|
| GT SoftGOT2           | 1280 × 1024       |               | 33M bytes          |
|                       | 1024 × 768        |               |                    |
|                       | 800 × 600         |               |                    |
|                       | 640 × 480         |               |                    |
| A985GOT               | 800 × 600         | 256 colors    |                    |
| A97*GOT               | 640 × 480         |               | OM bytoo           |
| A960GOT               | 640 × 480         |               | 9M bytes           |
| A956WGOT              | 480 × 234         |               |                    |
| A95*GOT <sup>*3</sup> | 320 × 240         |               | 3M bytes           |

<sup>\*1</sup> The memory of GOT user area to store project data and Option OS, etc.

<sup>\*2</sup> Incompatible with the grip and operation switches of the handy GOT

<sup>\*3</sup> Incompatible with the grip and operation switches of the A950 handy GOT

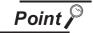

### Display color

The number of display colors for the actual GOT differs according to the model. The following shows the number of display colors for all GOTs when simulating with GT Simulator2.

[GOT1000 series GT16 simulator]: 65536 colors [GOT1000 series GT15 simulator]: 65536 colors [GOT1000 series GT11 simulator]: 256 colors [GOT-A900 series simulator]: 256 colors

Check the actual display colors for the GOT with [Preview] on GT Designer2.

# 3.2 Functions that cannot be simulated

The following functions cannot be used on GT Simulator2.

# For [GOT1000 series (GT16) simulator]

| Function category    |              |                                | Function name                                                                                                    |                                                                                                    |
|----------------------|--------------|--------------------------------|----------------------------------------------------------------------------------------------------|----------------------------------------------------------------------------------------------------|
|                      |              | GOT main unit setup            | Time setting, Clean, Multimedia setting                                                                                          | Transparent mode,<br>Video/RGB setting ,                                                                                                    |
|                      |              | Display                        | Screen save time,<br>Battery alarm display,                                                                                      | Screen save backlight,<br>Brightness,contrast                                                                                                    |
|                      | GOT setup    | Operation                      | Key sensitivity, Touch panel calibration,                                                                                        | Key reaction speed,<br>Touch detection mode                                                                                                    |
| Utility functions*1  |              | GOT<br>maintenance<br>function | Maintenance timing setting, GOT start time                                                                                       | Addtion times reset,                                                                                                    |
|                      | Communicatio | n setting                      | Communication setting                                                                                                    |                                                                                                    |
|                      | Debug        |                                | Debug                                                                                                    |                                                                                                    |
|                      | Self check   |                                | Self check                                                                                                    |                                                                                                    |
|                      | Data control | Data control                   | Data control                                                                                                    |                                                                                                    |
|                      |              | OS/project information         | OS/project information                                                                                                    |                                                                                                    |
|                      | •            | •                              | System monitor function,                                                                                                    | Barcode function,                                                                                                    |
|                      |              |                                | Video display <sup>*3</sup> ,                                                                                                    | RGB display,                                                                                                    |
| Extension function*2 |              |                                | Multimedia function,                                                                                                    | External I/O function,                                                                                                    |
| Extension function   |              |                                | Operation panel function,                                                                                                    | Backup/restore function,                                                                                                    |
|                      |              |                                | CNC data I/O function,                                                                                                    | RFID function                                                                                                    |
|                      |              |                                | Operator authentication (External authentication/fingerprint authentication)                                                     |                                                                                                    |
|                      |              |                                | Ladder monitor function*4,                                                                                                    | List editor for MELSEC-A*4,                                                                                                    |
| Option functions*2   |              |                                | List editor for MELSEC-FX*4, Network monitor function, Servo amplifier monitor function, Gateway function, SFC monitor function, | Intelligent module monitor function,<br>Q motion monitor function,<br>CNC monitor function,<br>MES interface function,<br>Ladder editor function |
| Others               |              |                                | FA transparent functions,<br>RGB output                                                                                          | Human sensor function,                                                                                                    |

<sup>\*1</sup> Refer to the following manual for details of Utility function.

GT16 User's Manual (Basic Utility)

GOT1000 Series Extended/Option Functions Manual

A window to which transparent processing is applied or a window displayed on an overlap window is not displayed.

The resolution of video windows cannot be changed. (Fixed to  $640 \times 480 \text{ dots}$ )

\*4 The equivalent function is available when using the GT Simulator2 and GX Developer on the same PC.

<sup>\*2</sup> Refer to the following manual for details of Extension and Option functions.

<sup>\*3</sup> Video windows are displayed in blue color. (Video images are not displayed.)

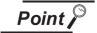

# [GOT Setup] of Utility function

The GT Simulator2 can set up [GOT setup], but some functions are inoperative. The following table indicates whether they are operative or not on GT Simulator2.

| Item                      |                         | Operability on GT Simulator2 |
|---------------------------|-------------------------|------------------------------|
|                           | Language                | 0                            |
|                           | Opening screen time     | 0                            |
| Display                   | Screen save time        | ×                            |
| ыэріау                    | Screen save backlight   | ×                            |
|                           | Battery alarm display   | ×                            |
|                           | Brightness, contrast    | ×                            |
|                           | Buzzer volume           | ○*5                          |
|                           | Window move buzzer      | ○*5                          |
|                           | Security setting        | 0                            |
| Operation                 | Utility call key        | ○*6                          |
| Operation                 | Key sensitivity         | ×                            |
|                           | Key reaction speed      | ×                            |
|                           | Touch panel calibration | ×                            |
|                           | Touch Detection Mode    | ×                            |
| Transparent mode settings |                         | ×                            |

○: Operable ×: Inoperable

- When using the following basic software, there is no differentiation in [LONG] and [SHORT] of Buzzer Volume. The same length of Buzzer Volume sounds.
  - Microsoft® Windows® 98 Operating System (English version)
  - $\bullet \ \, \text{Microsoft}^{\circledR} \ \, \text{Windows}^{\circledR} \ \, \text{Millennium Edition Operating System (English version)}$
- When two points are set for the utility call key, click either one point, and then the utility screen is displayed. Even though [Pressing time] is set, the function does not operate.

# 2 For [GOT1000 series (GT15) simulator]

| Function category                                                                                                    | Function name                                                                                                    |                                                   |  |
|----------------------------------------------------------------------------------------------------|----------------------------------------------------------------------------------------------------|---------------------------------------------------|--|
|                                                                                                    | Communication Settings,                                                                                                    | Time setting & display,                           |  |
| Litility functions*1                                                                                                    | Debug & self check*5,                                                                                                    | Maintenance timming setting,                      |  |
| Program/data control 5, Screen Addition times reset  System monitor function, Barra Video display*3, RGI External I/O function, Ope Backup/restore function, CNG |                                                                                                    | Screen clean up,                                  |  |
|                                                                                                    | Communication Settings,  The poly and the settings and the settings and the settings are set as a set of the set of the s |                                                   |  |
|                                                                                                    | System monitor function,                                                                                                    | Barcode function,                                 |  |
|                                                                                                    | Video display*3,                                                                                                    | RGB display,                                      |  |
| Extension function*2                                                                                                    | External I/O function,                                                                                                    | Operation panel function,                         |  |
| Extension function                                                                                                    | Backup/restore function,                                                                                                    | CNC data I/O function,                            |  |
|                                                                                                    | RFID function                                                                                                    | Operator authentication (External authentication/ |  |
|                                                                                                    |                                                                                                    | fingerprint authentication)                       |  |
|                                                                                                    | Ladder monitor function*4,                                                                                                    | List editor for MELSEC-A*4,                       |  |
|                                                                                                    | List editor for MELSEC-FX*4,                                                                                                    | Intelligent module monitor function,              |  |
| Option functions <sup>*2</sup>                                                                                                    | Network monitor function,                                                                                                    | Q motion monitor function,                        |  |
| Option functions                                                                                                    | Servo amplifier monitor function,                                                                                                    | CNC monitor function,                             |  |
|                                                                                                    | Gateway function,                                                                                                    | MES interface function,                           |  |
|                                                                                                    | SFC monitor function,                                                                                                    | Ladder editor function                            |  |
| Others                                                                                                    | FA transparent functions,                                                                                                    | Human sensor function,                            |  |
| Others                                                                                                    | RGB output                                                                                                    |                                                   |  |

\*1 Refer to the following manual for details of Utility function.

GT15 User's Manual

\*2 Refer to the following manual for details of Extension and Option functions.

GOT1000 Series Extended/Option Functions Manual

\*3 Video windows are displayed in blue color. (Video images are not displayed.)

A window to which transparent processing is applied or a window displayed on an overlap window is not displayed.

The resolution of video windows cannot be changed. (Fixed to  $640 \times 480 \text{ dots}$ )

- \*4 The equivalent function is available when using the GT Simulator2 and GX Developer on the same PC.
- \*5 With special function switches, the logging information, advanced recipe information, operation log information, and operator info. management can be used.

GT Designer2 Version□ Screen Design Manual

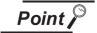

# [GOT Setup] of Utility function

The GT Simulator2 can set up [GOT setup], but some functions are inoperative. The following table indicates whether they are operative or not on GT Simulator2.

| Item                       |                           | Operability on GT Simulator2 |
|----------------------------|---------------------------|------------------------------|
|                            | Language                  | 0                            |
|                            | Opening screen time       | 0                            |
| Display                    | Screen save time          | ×                            |
| Display                    | Screen save backlight     | ×                            |
|                            | Battery alarm display     | ×                            |
|                            | Brightness, contrast      | ×                            |
|                            | Buzzer volume             | ○*6                          |
|                            | Window move buzzer        | ○*6                          |
|                            | Security setting          | 0                            |
| Operation                  | Utility call key          | ○*7                          |
| Орегаціон                  | Key sensitivity           | ×                            |
|                            | Key reaction speed        | ×                            |
|                            | Touch panel calibration*8 | ×                            |
|                            | Touch Detection Mode      | ×                            |
| Q/QnA ladder monitor       |                           | ×                            |
| Transparent mode settings  |                           | ×                            |
| Video/RGB Setting*9        |                           | ×                            |
| Backup/restoration setting |                           | ×                            |

○: Operable ×: Inoperable

- When using the following basic software, there is no differentiation in [LONG] and [SHORT] of Buzzer Volume. The same length of Buzzer Volume sounds.
  - Microsoft® Windows® 98 Operating System (English version)
  - Microsoft® Windows® Millennium Edition Operating System (English version)
- When two points are set for the utility call key, click either one point, and then the utility screen is displayed. Even though [Pressing time] is set, the function does not operate.
- Setting item only for GT15\*\*-X
- Setting item only for GT15\*\*-S

# For [GOT1000 series (GT11) simulator]

| Function category               | Function name                                                 |                                             |  |
|---------------------------------|---------------------------------------------------------------|---------------------------------------------|--|
| Utility functions <sup>*1</sup> | Communication Settings, Program/data control, Screen clean up | Time setting & display, Debug & self check, |  |
| Extension function*2            | System monitor function,<br>RFID function                     | Barcode function,                           |  |
| Option functions*2              | List editor for MELSEC-A*3,                                   | List editor for MELSEC-FX*3                 |  |
| Others                          | FA transparent functions                                      |                                             |  |

<sup>\*1</sup> Refer to the following manual for details of Utility function.

GT11 User's Manual

\*2 Refer to the following manual for details of Extension and Option functions.

GOT1000 Series Extended/Option Functions Manual

\*3 The equivalent function is available when using the GT Simulator2 and GX Developer on the same PC.

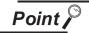

# [GOT Setup] of Utility function

The GT Simulator2 can set up [GOT setup], but some functions are inoperative. The following table indicates whether they are operative or not on the GT Simulator2.

| Item                     |                                                                                                    |
|--------------------------|----------------------------------------------------------------------------------------------------|
| Language                 | 0                                                                                                    |
| Opening screen time      | 0                                                                                                    |
| Screen save time         | ×                                                                                                    |
| Screen save backlight    | ×                                                                                                    |
| Battery alarm display    | ×                                                                                                    |
| Brightness, contrast     | ×                                                                                                    |
| Buzzer volume            | ○*4                                                                                                    |
| Window move buzzer       | ○*4                                                                                                    |
| Security setting         | 0                                                                                                    |
| Utility call key         | ○*5                                                                                                    |
| Key sensitivity          | ×                                                                                                    |
| Key reaction speed       | ×                                                                                                    |
| Grip Switch LED settings | ×                                                                                                    |
|                          | Opening screen time Screen save time Screen save backlight Battery alarm display Brightness, contrast Buzzer volume Window move buzzer Security setting Utility call key Key sensitivity Key reaction speed |

○: Operable ×: Inoperable

- Microsoft  $^\circledR$  Windows  $^\circledR$  98 Operating System Japanese version
- Microsoft <sup>®</sup> Windows <sup>®</sup> Millennium Edition Operating System Japanese version
- \*5 When two points are set for the utility call key, click either one point, and then the utility screen is displayed. Even though [Pressing time] is set, the function does not operate.

<sup>\*4</sup> When using the following basic software, there is no differentiation in [LONG] and [SHORT] of the buzzer volume. The same length of Buzzer Volume sounds.

# 4 For [GOT-A900 series simulator]

| Function category             | Function name                                                                                                    |                                                                                                    |  |
|-------------------------------|----------------------------------------------------------------------------------------------------|----------------------------------------------------------------------------------------------------|--|
| Object function*1             | Report function*3, Test function,                                                                                                    | Hard copy function <sup>*3*4</sup> , Barcode function                                                       |  |
| Utility function              | System monitor, List edit, Motion/CNC monitor, Servo amplifier monitor, Screen & OS copy, Screen cleanup, Brightness/contrast adjustment | Network monitor, Ladder monitor, Special module monitor, Memory information, Clock, Self-test,              |  |
| Extension function*2          | System monitor function Operation Panel function                                                                                         | External I/O function,                                                                                      |  |
| Option function <sup>*2</sup> | Ladder monitor function*5, List editor function*5, Motion monitor function, CNC monitor function                                         | Special unit monitor function,  Network monitor function* <sup>5</sup> ,  Servo amplifier monitor function, |  |
| Other function                | Transparent function, Brightness adjustment function, VIDEO/RBG display function*6, Font change function,                                | Human sensor function, Sound function, Gateway function, System dialog language switching function          |  |

Refer to the following manual for details of object function.

GT Designer2 Version
☐ Reference Manual

\*2 Refer to the following manual for details of Extension and Option functions.

GOT-A900 Series Operating Manual

(GT Works2 Version□/GT Designer2 Version□ compatible Extended • Option Functions Manual)

This function can be used when simulating GT SoftGOT2.

The data is stored into each folder in the GSS2 created in the installation destination folder.

[Rev./Norm], [Writing Notification Device], and [Writing Error Notification Device] of the hard copy function cannot be simulated.

The system information related to the hard copy function also cannot be simulated.

By using the GT Simulator2 snapshot and printing functions equivalent functions become possible.

• Section 6.1 Snap Shot · Section 6.2 Print

- By using GT Simulator2 and GX Developer together on the personal computer, equivalent functions become
- Video windows are displayed in blue color. (Video images are not displayed.) A window to which transparent processing is applied or a window displayed on an overlap window is not displayed. The RGB screen cannot be displayed.

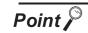

(1) [Main Menu] display of Utility function

The 2-point press is not allowed for [Menu call key].

To display [Main Menu], make [Special Function Switch (Utility)] setting.

Refer to the following manual for the setting method.

☐ GT Designer2 Version☐ Reference Manual

(2) [GOT Setup] of Utility function

The GT Simulator2 can set up [GOT setup], but some functions are inoperative. The following table indicates whether they are operative or not on GT Simulator2.

| Item              | Operability on GT Simulator2 |
|-------------------|------------------------------|
| Buzzer volume     | ○*1                          |
| Outside speaker   | 0                            |
| Screen save time  | ×                            |
| Screen save light | ×                            |
| Language          | 0                            |

○: Operable ×: Inoperable

The same length of Buzzer Volume sounds.

- Microsoft® Windows® 98 Operating System (English version)
- Microsoft® Windows® Millennium Edition Operating System (English version)

<sup>\*1</sup> When using the following basic software, there is no differentiation in [LONG] and [SHORT] of Buzzer Volume.

# 3.3 Precautions

# 3.3.1 Precautions for using the GT Simulator2

# 1 In the case of simulating project data of GOT-F900 series

(1) When simulating project data of GT11

The simulation is disabled by changing the [GOT Type] of GT Designer2 to "GT15".

However, any functions the GT15 is incompatible with cannot be converted.

When changing [GOT Type], always back up the data.

Incompatible functions may not be converted at the time of [GOT Type] changing, and the functions may not be converted properly when [GOT Type] is changed to "GT11" again.

(2) When simulating project data of GOT-F900 series

The simulation is disabled by changing the [GOT Type] of GT Designer2 to "GOT-A900 series".

However, any incompatible functions with the GOT-A900 series cannot be converted.

When changing [GOT Type], always back up the data.

The functions may not be converted properly when the incompatible functions may not be converted at [GOT Type] changing and [GOT Type] is changed to "GOT-F900 series" again.

# 2 Simulating the project data of vertical display type

For GT11, the project data of vertical display type cannot be simulated while display type can be selected.

Perform the simulation after changing [GOT type] of the GT Designer2 to "GT16/GT15".

Note that a function that is not compatible with GT16/GT15 cannot be converted.

When changing [GOT type], be sure to backup data.

If this is not done, the incompatible functions are not be converted when [GOT type] is changed, and these functions cannot be converted correctly when [GOT type] is changed to GT11 again.

# 3 The display of the GT Simulator2 and GOT

The display of GT Simulator2 may differ from that of the GOT.

Confirm on the GOT for display of the actual GOT.

# 4 Numerical Display

When the [View Format] of [Numerical Display] is set to [Real] and if illegal value is stored, illegal value will be displayed on GT Simulator2. (GOT displays [non].)

# 5 Time display

The clock data of the personal computer is used for clock display when simulating GT Simulator2. (GOT reads and shows the clock data of the PLC CPU.)

GT Simulator2 does not support the daylight saving function. Do not check [Automatically adjust clock for daylight saving changes] on the personal computer.

# 6 Hard copy function

[Rev./Norm], [Writing Notification Device], and [Writing Error Notification Device] of the hard copy function cannot be simulated.

The system information related to the hard copy function also cannot be simulated.

# Logging, advanced recipe, operation log, operator authentication

The logging information, advanced recipe information, operation log information, and operator info. management cannot be displayed with the utility.

For using the logging information, advanced recipe information, operation log information, and operator info. management, set special function switches.

For special function switches, refer to the following manual.

GT Designer2 Version2 Screen Design Manual

8 Functions in which data are stored to the memory card

When the memory card is set as the file storage destination with objects or option functions, the files will be stored in the hard disc of the PC.

The files of each function are stored in the folder listed below.

### • For GOT1000 series GT16/GT15 simulator

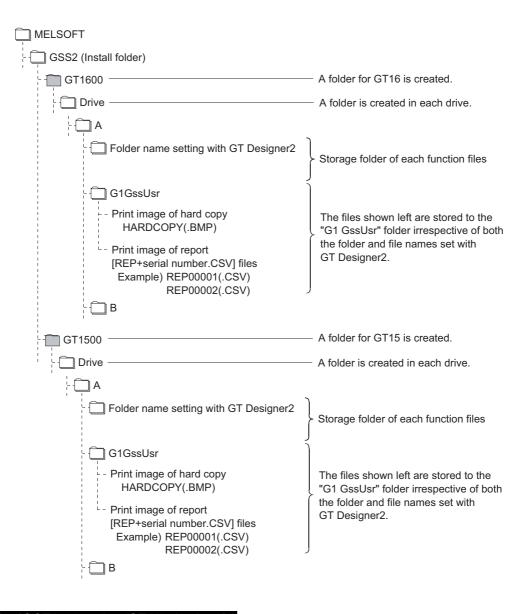

### For [GOT1000 series (GT11) simulator]

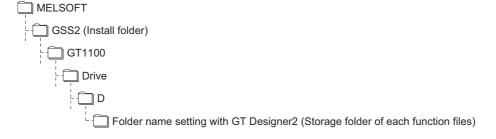

# • For [GOT-A900 series simulator]

The storage location differs according to the setting of [GOT type] in [Simulate] on the Action setup tab of [Option].

| MELSOFT                                                                    |      |                                                    |
|----------------------------------------------------------------------------|------|----------------------------------------------------|
| - GSS2 (Install folder)                                                    |      |                                                    |
| Memcard · · · · Data of alarm history display functio and recipe function. | on } | When selecting other than [SoftGOT2] in [GOT type] |
| Alarmhst · · · · Alarm history function data                               | j    |                                                    |
| ├── Hardcopy· · · · Hard copy function data                                | l    | When selecting [SoftGOT2]                          |
| Recipe · · · · · Recipe function data                                      |      | in [GOT type]                                      |
| Report · · · · Report function data                                        | J    |                                                    |

6

9 GT Simulator2 Versions

Use the same version of GT Simulator2 as that of GT Designer2 that the project data is created. When the different version is used, the file may not be opened, the functions and settings may be invalid, or GT Simulator2 does not operate correctly.

Appendix 2 Applicable Project Data

10 Using the project data of GT Designer of the SW3D5C-GOTR-PACK or earlier or those converted by GT Converter

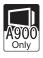

To use the project data of GT Designer2 of the SW3D5C-GOTR-PACK or earlier or those converted by GT Converter, read out and save the project data on the GT Designer of the SW3D5C-GOTR-PACK or later or the GT Designer2.

If using the project data of GT Designer of the SW3D5C-GOTR-PACK or earlier or those converted by GT Converter as it is, the GT Simulator2 may not operate normally.

# Printer output

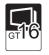

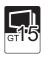

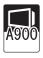

(1) Printer output

Data cannot be output directly to the printer with using the report function or hard copy function,

A print image (TXT/CSV/BMP format file) is saved in the personal computer's hard disk, so output each file to the printer separately.

Functions in which data are stored to the memory card in this section

- (2) When using project data which sets frequently the printing trigger to ON When using project data which frequently sets the printing trigger to ON, check that there is enough free space on the personal computer's hard disk, and delete printing images if necessary. The file of print images will not be deleted even if GT Simulator2 is exited.
- (3) When opening the print image file on the personal computer If Wordpad or Memopad were used to open saved printing image files (TXT files), the display of the character spacing may be slightly out of line. If the character spacing is out of line, adjust the character font or font size.
- (4) System alarm during hard copying The system alarm will not be displayed during hard copying. Refer to the following for troubleshooting for the hard copy function.

Section 8.1 Troubleshooting for File Save Problems

# 12 Sound output

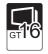

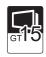

The sound output function is executed with the sound function of a personal computer (Sound card) and speakers.

When the personal computer to be used cannot output sounds, the sound output function cannot be used.

13 Functions in which data are stored in the memory card in advance by the user

### For [GOT1000 series (GT15) simulator]

When registering BMP/JPEG files for parts or data for document display, store them in the hard disk of the personal computer.

Store each data in the following folders (user-created).

(The drive to be used depends on the specifications and setting of the object.)

For details of each function, refer to the following manual.

| ☐ GT Designer2 Version Screen Design Manual                                                         |
|----------------------------------------------------------------------------------------------------|
| MELSOFT                                                                                             |
| GSS2 (Install folder)                                                                               |
| GT1600 — A folder for GT16 is created.                                                              |
| Drive                                                                                               |
| - 🗀 A                                                                                               |
| Docimg · · · · · Stores files for document display                                                  |
| Image · · · · · Stores BMP/JPEG files.*1                                                            |
| ├- 🗀 B                                                                                              |
| GT1500 — A folder for GT15 is created.                                                              |
| Drive                                                                                               |
| 🗀 A                                                                                                 |
| Docimg · · · · · Stores files for document display                                                  |
| ├                                                                                                   |
| <u></u> B                                                                                           |
| *1 Folder can be any name.  For details on how to use BMP/JPEG file, refer to the following manual. |
| GT Designer2 Version□ Screen Design Manual                                                          |
|                                                                                                    |
| For [GOT-A900 series simulator]                                                                     |
| When registering BMP files for parts, save in the personal computer's harac                         |
| Store the BMP files in Image folder below (generated automatically).                                |

d disk.

Refer to the following manual for BMP files for parts.

|            | GT Designer2 Version□ Reference Manual |
|------------|----------------------------------------|
| MELSO      | DFT                                    |
| GSS        | S2 (Install folder)                    |
| - <u> </u> | Memcard                                |
| م ا        | Image · · · · · Store BMP files        |

14 When connecting to FXCPU

For setting the odd point of [Counter (current value) (c)] (16-bit) to Head Device with recipe function, use the C199 or earlier.

15 For project data with the multi-channel function applied

Only channel1 can be simulated.

Devices other than channel1 are ignored.

To monitor a device other than channel1, change the channel to be debugged to channel1 by selecting [Tools] → [Batch Edit] → [Replace CH No...] menu.

Example) To simulate channel2 when using channel1 and channel2

- Batch change from channel1 to channel3.
- 2 Batch change from channel2 to channel1.

For batch change of channels, refer to the following manual.

GT Designer2 Version Basic Operation/Data Transfer Manual

# 3.3.2 Precautions for connecting to GX Simulator

When GX Simulator has been started from GT Simulator2
GX Simulator cannot be started for being used on GX Developer.
Exit from GT Simulator2, then restart GX Simulator from GX Developer.

# 2 When GX Simulator has been started from GX Developer

- (1) When GX Simulator has been started from GX Developer GX Simulator2 uses the GX Simulator started from GX Developer.
- (2) When exiting GX Simulator Not that if you exit from GX Developer and GX Simulator first, GT Simulator2 will result in a communication error.
- When simulating the project data in which a third party PLC is set for the PLC Type.
  - (1) When simulating with using [Default] of GX Developer Project
    By setting the CPU type in [Option] of GT Simulator2 to [ACPU], the simulation in the device ranges
    of A4UCPU is possible. ( Section 5.3 Option Setting)
    Refer to the below for the device ranges that can be simulated.

Section 3.4 Device Ranges that Can Be Simulated

(2) When simulating with using [Fixed] of GX Developer Project Specify GX Developer project whose PLC series is [ACPU].

By setting the CPU type in [Option] of GT Simulator2 to [ACPU], the simulation in the device ranges of ACPU (Specified PLC type) is possible. (Section 5.3 Option Setting)

Refer to the below for the device ranges that can be simulated.

Section 3.4 Device Ranges that Can Be Simulated

# 4 When simulating the project data whose PLC type is [MELSEC-FX]

(1) When simulating with using GX Developer project whose PLC type is [FX3UC] It is not possible to simulate by specifying a GX Developer project whose PLC type is [FX3UC] when [GX Developer Project] in [Option] of GT Simulator2 is set to [Fixed]. Set [GX Developer Project] in [Option] of GT Simulator2 to [Default], then simulate in the device ranges of FX2N Series.

( Section 5.3 Option Setting)

# 5 When simulating the buffer memory

By setting [GX Developer project] in [Option] of GT Simulator2 to [Fixed] and specifying an I/O-assigned GX Developer project, the buffer memory can be simulated.

(Section 5.3 Option Setting)

The buffer memory cannot be simulated since I/O assignment has not been made, when [GX Developer project] in [Option] of GT Simulator2 is set to [Default].

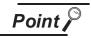

Difference with debug executed by connecting to PLC CPU

Refer to the following manual for the difference with debug executed by connecting to PLC CPU.

GX Simulator Version
☐ Operating Manual

# 3.3.3 Precautions for connecting PLC CPU

- When connecting GT Simulator2 to the function extension board of the FXCPU When connecting GT Simulator2 to the function extension board of the FXCPU, make the following settings on GX Developer.
  - 1 Uncheck [Operate communication setting] on the PLC system (2) tab of [PLC Parameter].
  - 2 Set "0" in special register (D8120) of FXCPU.

# 3.4 Device Ranges that Can Be Simulated

The following device ranges can be simulated on GT Simulator2.

# 3.4.1 Connecting to PLC CPU

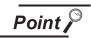

PLC CPU that can be simulated on GT Simulator2

Refer to the below for PLC CPU that can be simulated on GT Simulator2.

Section 2.3 PLC CPUs that Can Be Simulated

It is possible to simulate the device ranges that can be monitored on GOT. Refer to the following manual for the device ranges that can be monitored on GOT.

#### • For [GOT1000 series (GT16/GT15/GT11) simulator]

GT Designer2 Version
☐ Screen Design Manual

#### For [GOT-A900 series simulator]

# 3.4.2 Connecting to GX Simulator

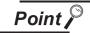

(1) Devices unsupported by GX Simulator

The devices unsupported by GX Simulator cannot be simulated.

Refer to the following manual for the device ranges supported by GX Simulator.

GX Simulator Version
☐ Operating Manual

(2) PLC CPU that can be simulated on GT Simulator2 Refer to the following manual for PLC CPU that can be simulated on GT Simulator2.

Section 2.3 PLC CPUs that Can Be Simulated

# 1 MITSUBISHI PLC

It is possible to simulate the device ranges that can be monitored on GOT.

Refer to the following manual for the device ranges that can be monitored on GOT.

### • For [GOT1000 series (GT16/GT15/GT11) simulator]

GT Designer2 Version
☐ Screen Design Manual

### For [GOT-A900 series simulator]

# 2 OMRON PLC (OMRON SYSMAC)

| Device name |                                         | GOT monitoring available range *1                                                                                                    | Available range for simulating with GT Simulator2 (The operable range on GX Simulator)                                                       |  |
|-------------|-----------------------------------------|----------------------------------------------------------------------------------------------------|----------------------------------------------------------------------------------------------------|--|
|             | I/O relay/Internal auxiliary relay      | 000000 to614315                                                                                                    | 000000 to008115                                                                                                    |  |
|             | Data link relay (LR)                    | LR00000 to LR19915                                                                                                    | LR00000 to LR08115                                                                                                    |  |
|             | Auxiliary memory relay (AR)             | AR00000 to AR95915                                                                                                    | -                                                                                                    |  |
|             | Holding relay (HR)                      | HR00000 to HR51115                                                                                                    | HR00000 to HR08115                                                                                                    |  |
| je          | Internal holding relay (W)              | WR00000 to WR51115                                                                                                    | WR00000 to WR08115                                                                                                    |  |
| Bit device  | Timer contact (TIM)                     | TIM0000 to TIM4095 (TIM2047)*2                                                                                                    | TIM0000 to TIM0255                                                                                                    |  |
| В           | Counter contact (CNT)                   | CNT0000 to CNT4095 (CNT2047)*2                                                                                                    | CNT0000 to CNT0255                                                                                                    |  |
|             | Word device bit                         | Specified bits of the following word devices (Except for data link relay, auxiliary memory relay, holding relay and internal holding relay.) | Specified bits of the following word devices (Except for data link relay, auxiliary memory relay, holding relay and internal holding relay.) |  |
| <u> </u>    | I/O relay/Internal auxiliary relay      | 0000 to6143                                                                                                    | 0000 to0081                                                                                                    |  |
|             | Data link relay (LR)                    | LR000 to LR199                                                                                                    | LR000 to LR081                                                                                                    |  |
|             | Auxiliary memory relay (AR)             | AR000 to AR959                                                                                                    | -                                                                                                    |  |
|             | Holding relay (HR)                      | HR000 to HR511                                                                                                    | HR000 to HR081                                                                                                    |  |
|             | Internal holding relay (W)              | WR000 to WR511                                                                                                    | WR000 to WR081                                                                                                    |  |
| vice        | Data memory (DM)                        | DM00000 to DM32767 (DM9999)*2                                                                                                    | DM0000 to DM8191                                                                                                    |  |
| Word device | Timer (current value) (TIM)             | TIM0000 to TIM4095 (TIM2047)*2                                                                                                    | TIM0000 to TIM0255                                                                                                    |  |
| ×           | Counter (current value) (CNT)           | CNT0000 to CNT4095 (CNT2047)*2                                                                                                    | CNT0000 to CNT0255                                                                                                    |  |
|             | Extended data memory (EM current bank)  | EM00000 to EM32767 (EM9999)*2                                                                                                    | -                                                                                                    |  |
|             | Extended data memory (EM banks 0 to 12) | E000000 to E032767 (E09999)*2  . EC00000 to EC32767 (EC9999)*2                                                                               | -                                                                                                    |  |

<sup>\*1</sup> For precautions when using each device that can be monitored by GOT, refer to the following manual.

### • For [GOT1000 series (GT16/GT15/GT11) simulator]

GT Designer2 Version
☐ Screen Design Manual

#### For [GOT-A900 series simulator]

GT Designer2 Version ☐ Reference Manual

\*2 In parentheses, the device ranges of GOT-A900 Series is indicated.

# 3 KEYENCE PLC (KEYENCE KV-700/1000)

|             | Device name                                      | GOT monitoring available range *1                                                                                                    | Available range for simulating with GT Simulator2 (The operable range on GX Simulator)                                                                                                    |
|-------------|--------------------------------------------------|----------------------------------------------------------------------------------------------------|----------------------------------------------------------------------------------------------------|
|             | Relay ()                                         | 00000 to59915                                                                                                    | 00000 to51115                                                                                                    |
|             | Internal AUX relay (MR)                          | MR00000 to MR99915                                                                                                    | MR00000 to MR51115                                                                                                    |
|             | Latch relay (LR)                                 | LR00000 to LR99915                                                                                                    | LR00000 to LR51115                                                                                                    |
|             | Control relay (CR)                               | CR0000 to CR3915                                                                                                    | CR0000 to CR1515                                                                                                    |
|             | Timer (contact) (T)                              | T0000 to T3999                                                                                                    | T0000 to T0255                                                                                                    |
| Φ           | Counter (contact) (C)                            | C0000 to C3999                                                                                                    | C0000 to C0255                                                                                                    |
| Bit device  | High-speed counter comparators (contact) (CTC)   | CTC0 to CTC3                                                                                                    | -                                                                                                    |
| ш           | Word device bit                                  | Specified bits of the following word devices (Except for Timer (current value), Timer (set value), Counter (current value), Counter (set value), High-speed counter (current value), High-speed counter comparators (set value), Control memory, Temparary data memory, Index register, Digital trimer.) | Specified bits of the following word devices (Except for Timer (current value), Timer (set value), Counter (current value), Counter (set value), High-speed counter (current value), High-speed counter comparators (set value), Control memory, Temparary data memory, Index register, Digital trimer.) |
| -           | Relay ()                                         | 00000 to59900                                                                                                    | 00000 to51100                                                                                                    |
|             | Internal AUX relay (MR)                          | MR00000 to MR99900                                                                                                    | MR00000 to MR51100                                                                                                    |
|             | Latch relay (LR)                                 | LR00000 to LR99900                                                                                                    | LR00000 to LR51100                                                                                                    |
|             | Control relay (CR)                               | CR0000 to CR3900                                                                                                    | CR0000 to CR1500                                                                                                    |
|             | Timer (current value) (TC)                       | TC0000 to TC3999                                                                                                    | TC0000 to TC0254                                                                                                    |
|             | Timer (set value) (TS)                           | TS0000 to TS3999                                                                                                    | -                                                                                                    |
|             | Counter (current value) (CC)                     | CC0000 to CC3999                                                                                                    | CC0000 to CC0254                                                                                                    |
| e           | Counter (set value) (CS)                         | CS0000 to CS3999                                                                                                    | -                                                                                                    |
| devic       | High-speed counter (current value) (CTH)         | CTH0 to CTH1                                                                                                    | -                                                                                                    |
| Word device | High-speed counter comparators (set value) (CTC) | CTC0 to CTC3                                                                                                    | -                                                                                                    |
|             | Data memory (DM)                                 | DM00000 to DM65534                                                                                                    | DM0000 to DM8191                                                                                                    |
|             | Extended data memory (EM)                        | EM00000 to EM65534                                                                                                    | -                                                                                                    |
|             | Extended data memory 2 (FM)                      | FM00000 to FM32766                                                                                                    | -                                                                                                    |
|             | Control memory (CM)                              | CM00000 to CM11998                                                                                                    | -                                                                                                    |
|             | Temporary data memory (TM)                       | TM000 to TM511                                                                                                    | -                                                                                                    |
|             | Index register (Z)                               | Z01 to Z12                                                                                                    | Z01 to Z06                                                                                                    |
|             | Digital trimmer (TRM)                            | TRM0 to TRM7                                                                                                    | -                                                                                                    |

For precautions when using each device that can be monitored by GOT, refer to the following manual.

### For [GOT1000 series (GT16/GT15/GT11) simulator]

GT Designer2 Version□ Screen Design Manual

# 4 SHARP PLC (SHARP JW)

|             | Device name                 | GOT monitoring available range *1                                                                          | Available range for simulating with GT Simulator2 (The operable range on GX Simulator) |
|-------------|-----------------------------|----------------------------------------------------------------------------------------------------|----------------------------------------------------------------------------------------|
| e           | I/O relay                   | 00000 to15777<br>20000 to75777                                                                             | 00000 to15777                                                                          |
| Bit device  | Timer (contact) (T)         | T0000 to T1777                                                                                             | T0000 to T0377                                                                         |
| Bit         | Counter (contact) (C)       | C0000 to C1777                                                                                             | C0000 to C0377                                                                         |
|             | Word device bit             | Specified bits of the following word devices                                                               | Specified bits of the following word devices                                           |
|             | Timer (current value) (T)   | T0000 to T1777                                                                                             | T0000 to T0377                                                                         |
|             | Counter (current value) (C) | C0000 to C1777                                                                                             | C0000 to C0377                                                                         |
|             |                             | 09000 to 09776                                                                                             | 09000 to 09776                                                                         |
|             |                             | 19000 to 19776                                                                                             | 19000 to 19776                                                                         |
|             |                             | 29000 to 29776                                                                                             | 29000 to 29776                                                                         |
|             |                             | 39000 to 39776                                                                                             | 39000 to 39776                                                                         |
|             |                             | 49000 to 49776                                                                                             | 49000 to 49776                                                                         |
|             | Register (09 to E7)         | 59000 to 59776                                                                                             | 59000 to 59776                                                                         |
|             |                             | 69000 to 69776                                                                                             | 69000 to 69776                                                                         |
|             |                             | 79000 to 79776                                                                                             | 79000 to 79776                                                                         |
|             |                             | 89000 to 89776                                                                                             | 89000 to 89776                                                                         |
|             |                             | 99000 to 99776                                                                                             | 99000 to 99776                                                                         |
| Se          |                             | E0000 to E0776                                                                                             | E0000 to E0776                                                                         |
| Word device |                             | E1000 to E1776                                                                                             | E1000 to E1776                                                                         |
| Nord        |                             | E2000 to E2776                                                                                             | E2000 to E2776                                                                         |
|             |                             | E3000 to E3776                                                                                             | E3000 to E3776                                                                         |
|             |                             | E4000 to E4776                                                                                             | E4000 to E4776                                                                         |
|             |                             | E5000 to E5776                                                                                             | E5000 to E5776                                                                         |
|             |                             | E6000 to E6776                                                                                             | -                                                                                      |
|             |                             | E7000 to E7776                                                                                             | E7450 to E7776                                                                         |
|             |                             | 1000000 to 1177776<br>2000000 to 2177776<br>3000000 to 3177776                                             |                                                                                        |
|             | File register (1 to 7)      | 4000000 to 3177776<br>4000000 to 4177776<br>5000000 to 5177776<br>6000000 to 6177776<br>7000000 to 7177776 | -                                                                                      |
|             | Bit device word             | Conversion of the above bit devices to words (Except Timer and Counter)                                    | Conversion of the above bit devices to words (Except Timer and Counter)                |

<sup>\*1</sup> For precautions when using each device that can be monitored by GOT, refer to the following manual.

### For [GOT1000 series (GT16/GT15/GT11) simulator]

GT Designer2 Version
☐ Screen Design Manual

# • For [GOT-A900 series simulator]

# 5 JTEKT PLC (JTEKT TOYOPUC-PC)

|             | Device name                          | GOT monitoring available range *1                                           | Available range for simulating with GT Simulator2 (The operable range on GX Simulator) |
|-------------|--------------------------------------|-----------------------------------------------------------------------------|----------------------------------------------------------------------------------------|
|             | Input (X)                            | X000 to X7FF                                                                | X000 to X7FF                                                                           |
|             | Output (Y)                           | Y000 to Y7FF                                                                | Y000 to Y7FF                                                                           |
|             | Link relay (L)                       | L000 to L7FF                                                                | L000 to L7FF                                                                           |
|             | Internal relay (M)                   | M000 to M7FF                                                                | M000 to M7FF                                                                           |
|             | Keep relay (K)                       | K000 to K2FF                                                                | -                                                                                      |
|             | Edge detection (P)                   | P000 to P1FF                                                                | -                                                                                      |
|             | Timer (T)                            | T000 to T1FF                                                                | T000 to T1FF                                                                           |
|             | Counter (C)                          | C000 to C1FF                                                                | C000 to C1FF                                                                           |
|             | Special relay (V)                    | V000 to V0FF                                                                | -                                                                                      |
|             | Extended input (EX)                  | EX000 to EX7FF                                                              | -                                                                                      |
| ë           | Extended output (EY)                 | EY000 to EY7FF                                                              | -                                                                                      |
| Bit device  | Extended internal relay (EM)         | EM0000 to EM1FFF                                                            | -                                                                                      |
| Bit         | Extended keep-relay (EK)             | EK000 to EKFFF                                                              | -                                                                                      |
|             | Extended special relay (EV)          | EV000 to EVFFF                                                              | _                                                                                      |
|             | Extended timer (ET)                  | ET000 to ET7FF                                                              | _                                                                                      |
|             | Extended counter (EC)                | EC000 to EC7FF                                                              | -                                                                                      |
|             | Extended link relay (EL)             | EL0000 to EL1FFF                                                            | _                                                                                      |
|             | Extended edge detection (EP)         | EP000 to EPFFF                                                              | _                                                                                      |
|             | Extended input 2 (GX)                | GX0000 to GXFFFF                                                            | _                                                                                      |
|             | Extended output 2 (GY)               | GY0000 to GYFFFF                                                            | _                                                                                      |
|             | Extended internal relay (GM)         | GM0000 to GMFFFF                                                            | _                                                                                      |
|             | Word device bit                      | Specified bits of the following word devices (Except EB and TCS)            | Specified bits of the following word devices (Except EB and TCS)                       |
|             | Data register (D)                    | D0000 to D2FFF                                                              | D0000 to D2FFF                                                                         |
|             | Link register (R)                    | R0000 to R07FF                                                              | R0000 to R07FF                                                                         |
|             | Setup value register (N)             | N0000 to N01FF                                                              | N0000 to N01FF                                                                         |
|             | Special register (S)                 | S0000 to S03FF                                                              | -                                                                                      |
|             | File register (B)                    | B0000 to B1FFF                                                              | B0000 to B1FFF                                                                         |
| a)          | Extended present value register (EN) | EN0000 to EN07FF                                                            | -                                                                                      |
| evice       | Extended setup value register (H)    | H0000 to H07FF                                                              | -                                                                                      |
| Word device | Extended special register (ES)       | ES0000 to ES07FF                                                            | -                                                                                      |
| Š           | Extended data register (U)           | U0000 to U7FFF                                                              | -                                                                                      |
|             | Extended buffer register (EB)        | EB00000 to EB07FFF EB08000 to EB0FFFF EB10000 to EB17FFF EB18000 to EB1FFFF | -                                                                                      |
|             | Setup value register (TCS)           | TCS0000 to TCS01FF                                                          | -                                                                                      |
|             | Bit device word                      | Conversion of the above bit devices to words                                | Conversion of the above bit devices to words                                           |

For precautions when using each device that can be monitored by GOT, refer to the following manual.

### For [GOT1000 series (GT16/GT15/GT11) simulator]

GT Designer2 Version
☐ Screen Design Manual

# 6 TOSHIBA PLC (TOSHIBA PROSEC T,V Series)

|             | Device name                 | GOT monitoring available range *1                                                                      | Available range for simulating with<br>GT Simulator2<br>(The operable range on GX Simulator)           |
|-------------|-----------------------------|----------------------------------------------------------------------------------------------------|----------------------------------------------------------------------------------------------------|
|             | External input (X)          | X0000 to X511F                                                                                         | X0000 to X511F                                                                                         |
|             | External output (Y)         | Y0000 to Y511F                                                                                         | Y0000 to Y511F                                                                                         |
|             | Internal relay (R)          | R0000 to R4095F                                                                                        | R0000 to R0511F                                                                                        |
|             | Special relay (S)           | S0000 to S511F                                                                                         | -                                                                                                    |
| <u>8</u>    | Link register relay (Z)     | Z0000 to Z999F                                                                                         | Z0000 to Z511F                                                                                         |
| Bit device  | Link relay (L)              | L0000 to L255F                                                                                         | -                                                                                                    |
| B           | Timer (contact) (T)         | T0 to T999                                                                                             | T0 to T255                                                                                             |
|             | Counter (contact) (C)       | C0 to C511                                                                                             | C0 to C255                                                                                             |
|             | Word device bit             | Specified bits of the following word devices (Only for data register, link register and file register) | Specified bits of the following word devices (Only for data register, link register and file register) |
|             | External input (XW)         | XW0 to XW511                                                                                           | XW0 to XW511                                                                                           |
|             | External output (YW)        | YW0 to YW511                                                                                           | YW0 to YW511                                                                                           |
|             | Internal relay (RW)         | RW0 to RW4095                                                                                          | RW0 to RW4095                                                                                          |
| Φ           | Special relay (SW)          | SW0 to SW511                                                                                           | -                                                                                                    |
| Word device | Link relay (LW)             | LW0 to LW255                                                                                           | -                                                                                                    |
| ord         | Timer (current value) (T)   | T0 to T999                                                                                             | T0 to T255                                                                                             |
| >           | Counter (current value) (C) | C0 to C511                                                                                             | C0 to C255                                                                                             |
|             | Data register (D)           | D0 to D8191                                                                                            | D0 to D8191                                                                                            |
|             | Link register (W)           | W0 to W2047                                                                                            | W0 to W2047                                                                                            |
|             | File register (F)           | F0 to F32767                                                                                           | -                                                                                                    |

<sup>\*1</sup> For precautions when using each device that can be monitored by GOT, refer to the following manual.

### • For [GOT1000 series (GT16/GT15/GT11) simulator]

GT Designer2 Version
☐ Screen Design Manual

# • For [GOT-A900 series simulator]

# 7 HITACHI IES PLC (HITACHI HIDEIC H Series)

|             | Device name                           | GOT monitoring available range *1                                                              | Available range for simulating with GT Simulator2 (The operable range on GX Simulator)         |
|-------------|---------------------------------------|------------------------------------------------------------------------------------------------|------------------------------------------------------------------------------------------------|
|             | External input (X)                    | X00000 to X05A95                                                                               | X00000 to X05A95                                                                               |
|             | External output (Y)                   | Y00000 to Y05A95                                                                               | Y00000 to Y05A95                                                                               |
|             | Remote external input (X)             | X10000 to X49995                                                                               | -                                                                                              |
|             | Remote external output (Y)            | Y10000 to Y49995                                                                               | -                                                                                              |
|             | First CPU link (L)                    | L0000 to L3FFF                                                                                 | L0000 to L3FFF                                                                                 |
|             | Second CPU link (L1)                  | L10000 to L13FFF                                                                               | -                                                                                              |
|             | Data area (M)                         | M0000 to M3FFF                                                                                 | M0000 to M1FFF                                                                                 |
|             | On-delay timer (TD)                   | TD0 to TD255                                                                                   | TD0 to TD255                                                                                   |
|             | Single-shot timer (SS)                | SS0 to SS255                                                                                   | -                                                                                              |
| ice         | Watchdog timer (WDT)                  | WDT0 to WDT255                                                                                 | -                                                                                              |
| Bit device  | Monostable timer (MS)                 | MS0 to MS255                                                                                   | -                                                                                              |
| <u>B</u>    | Retentive timer (TMR)                 | TMR0 to TMR255                                                                                 | -                                                                                              |
|             | Up counter (CU)                       | CU0 to CU511                                                                                   | CU0 to CU255                                                                                   |
|             | Ring counter (RCU)                    | RCU0 to RCU511                                                                                 | -                                                                                              |
|             | Up/down counter (CT)                  | CT0 to CT511                                                                                   | -                                                                                              |
|             | Bit internal output (R)               | R0 to R7BF                                                                                     | -                                                                                              |
|             | Leading edge detection (DIF)          | DIF0 to DIF511                                                                                 | -                                                                                              |
|             | Trailing edge detection (DFN)         | DFN0 to DFN511                                                                                 | -                                                                                              |
|             | Word device bit                       | Specified bits of the following word devices (Only for timer/counter and word internal output) | Specified bits of the following word devices (Only for timer/counter and word internal output) |
|             | External input (WX)                   | WX0000 to WX05A7                                                                               | -                                                                                              |
|             | External output (WY)                  | WY0000 to WY05A7                                                                               | -                                                                                              |
|             | Remote external input (WX)            | WX1000 to WX4997                                                                               | -                                                                                              |
| φ           | Remote external output (WY)           | WY1000 to WY4997                                                                               | -                                                                                              |
| devic       | First CPU link (WL)                   | WL000 to WL3FF                                                                                 | WL000 to WL3FF                                                                                 |
| Word device | Second CPU link (WL1)                 | WL1000 to WL13FF                                                                               | -                                                                                              |
|             | Data area (WM)                        | WM000 to WM3FF                                                                                 | WM000 to WM1FF                                                                                 |
|             | Timer/counter<br>(elapsed value) (TC) | TC0 to TC511                                                                                   | TC0 to TC255                                                                                   |
|             | Word internal output (WR)             | WR000 to WR3FF                                                                                 | WR000 to WR3FF                                                                                 |

For precautions when using each device that can be monitored by GOT, refer to the following manual.

### For [GOT1000 series (GT16/GT15/GT11) simulator]

GT Designer2 Version
☐ Screen Design Manual

#### For [GOT-A900 series simulator]

# 8 HITACHI PLC (Hitachi S10mini/S10V)

|            |                                |                                                | Simulation applicable range for                |
|------------|--------------------------------|------------------------------------------------|------------------------------------------------|
|            | Device name                    | Monitor applicable range for GOT *1            | GT Simulator2                                  |
|            |                                |                                                | (Operation applicable range for GX Simulator)  |
|            | External input (X)             | X000 to XFFF                                   | X000 to XFFF                                   |
|            | External output (Y)            | Y000 to YFFF                                   | Y000 to YFFF                                   |
|            | Internal register (R)          | R000 to RFFF                                   | R000 to RFFF                                   |
|            | Keep relay (K)                 | K000 to KFFF                                   | K000 to KFFF                                   |
|            | Extended internal register (M) | M000 to MFFF                                   | M000 to MFFF                                   |
|            | Extended internal register (A) | A000 to AFFF                                   | -                                              |
|            | On-delay timer (T)             | T000 to T1FF                                   | T000 to T1FF                                   |
|            | One-shot timer (U)             | U000 to U0FF                                   | -                                              |
|            | Up-down counter (C)            | C00 to CFF                                     | C00 to CFF                                     |
| ø          | Global link register (G)       | G000 to GFFF                                   | G000 to GFFF                                   |
| Bit device | Event register (E)             | E000 to EFFF                                   | E000 to EFFF                                   |
| Bit        | System register (S)            | S000 to SBFF                                   | S000 to S0FF                                   |
|            | Transfer register (J)          | J000 to JFFF                                   | -                                              |
|            | Receive register (Q)           | Q000 to QFFF                                   | -                                              |
|            |                                | Specified bit of the following word device     | Specified bit of the following word device     |
|            |                                | (except External input, External output,       | (except External input, External output,       |
|            |                                | Internal register, Extended internal register, | Internal register, Extended internal register, |
|            |                                | Keep relay, On-delay timer, One-shot timer,    | Keep relay, On-delay timer, One-shot timer,    |
|            | Word device bit                | Up-down counter, Global link register, Event   | Up-down counter, Global link register, Event   |
|            |                                | register, System register, Transfer register,  | register, System register, Transfer register,  |
|            |                                | Receive register, Long-word work register,     | Receive register, Long-word work register,     |
|            |                                | Floating-point work register, Backup single-   | Floating-point work register, Backup single-   |
|            |                                | precision floating-point work register.)       | precision floating-point work register.)       |

|             | Device name                                               | Monitor applicable range for GOT *1 | Simulation applicable range for GT Simulator2 (Operation applicable range for GX Simulator) |
|-------------|-----------------------------------------------------------|-------------------------------------|---------------------------------------------------------------------------------------------|
|             | External input (XW)                                       | XW000 to XWFF0                      | XW000 to XWFF0                                                                              |
|             | External output (YW)                                      | YW000 to YWFF0                      | YW000 to YWFF0                                                                              |
|             | Internal register (RW)                                    | RW000 to RWFF0                      | RW000 to RWFF0                                                                              |
|             | Extended internal register (MW)                           | MW000 to MWFF0                      | MW000 to MWFF0                                                                              |
|             | Extended internal register (AW)                           | AW000 to AWFF0                      | -                                                                                           |
|             | Keep relay (KW)                                           | KW000 to KWFF0                      | KW000 to KWFF0                                                                              |
|             | On-delay timer (TW)                                       | TW000 to TW1F0                      | TW000 to TW1F0                                                                              |
|             | One-shot timer (UW)                                       | UW000 to UW0F0                      | -                                                                                           |
|             | Up-down counter (CW)                                      | CW00 to CWF0                        | CW00 to CWF0                                                                                |
|             | Global link register (GW)                                 | GW000 to GWFF0                      | GW000 to GWFF0                                                                              |
|             | Event register (EW)                                       | EW000 to EWFF0                      | EW000 to EWFF0                                                                              |
|             | System register (SW)                                      | SW000 to SWBF0                      | SW000 to SW0F0                                                                              |
|             | Transfer register (JW)                                    | JW000 to JWFF0                      | -                                                                                           |
| vice        | Receive register (QW)                                     | QW000 to QWFF0                      | -                                                                                           |
| Word device | On-delay timer (current value) (TC)                       | TC000 to TC1FF                      | TC000 to TC1FF                                                                              |
| Wor         | On-delay timer (current value) (TS)                       | TS000 to TS1FF                      | -                                                                                           |
|             | One-shot timer (current value) (UC)                       | UC000 to UC0FF                      | -                                                                                           |
|             | One-shot timer (current value) (US)                       | US000 to US0FF                      | -                                                                                           |
|             | Up-down counter (current value) (CC)                      | CC00 to CCFF                        | CC00 to CCFF                                                                                |
|             | Up-down counter (current value) (CS)                      | CS00 to CSFF                        | -                                                                                           |
|             | Function data register (DW)                               | DW000 to DWFFF                      | DW000 to DWFFF                                                                              |
|             | Function work register (FW)                               | FW000 to FWBFF                      | -                                                                                           |
|             | Extended function work register (LWW)                     | LWW0000 to LWWFFFF                  | -                                                                                           |
|             | Backup work register (LXW)                                | LXW0000 to LXW3FFF                  | -                                                                                           |
|             | Long-word work register (LLL)                             | LLL0000 to LLL1FFF                  | -                                                                                           |
|             | Backup long-word work register (LML)                      | LML0000 to LML1FFF                  | -                                                                                           |
|             | Floating-point work register (LF)                         | LF0000 to LF1FFF                    | -                                                                                           |
|             | Backup single-precision floating-point work register (LG) | LG0000 to LG1FFF                    | -                                                                                           |

<sup>\*1</sup> For precautions when using each device that can be monitored by GOT, refer to the following manual.

## • For [GOT1000 series (GT16/GT15/GT11) simulator]

 $\begin{tabular}{ll} \hline \end{tabular} $\sf GT$ Designer 2 Version $\square$ Screen Design Manual \\ \hline \end{tabular}$ 

# 9 FUJI FA PLC (Fuji Electric FA Components & Systems MICREX-F series)

|             | Device name                                                        | Monitor applicable range for GOT *1                                                                                                    | Simulation applicable range for GT Simulator2 (Operation applicable range for GX Simulator)                                                                                                 |
|-------------|--------------------------------------------------------------------|----------------------------------------------------------------------------------------------------|----------------------------------------------------------------------------------------------------|
|             | I/O relay (B)                                                      | B0000 to B511F                                                                                                    | B0000 to B511F                                                                                                    |
|             | Auxiliary relay (M)                                                | M0000 to M511F                                                                                                    | M0000 to M511F                                                                                                    |
|             | Keep relay (K)                                                     | K0000 to K063F                                                                                                    | K0000 to K063F                                                                                                    |
|             | Special relay (F)                                                  | F0000 to F125F                                                                                                    | F0000 to F015F                                                                                                    |
|             | Annunciator relay (A)                                              | A0000 to A045F                                                                                                    | A0000 to A045F                                                                                                    |
|             | Differential relay (D)                                             | D0000 to D036F                                                                                                    | -                                                                                                    |
| vice        | Link memory (L)                                                    | L0000 to L511F                                                                                                    | L0000 to L511F                                                                                                    |
| Bit device  | Timer output (0.01second) (T)                                      | T000 to T511                                                                                                    | T000 to T511                                                                                                    |
| ш           | Timer output (0.1second) (T)                                       | T512 to T999                                                                                                    | T512 to T999                                                                                                    |
|             | Counter output (C)                                                 | C000 to C511                                                                                                    | C000 to C511                                                                                                    |
|             | Word device bit                                                    | Specified bit of the following word device (except I/O relay, Auxiliary relay, Keep relay, Special relay, Annunciator relay, Differential relay, Link memory, Data memory, Timer, Counter.) | Specified bit of the following word device (except I/O relay, Auxiliary relay, Keep relay, Special relay, Annunciator relay, Differential relay, Link memory, Data memory, Timer, Counter.) |
| -           | I/O relay (WB)                                                     | WB000 to WB511                                                                                                    | WB000 to WB511                                                                                                    |
|             | Auxiliary relay (WM)                                               | WM000 to WM511                                                                                                    | WM000 to WM511                                                                                                    |
|             | Keep relay (WK)                                                    | WK000 to WK063                                                                                                    | WK000 to WK063                                                                                                    |
|             | Special relay (WF)                                                 | WF000 to WF125                                                                                                    | WF000 to WF015                                                                                                    |
|             | Annunciator relay (WA)                                             | WA000 to WA045                                                                                                    | WA000 to WA045                                                                                                    |
|             | Differential relay (WD)                                            | WD000 to WD063                                                                                                    | -                                                                                                    |
|             | Link memory (WL)                                                   | WL000 to WL511                                                                                                    | WL000 to WL511                                                                                                    |
| 4)          | Direct access (W24)                                                | W24: 0000 to W24: 0255                                                                                                    | -                                                                                                    |
| Word device | User file (W30) User file (W31)  User file (W108) User file (W109) | W30: 0000 to W30: 4095 W31: 0000 to W31: 4095  W108: 0000 to W108: 4095 W109: 0000 to W109: 4095                                                                                            | -                                                                                                    |
|             | Data memory (BD)                                                   | BD0 to BD4095                                                                                                    | BD0 to BD4095                                                                                                    |
|             | Timer set value (0.01second) (TS)                                  | TS0 to TS511                                                                                                    | -                                                                                                    |
|             | Timer current value (0.01second) (TR)                              | TR0 to TR511                                                                                                    | -                                                                                                    |
|             | Timer current value (0.1second) (W9)                               | W9: 0000 to W9: 0487                                                                                                    | W9: 0000 to W9: 0487                                                                                                    |
|             | Counter set value (CS)                                             | CS0 to CS511                                                                                                    | -                                                                                                    |
|             | Counter current value (CR)                                         | CR0 to CR511                                                                                                    | CR0 to CR511                                                                                                    |
|             | 1                                                                  | ı                                                                                                    |                                                                                                    |

<sup>\*1</sup> For precautions when using each device that can be monitored by GOT, refer to the following manual.

# • For [GOT1000 series (GT16/GT15/GT11) simulator]

GT Designer2 Version
☐ Screen Design Manual

# 10 PANASONIC PLC (Panasonic MEWNET-FP Series)

|             | Device name                           | GOT monitoring available range *1                                                                                                 | Available range for simulating with<br>GT Simulator2<br>(The operable range on GX Simulator)                                      |
|-------------|---------------------------------------|----------------------------------------------------------------------------------------------------|----------------------------------------------------------------------------------------------------|
|             | Input relay (X)                       | X0000 to X511F                                                                                                    | X0000 to X511F                                                                                                    |
|             | Output relay (Y)                      | Y0000 to Y511F                                                                                                    | Y0000 to Y511F                                                                                                    |
|             | Internal relay (R)                    | R0000 to R886F                                                                                                    | R0000 to R511F                                                                                                    |
| Φ           | Special relay (R)                     | R9000 to R911F                                                                                                    | R9000 to R910F                                                                                                    |
| Bit device  | Link relay (L)                        | L0000 to L639F                                                                                                    | L0000 to L511F                                                                                                    |
| Bito        | Timer contact (T)                     | T0 to T3071                                                                                                    | T0 to T255                                                                                                    |
|             | Counter contact (C)                   | C0 to C3071                                                                                                    | C0 to C255                                                                                                    |
|             | Word device bit                       | Specified bits of the following word devices (Except for input relay, output relay, internal relay, special relay and link relay) | Specified bits of the following word devices (Except for input relay, output relay, internal relay, special relay and link relay) |
|             | Input relay (WX)                      | WX000 to WX511                                                                                                    | WX000 to WX511                                                                                                    |
|             | Output relay (WY)                     | WY000 to WY511                                                                                                    | WY000 to WY511                                                                                                    |
|             | Internal relay (WR)                   | WR000 to WR886                                                                                                    | WR000 to WR511                                                                                                    |
|             | Special relay (WR)                    | WR900 to WR911                                                                                                    | WR900 to WR910                                                                                                    |
| 4.          | Link relay (WL)                       | WL000 to WL639                                                                                                    | WL000 to WL511                                                                                                    |
| Word device | Timer/counter<br>(elapsed value) (EV) | EV0 to EV3071                                                                                                    | EV0 to EV255                                                                                                    |
| Wor         | Counter contact (set value) (SV)      | SV0 to SV3071                                                                                                    | -                                                                                                    |
|             | Data register (DT)                    | DT0 to DT10239                                                                                                    | DT0 to DT8191                                                                                                    |
|             | Special data register (DT)            | DT90000 to DT90511                                                                                                    | -                                                                                                    |
|             | Link register (LD)                    | LD0 to LD8447                                                                                                    | LD0 to LD8191                                                                                                    |
|             | File register (FL)                    | FL0 to FL32764                                                                                                    | -                                                                                                    |

For precautions when using each device that can be monitored by GOT, refer to the following manual.

# • For [GOT1000 series (GT16/GT15/GT11) simulator]

GT Designer2 Version□ Screen Design Manual

#### • For [GOT-A900 series simulator]

# 11 YASKAWA PLC

#### (1) YASKAWA GL/PROGIC8

|             | Device name           | GOT monitoring available range *1                                          | Available range for simulating with<br>GT Simulator2<br>(The operable range on GX Simulator) |
|-------------|-----------------------|----------------------------------------------------------------------------|----------------------------------------------------------------------------------------------|
|             | Coil (O)              | O1 to O63424                                                               | O1 to O8176                                                                                  |
| ø)          | Input relay (I)       | I1 to I63424                                                               | I1 to I8176                                                                                  |
| Bit device  |                       | D1 to D2048                                                                | D1 to D2048                                                                                  |
| Bit d       | Link coil (D)         | D10001 to D12048<br>D20001 to D22048                                       | -                                                                                            |
|             | Word device bit       | Specified bits of the following word devices                               | Specified bits of the following word devices                                                 |
|             | Input register (Z)    | Z1 to Z31840                                                               | Z1 to Z8192<br>Z9000 to Z9256                                                                |
|             | Holding register (W)  | W1 to W28291                                                               | -                                                                                            |
|             |                       | SW1 to SW28291                                                             | -                                                                                            |
| a)          | Link assistan(D, OD)  | R1 to R2048                                                                | R1 to R2048                                                                                  |
| Word device |                       | R10001 to R12048<br>R20001 to R22048                                       | -                                                                                            |
| Wor         | Link register (R, SR) | SR1 to SR2048                                                              | -                                                                                            |
|             |                       | SR10001 to SR12048<br>SR20001 to SR22048                                   | -                                                                                            |
|             | Constant register (K) | K1 to K4096                                                                | K1 to K6                                                                                     |
|             | Bit device word       | Conversion of the above bit devices to words (Except coil and input relay) | Conversion of the above bit devices to words (Except coil and input relay)                   |

<sup>\*1</sup> For precautions when using each device that can be monitored by GOT, refer to the following manual.

### • For [GOT1000 series (GT16/GT15/GT11) simulator]

GT Designer2 Version
☐ Screen Design Manual

### For [GOT-A900 series simulator]

GT Designer2 Version ☐ Reference Manual

#### (2) YASKAWA CP-9200SH/MP900 Series

|             | Device name           | GOT monitoring available range *2                                              | Available range for simulating with<br>GT Simulator2<br>(The operable range on GX Simulator) |
|-------------|-----------------------|--------------------------------------------------------------------------------|----------------------------------------------------------------------------------------------|
| o)          | Coil (MB)             | MB000000 to MB32767F                                                           | MB000000 to MB00511F                                                                         |
| Bit device  | Input relay (IB)      | IB0000 to IBFFFF                                                               | IB0000 to IB1FFF                                                                             |
|             | Word device bit       | Specified bits of the following word devices (Except for coil and input relay) | Specified bits of the following word devices (Except for coil and input relay)               |
| <u> </u>    | Input register (IW)   | IW0000 to IW7FFF                                                               | IW0000 to IW1FFF                                                                             |
| Word device | Holding register (MW) | MW0 to MW32767                                                                 | -                                                                                            |
|             | Coil (MB)             | MB0 to MB32767                                                                 | MB0 to MB511                                                                                 |
| ≶           | Input relay (IB)      | IB000 to IBFFF                                                                 | IB000 to IBFFF                                                                               |

<sup>\*2</sup> For precautions when using each device that can be monitored by GOT, refer to the following manual.

### • For [GOT1000 series (GT16/GT15/GT11) simulator]

GT Designer2 Version
☐ Screen Design Manual

#### • For [GOT-A900 series simulator]

### (3) YASKAWA CP-9200 (H)

|             | Device name            | GOT monitoring available range *1            | Available range for simulating with<br>GT Simulator2<br>(The operable range on GX Simulator) |
|-------------|------------------------|----------------------------------------------|----------------------------------------------------------------------------------------------|
| e           | Coil (OB)              | OB000 to OB7FF                               | OB000 to OB7FF                                                                               |
| device      | Input relay (IB)       | IB000 to IB7FF                               | IB000 to IB7FF                                                                               |
| Bit         | Word device bit        | Specified bits of the following word devices | Specified bits of the following word devices                                                 |
|             | Input register (IW)    | IW00 to IW7F                                 | -                                                                                            |
| ā           | Output register (OW)   | OW00 to OW7F                                 | -                                                                                            |
| devic       | Data register (DW, ZD) | DW0 to DW2047                                | -                                                                                            |
| Word device |                        | ZD0 to ZD2047                                | ZD0 to ZD6                                                                                   |
|             | Common register (MW)   | MW0 to MW7694                                | -                                                                                            |
|             | Bit device word        | Conversion of the above bit devices to words | Conversion of the above bit devices to words                                                 |

<sup>\*1</sup> For precautions when using each device that can be monitored by GOT, refer to the following manual.

#### For [GOT1000 series (GT16/GT15/GT11) simulator]

GT Designer2 Version
☐ Screen Design Manual

### • For [GOT-A900 series simulator]

GT Designer2 Version
☐ Reference Manual

#### (4) YASKAWA CP-9300MS (MC compatible)

| Device name |                     | GOT monitoring available range *2            | Available range for simulating with GT Simulator2 (The operable range on GX Simulator) |
|-------------|---------------------|----------------------------------------------|----------------------------------------------------------------------------------------|
| Bit device  | Coil (OB)           | OB0 to OB1023                                | OB0 to OB1023                                                                          |
|             | Input relay (IB)    | IB0 to IB1023                                | IB0 to IB1023                                                                          |
|             | Word device bit     | Specified bits of the following word devices | Specified bits of the following word devices                                           |
| Word device | Input register (I)  | 10 to 163                                    | -                                                                                      |
|             | Data register (M)   | M0 to M2047                                  | -                                                                                      |
|             | Output register (o) | o0 to o63                                    | -                                                                                      |
|             | Bit device word     | Conversion of the above bit devices to words | Conversion of the above bit devices to words                                           |

<sup>\*2</sup> For precautions when using each device that can be monitored by GOT, refer to the following manual.

#### For [GOT1000 series (GT16/GT15/GT11) simulator]

GT Designer2 Version□ Screen Design Manual

#### For [GOT-A900 series simulator]

# 12 YOKOGAWA PLC (FA500, FA-M3 Series)

# (1) FA500/FA-M3

|             | Device name          | GOT monitoring available range *1                                                             | Available range for simulating with GT Simulator2 (The operable range on GX Simulator)        |
|-------------|----------------------|-----------------------------------------------------------------------------------------------|-----------------------------------------------------------------------------------------------|
|             | Input relay (X)      | X00201 to X71664                                                                              | X00201 to X71664                                                                              |
|             | Output relay (Y)     | Y00201 to Y71664                                                                              | Y00201 to Y71664                                                                              |
|             | Internal relay (I)   | I1 to I65535                                                                                  | -                                                                                             |
|             | Link relay (L)       | L1 to L71024                                                                                  | L1 to L71024                                                                                  |
| <u>jc</u>   | Shared relay (E)     | E1 to E4096                                                                                   | -                                                                                             |
| Bit device  | Special relay (M)    | M1 to M9984                                                                                   | M1 to M256                                                                                    |
| Θ           | Timer (TU)           | TU1 to TU3072                                                                                 | TU1 to TU256                                                                                  |
|             | Counter (CU)         | CU1 to CU3072                                                                                 | CU1 to CU256                                                                                  |
|             | Word device bit      | Specified bits of the following word devices (Except for timer (TP, TS) and counter (CP, CS)) | Specified bits of the following word devices (Except for timer (TP, TS) and counter (CP, CS)) |
|             | Timer (TP)           | TP1 to TP3072                                                                                 | TP1 to TP256                                                                                  |
|             | Timer (TS)           | TS1 to TS3072                                                                                 | -                                                                                             |
|             | Counter (CP)         | CP1 to CP3072                                                                                 | CP1 to CP256                                                                                  |
|             | Counter (CS)         | CS1 to CS3072                                                                                 | -                                                                                             |
| ø           | File register (B)    | B1 to B262144                                                                                 | -                                                                                             |
| devic       | Data register (D)    | D1 to D8192                                                                                   | D1 to D8192                                                                                   |
| Word device | Shared register (R)  | R1 to R4096                                                                                   | -                                                                                             |
|             | Index register (V)   | V1 to V256                                                                                    | -                                                                                             |
|             | Link register (W)    | W1 to W71024                                                                                  | W1 to W71024                                                                                  |
|             | Special register (Z) | Z1 to Z512                                                                                    | Z1 to Z256                                                                                    |
|             | Bit device word      | Conversion of the above bit devices to words (Except for timer (TU) and counter (CU))         | Conversion of the above bit devices to words (Except for timer (TU) and counter (CU))         |

<sup>\*1</sup> For precautions when using each device that can be monitored by GOT, refer to the following manual.

### For [GOT1000 series (GT16/GT15/GT11) simulator]

GT Designer2 Version
☐ Screen Design Manual

### (2) STARDOM/FA-M3

|             | Device name          | GOT monitoring available range *1                                                                                                    | Available range for simulating with GT Simulator2 (The operable range on GX Simulator) |
|-------------|----------------------|----------------------------------------------------------------------------------------------------|----------------------------------------------------------------------------------------|
|             | Input relay (X)      | X00201 to X71664                                                                                                    | X00201 to X71664                                                                       |
|             | Output relay (Y)     | Y00201 to Y71664                                                                                                    | Y00201 to Y71664                                                                       |
|             | Internal relay (I)   | I1 to I65535                                                                                                    | I1 to I8192                                                                            |
| Bit device  | Link relay (L)       | L00001 to L08192<br>L10001 to L18192<br>L20001 to L28192<br>L30001 to L38192<br>L40001 to L48192<br>L50001 to L58192<br>L60001 to L68192<br>L70001 to L78192 | -                                                                                      |
|             | Shared relay (E)     | E1 to E4096                                                                                                    | -                                                                                      |
|             | special relay (M)    | M1 to M9984                                                                                                    | -                                                                                      |
|             | Timer (TU)           | TU1 to TU3072                                                                                                    | TU1 to TU256                                                                           |
|             | Counter (CU)         | CU1 to CU3072                                                                                                    | CU1 to CU256                                                                           |
|             | Word device bit      | Specified bits of the following word devices (Except TP, TS, CP, and CS)                                                                                     | Specified bits of the following word devices (Except TP, TS, CP, and CS)               |
|             | Timer (TP)           | TP1 to TP3072                                                                                                    | TP1 to TP256                                                                           |
|             | Timer (TS)           | TS1 to TS3072                                                                                                    | -                                                                                      |
|             | Counter (CP)         | CP1 to CP3072                                                                                                    | CP1 to CP256                                                                           |
|             | Counter (CS)         | CS1 to CS3072                                                                                                    | -                                                                                      |
|             | File register (B)    | B1 to B262144                                                                                                    | -                                                                                      |
|             | Data register (D)    | D1 to D65536                                                                                                    | D1 to D8192                                                                            |
|             | Shared register (R)  | R1 to R4096                                                                                                    | -                                                                                      |
| vice        | Index register       | V1 to V256                                                                                                    | V1 to V7                                                                               |
| Word device | Link register (W)    | W00001 to W08192 W10001 to W18192 W20001 to W28192 W30001 to W38192 W40001 to W48192 W50001 to W58192 W60001 to W68192 W70001 to W78192                      | -                                                                                      |
|             | Special register (Z) | Z1 to Z1024                                                                                                    | -                                                                                      |
|             | Bit device word      | Conversion of the above bit devices to words (Except TU and CU)                                                                                              | Conversion of the above bit devices to words (Except TU and CU)                        |

For precautions when using each device that can be monitored by GOT, refer to the following manual.

### • For [GOT1000 series (GT16/GT15/GT11) simulator]

GT Designer2 Version
☐ Screen Design Manual

# 13 ALLEN-BRADLEY PLC

### (1) AB SLC500

|             | Device name                  | GOT monitoring available range *1                                   | Available range for simulating with<br>GT Simulator2<br>(The operable range on GX Simulator) |
|-------------|------------------------------|---------------------------------------------------------------------|----------------------------------------------------------------------------------------------|
|             | Bit (B)                      | B3:0/0 to B3:255/15<br>B10:0/0 to B255:255/15                       | -                                                                                            |
|             | Timer (timing bit) (T)       | T4:0/14 (TT) to T4:255/14 (TT)<br>T10:0/14 (TT) to T255:255/14 (TT) | -                                                                                            |
|             | Timer (completion bit) (T)   | T4:0/13 (DN) to T4:255/13 (DN)<br>T10:0/13 (DN) to T255:255/13 (DN) | -                                                                                            |
| Bit device  | Counter (up counter) (C)     | C5:0/15 (CU) to C5:255/15 (CU)<br>C10:0/15 (CU) to C255:255/15 (CU) | -                                                                                            |
| ш           | Counter (down counter) (C)   | C5:0/14 (CD) to C5:255/14 (CD)<br>C10:0/14 (CD) to C255:255/14 (CD) | -                                                                                            |
|             | Counter (completion bit) (C) | C5:0/13 (DN) to C5:255/13 (DN)<br>C10:0/13 (DN) to C255:255/13 (DN) | -                                                                                            |
|             | Integer (N)                  | N7:0 to N7:255<br>N10:0 to N255:255                                 | -                                                                                            |
|             | Bit (B)                      | B3:0 to B3:255<br>B10:0 to B255:255                                 | -                                                                                            |
|             | Timer (set value) (T)        | T4:0.1 (PRE) to T4:255.1 (PRE)<br>T10:0.1 (PRE) to T255:255.1 (PRE) | -                                                                                            |
| device      | Timer (current value) (T)    | T4:0.2 (ACC) to T4:255.2 (ACC)<br>T10:0.2 (ACC) to T255:255.2 (ACC) | -                                                                                            |
| Word device | Counter (set value) (C)      | C5:0.1 (PRE) to C5:255.1 (PRE)<br>C10:0.1 (PRE) to C255:255.1 (PRE) | -                                                                                            |
|             | Counter (current value) (C)  | C5:0.2 (ACC) to C5:255.2 (ACC)<br>C10:0.2 (ACC) to C255:255.2 (ACC) | -                                                                                            |
|             | Integer (N)                  | N7:0 to N7:255<br>N10:0 to N255:255                                 | -                                                                                            |

<sup>\*1</sup> For precautions when using each device that can be monitored by GOT, refer to the following manual.

### For [GOT1000 series (GT16/GT15/GT11) simulator]

GT Designer2 Version
☐ Screen Design Manual

#### For [GOT-A900 series simulator]

## (2) AB MicroLogix1000/1200/1500 Series

|             | Device name                  | GOT monitoring available range *1 | Available range for simulating with<br>GT Simulator2<br>(The operable range on GX Simulator) |
|-------------|------------------------------|-----------------------------------|----------------------------------------------------------------------------------------------|
|             | Bit (B)                      | B3:0/0 to B255:255/15             | -                                                                                            |
|             | Timer (timing bit) (T)       | T3:0/14 (TT) to T255:255/14 (TT)  | -                                                                                            |
| 8           | Timer (completion bit) (T)   | T3:0/13 (DN) to T255:255/13 (DN)  | -                                                                                            |
| Bit device  | Counter (up counter) (C)     | C3:0/15 (CU) to C255:255/15 (CU)  | -                                                                                            |
| Bit         | Counter (down counter) (C)   | C3:0/14 (CD) to C255:255/14 (CD)  | -                                                                                            |
|             | Counter (completion bit) (C) | C3:0/13 (DN) to C255:255/13 (DN)  | -                                                                                            |
|             | Integer (N)                  | N3:0/0 to N255:255/15             | -                                                                                            |
|             | Bit (B)                      | B3:0 to B255:255                  | -                                                                                            |
| ø           | Timer (set value) (T)        | T3:0.1 (PRE) to T255:255.1 (PRE)  | -                                                                                            |
| devic       | Timer (current value) (T)    | T3:0.2 (ACC) to T255:255.2 (ACC)  | -                                                                                            |
| Word device | Counter (set value) (C)      | C3:0.1 (PRE) to C255:255.1 (PRE)  | -                                                                                            |
|             | Counter (current value) (C)  | C3:0.2 (ACC) to C255:255.2 (ACC)  | -                                                                                            |
|             | Integer (N)                  | N3:0 to N255:255                  | -                                                                                            |

<sup>\*1</sup> For precautions when using each device that can be monitored by GOT, refer to the following manual.

### For [GOT1000 series (GT16/GT15/GT11) simulator]

GT Designer2 Version
☐ Screen Design Manual

# • For [GOT-A900 series simulator]

GT Designer2 Version
☐ Reference Manual

### (3) AB Control/CompactLogix

| Device name |      | GOT monitoring available range *1 | Available range for simulating with GT Simulator2 (The operable range on GX Simulator) |
|-------------|------|-----------------------------------|----------------------------------------------------------------------------------------|
| Bit device  | BOOL | BOOL0[0] to BOOL999[31999]        | -                                                                                      |
| device      | INT  | INT0[0] to INT999[999]            | -                                                                                      |
| Word dev    | DINT | DINT0[0] to DINT999[999]          | -                                                                                      |
|             | REAL | REAL0[0] to REAL999[999]          | -                                                                                      |

<sup>1</sup> For precautions when using each device that can be monitored by GOT, refer to the following manual.

### For [GOT1000 series (GT16/GT15/GT11) simulator]

GT Designer2 Version
☐ Screen Design Manual

# 14 SIEMENS PLC

### (1) SIEMENS S7-300/400 Series

| Device name |                             | GOT monitoring available range *1                                     | Available range for simulating with GT Simulator2 (The operable range on GX Simulator) |
|-------------|-----------------------------|-----------------------------------------------------------------------|----------------------------------------------------------------------------------------|
| Bit device  | Input relay (I)             | 10000 to 15117                                                        | 10000 to 15117                                                                         |
|             | Output relay (Q)            | Q0000 to Q5117                                                        | Q0000 to Q5117                                                                         |
|             | Bit memory (M)              | M00000 to M20477                                                      | M00000 to M10237                                                                       |
|             | Word device bit             | Specified bits of the following word devices (Only for data register) | Specified bits of the following word devices (Only for data register)                  |
|             | Input relay (IW)            | IW000 to IW510                                                        | IW000 to IW510                                                                         |
|             | Output relay (QW)           | QW000 to QW510                                                        | QW000 to QW510                                                                         |
|             | Bit memory (MW)             | MW0000 to MW2046                                                      | MW0000 to MW1022                                                                       |
|             | Timer (present value) (T)   | T0 to T511                                                            | T0 to T255                                                                             |
|             | Counter (present value) (C) | C0 to C511                                                            | C0 to C255                                                                             |
| vice        | Data register (D)           | D000100000 to D000165534                                              |                                                                                        |
| Word device |                             | D000200000 to D000265534                                              |                                                                                        |
|             |                             | D000300000 to D000365534                                              |                                                                                        |
|             |                             | •                                                                     | _                                                                                      |
|             |                             | •                                                                     |                                                                                        |
|             |                             | •                                                                     |                                                                                        |
|             |                             | D409400000 to D409465534                                              |                                                                                        |
|             |                             | D409500000 to D409565534                                              |                                                                                        |

<sup>\*1</sup> For precautions when using each device that can be monitored by GOT, refer to the following manual.

### • For [GOT1000 series (GT16/GT15/GT11) simulator]

GT Designer2 Version
☐ Screen Design Manual

#### For [GOT-A900 series simulator]

#### (2) SIEMENS S7-200 Series

|             | Device name                 | GOT monitoring available range *1     | Available range for simulating with GT Simulator2 (The operable range on GX Simulator) |
|-------------|-----------------------------|---------------------------------------|----------------------------------------------------------------------------------------|
|             | Variable memory (V)         | V0 to V51197                          | -                                                                                      |
|             | Input relay (I)             | 100 to 177                            | 100 to 177                                                                             |
|             | Output relay (Q)            | Q00 to Q77                            | Q00 to Q77                                                                             |
| vice        | Bit memory (M)              | M000 to M317                          | M000 to M317                                                                           |
| Bit device  | Special memory (SM)         | SM0000 to SM1947                      | -                                                                                      |
| ш           | Timer (T)                   | T0 to T255                            | T0 to T255                                                                             |
|             | Counter (C)                 | C0 to C255                            | C0 to C255                                                                             |
|             | Sequence control relay (S)  | S000 to S317                          | -                                                                                      |
|             | Variable memory (VW)        | VW0 to VW5118                         | VW0 to VW1022                                                                          |
|             | Input relay (IW)            | IW0 to IW6                            | IW0 to IW6                                                                             |
|             | Output relay (QW)           | QW0 to QW6                            | QW0 to QW6                                                                             |
|             | Analog input (AIW)          | AIW0 to AIW30                         | -                                                                                      |
| /ice        | Analog output (AQW)         | AQW0 to AQW30                         | -                                                                                      |
| Word device | Bit memory (MW)             | MW0 to MW30                           | MW0 to MW30                                                                            |
| Wor         | Special memory (SMW)        | SMW0 to SMW192                        | -                                                                                      |
|             | Timer (T)                   | T0 to T255                            | T0 to T255                                                                             |
|             | Counter (C)                 | C0 to C255                            | C0 to C255                                                                             |
|             | High speed counter (HC)     | HC0 to HC2                            | -                                                                                      |
|             | Sequence control relay (SW) | quence control relay (SW) SW0 to SW30 |                                                                                        |

For precautions when using each device that can be monitored by GOT, refer to the following manual.

#### • For [GOT1000 series (GT16/GT15/GT11) simulator]

GT Designer2 Version
☐ Screen Design Manual

#### • For [GOT-A900 series simulator]

GT Designer2 Version Reference Manual

# SCREEN CONFIGURATION OF GT SIMULATOR2

# 4.1 Screen Configuration and Basic Operation

#### 4.1.1 Screen configuration

This section describes screen configuration.

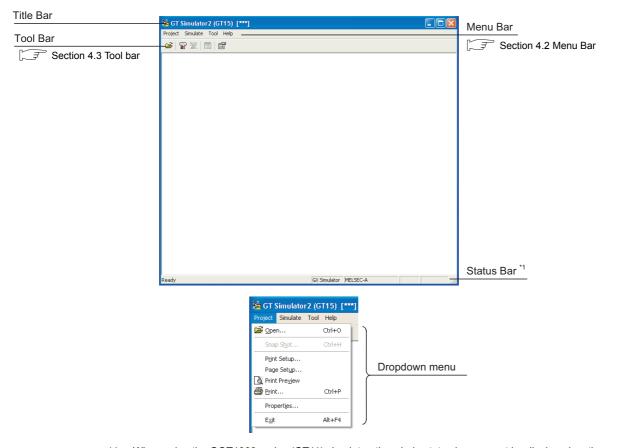

\*1 When using the GOT1000 series (GT11) simulator, the whole status bar can not be displayed as the screen size is 320×240 dots.

To display the whole status bar, enlarge the window.

#### 4.1.2 **Basic operation**

This section describes basic operation.

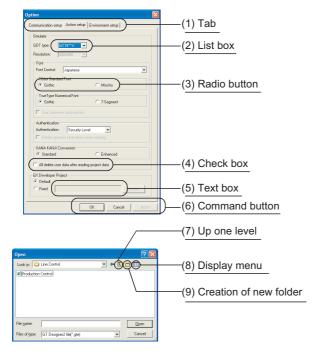

- (1) Tab Click [ to switch from one tab to another.
- (2) List box Click ▼ to display the selection list, then click and select an item.
- (3) Radio button Select an item by clicking the corresponding O.
- (4) Check box When executing the item, click □ to put a check mark ✓.
- (5) Text box Enter a text from the keyboard.
- (6) Command button The command buttons such as [OK] and [Cancel] are provided. Click the command button indicating desired operation.
- (7) Up one level Displays the level one up from the current folder.
- (8) Display menu Provides the viewing mode of the folders and files in the current folder; select from detailed display, list display and another modes.
- (9) Creation of new folder Displays the folders and files in the current folder; select from detailed display, list display and other modes.

#### 4.2 Menu Bar

This section describes commands assigned to the menu bar.

In this section, the screen of [GOT1000 series GT15 simulator] is used for the explanation.

#### Project

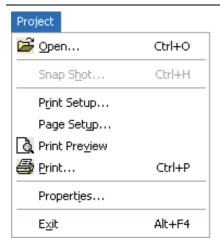

The Project menu contains options for project data reading, Snap Shot and printing.

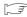

- Chapter 5 GT SIMULATOR2 OPERATING **METHOD** 
  - Chapter 6 FUNCTIONS OF GT SIMULATOR2

#### Simulate

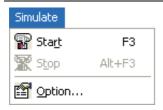

The Simulate menu contains options for starting/exiting simulation and GT Simulator2 settings.

Chapter 5 GT SIMULATOR2 OPERATING **METHOD** 

#### Tool

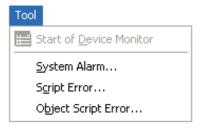

The Tool menu contains options for starting/exiting Device Monitor and displaying each error information.

• Chapter 6 FUNCTIONS OF GT SIMULATOR2

Chapter 7 DEVICE MONITOR

#### Help

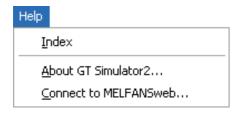

The Help menu contains functions of viewing the PDF manual related to the GT Designer2 and checking the software version.

Section 4.4 How to use HELP

# 4.3 Tool bar

This section describes the tool bar.

# 1 Before simulating

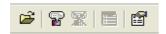

| Name                      | Description                                                                                          |
|---------------------------|----------------------------------------------------------------------------------------------------|
| Open a GT Designer2 file. | Reads the project data to be simulated. ( Section 5.5 Opening the Project)                           |
| Start                     | Executes simulation with project data simulated previous time.  (Section 5.4 Executing a simulation) |
| Option                    | Displays the option dialog box. ( Section 5.3 Option Setting)                                        |

## 2 While simulating

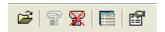

| Name                      | Description                                                                |
|---------------------------|----------------------------------------------------------------------------|
| Open a GT Designer2 file. | Reads the project data to be simulated. ( Section 5.5 Opening the Project) |
| <b>Stop</b>               | Terminates the simulation. ( Section 5.8 Exiting from GT Simulator2)       |
| Start of Device Monitor   | Starts Device Monitor. *1 ( Chapter 7 DEVICE MONITOR)                      |
| Option                    | Displays the Option dialog box. *2( Section 5.3 Option Setting)            |

- \*1 Clicking this during Device Monitor operation terminates the Device Monitor.
- \*2 Only the check of the [Option] settings is available. (Setting cannot be changed.)

## 4.4 How to use HELP

Using Help allows viewing of the GT Designer2 related PDF manuals and the software version check.

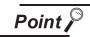

Before viewing the PDF manual

To view the PDF manual, GT Manual and Adobe® Reader® must be installed.

- 1 Operating method
- Click an item within [Help].

| Item                    | Description                                                                                          |
|-------------------------|----------------------------------------------------------------------------------------------------|
| [Index]                 | Displays the PDF manual list.                                                                        |
| [About GT Simulator2]   | Used to check the GT Simulator2 version.                                                             |
| [Connect to MEL FANweb] | Connects to the Information site for Mitsubishi Electric Industrial Automation Products, MELFANSweb. |

- 2 Viewing a PDF manual (When [Index] is selected)
- 1 After operation in 7, the following screen appears. Click the manual to be viewed.

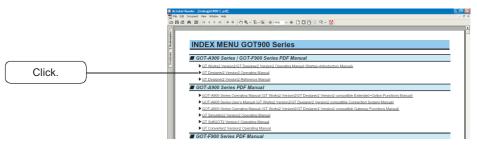

\*The illustration above is given as an example and different from the actual page.

2 The selected manual is displayed. (For details of the Adobe® Reader® operating method, refer to Help of Adobe® Reader® .)

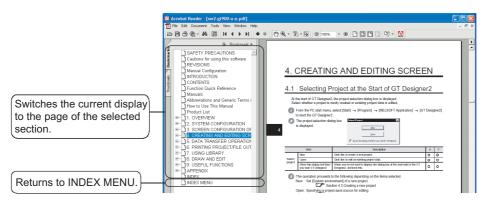

\*The illustration above is given as an example and different from the actual page.

Clicking the Logo in the lower right of INDEX MENU switches the screens between GOT1000 and GOT900 series.

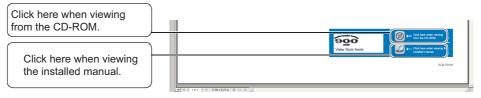

(Example: Screen for changing to GOT900 Series screen)

\*The illustration above is given as an example and different from the actual page.

- 3 Confirming GT Simulator2 version (When [About GT Simulator2...] is selected)
- After operation in //, the screen about GT Simulator2 is displayed.

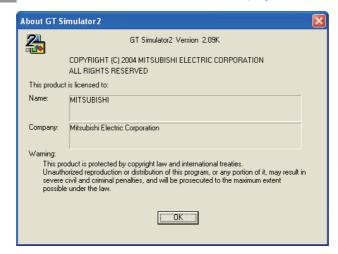

(Example: For Version 2.09K)

| Item          | Description                                                          |  |
|---------------|----------------------------------------------------------------------|--|
| GT Simulator2 | Displays GT Simulator2 version.                                      |  |
| NAME          | Displays the name entered during GT Simulator2 installation.         |  |
| COMPANY       | Displays the company name entered during GT Simulator2 installation. |  |
| OK            | Closes the About GT Simulator2 screen.                               |  |

# 5. GT SIMULATOR2 OPERATING METHOD

# 5.1 Operating Procedure

The following describes the operating procedure of GT Simulator2.

1 When connecting GT Simulator2 and GX Simulator

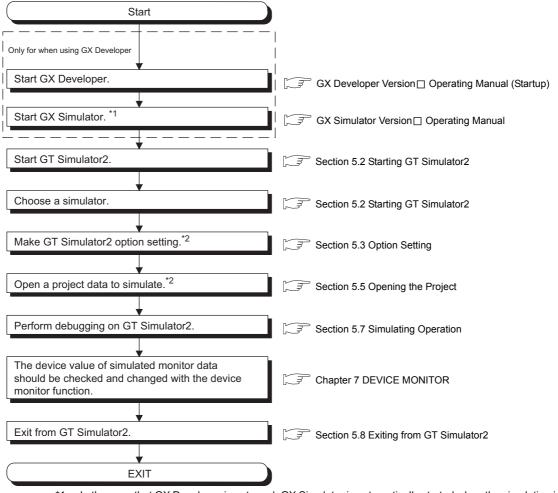

- In the case that GX Developer is not used, GX Simulator is automatically started when the simulation is executed on GT Simulator2.
- \*2 To simulate the project data previously simulated, select [Simulate] → [Start] from the menu. Refer to the below for details.
  - Section 5.4 Executing a simulation

## 2 When connecting GT Simulator2 and PLC CPU

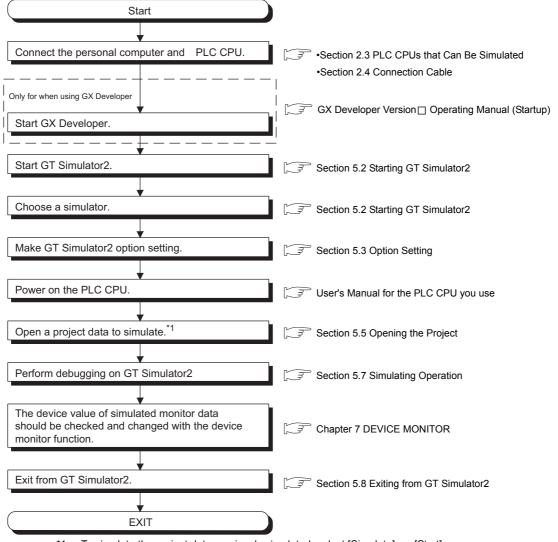

To simulate the project data previously simulated, select [Simulate]  $\rightarrow$  [Start]. Refer to the below for details.

Section 5.4 Executing a simulation

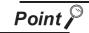

#### About [Connection] of [Option]

The setting of [Connection] is reset to [GX Simulator] (Default) after exiting GT Simulator2.

When connecting GT Simulator2 and PLC CPU, set [Connection] to [CPU] again after starting GT Simulator2.

# 5.2 Starting GT Simulator2

This section describes how to select a simulator and start the GT Simulator2.

- Select [Start] → [Program] → [MELSOFT Application] → [GT Works2] → [GT Simulator2] of Microsoft® Windows®.
- 2 GT Simulator2 Main Menu dialog box is displayed.

Set the following items and click the Start button.

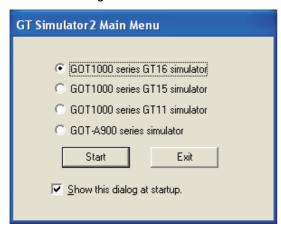

| Item                          | Description                                                                                                    |
|-------------------------------|----------------------------------------------------------------------------------------------------|
| GOT1000 series GT16 simulator | Select this item when starting [GOT1000 series GT16 simulator]. When simulating project data of GT16, select this item.        |
| GOT1000 series GT15 simulator | Select this item when starting [GOT1000 series GT15 simulator]. When simulating project data of GT15, select this item.        |
| GOT1000 series GT11 simulator | Select this item when starting [GOT1000 series GT11 simulator]. When simulating project data of GT11, select this item.        |
| GOT-A900 series simulator     | Select this item when starting [GOT-A900 series simulator]. When simulating project data of GOT-A900 series, select this item. |
| Show this dialog at startup.  | Uncheck this item when you do not want to display this dialog box at the GT Simulator2 startup from the next time.             |
| Start                         | Starts GT Simulator2.                                                                                                    |
| Exit                          | Closes this dialog box without starting GT Simulator2.                                                                         |

3 GT Simulator2 is started.

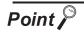

Unchecking [Show this dialog at startup.]

You cannot choose the simulator at the GT Simulator2 startup from the next time after unchecking [Show this dialog at startup.]

Make the setting to display the GT Simulator2 Main Menu dialog box at the startup on the Environment setup tab of [Option].

Section 5.3 Option Setting

# 5.3 Option Setting

This section describes how to set GT Simulator2 connection type, GOT type to be simulated, sequence program to be used and others.

- 1 Perform either of the following operations.
  - Click (Option).
  - Select [Simulate] → [Option].
  - Right-click the mouse and select [Option].
- 2 The Option dialog box is displayed.

After setting each items, click the OK button. Refer to the below for details of Option dialog box.

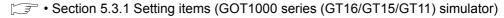

• Section 5.3.2 Setting items (GOT-A900 series simulator)

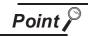

Setting [Option]

Make the [Option] setting before starting simulation. The [Option] setting cannot be changed while simulating. Exit from GT Simulator2 once and restart GT Simulator2.

## 5.3.1 Setting items (GOT1000 series (GT16/GT15/GT11) simulator)

## 1 Communication setup tab

Sets the connection target, PLC CPU type, communication port, and baud rate.

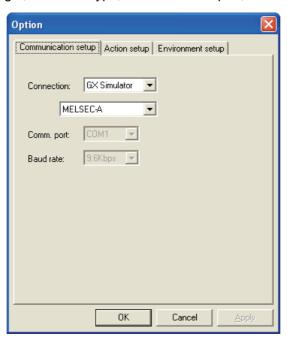

| Communication setup | Action setup | Environment setup |
|---------------------|--------------|-------------------|
|---------------------|--------------|-------------------|

| Item       | Description                                                       |                                                          |                                                                                                    |  |
|------------|-------------------------------------------------------------------|----------------------------------------------------------|----------------------------------------------------------------------------------------------------|--|
|            | Selects a GT Simulator                                            | 2 connection type.                                       |                                                                                                    |  |
|            | GX Simulator                                                      | : Set when simulating with GX Simulator.                 |                                                                                                    |  |
|            | CPU                                                               | : Set when simulating with the PLC CPU connected.        |                                                                                                    |  |
|            | USB                                                               | : Set when simulating with the PLC CPU connected by USB. |                                                                                                    |  |
|            | Sets the CPU type used in GX Simulator and the PLC CPU connected. |                                                          |                                                                                                    |  |
|            | Connection                                                        | CPU type                                                 | Description                                                                                        |  |
| Connection | ion                                                               | MELSEC-A                                                 | Set when use the following PLC CPU.  • ACPU  • Motion controller CPU (A series)  • Third party PLC |  |
|            | GX Simulator                                                      | MELSEC-QnA                                               | Set when use QnACPU.                                                                               |  |
|            |                                                                   | MELSEC-Q                                                 | Set when use QCPU (Q mode).                                                                        |  |
|            |                                                                   | MELSEC-Q(A-Mode)                                         | Set when use QCPU (A mode).                                                                        |  |
|            |                                                                   | MELSEC-FX                                                | Set when use FXCPU.                                                                                |  |

(Continued to next page)

Communication setup Action setup Environment setup

| Item                                                                                                    | Description |                  |                                                        |
|----------------------------------------------------------------------------------------------------|-------------|------------------|--------------------------------------------------------|
|                                                                                                    |             | MELSEC-A         | Set when use ACPU or motion controller CPU (A series). |
|                                                                                                    |             | MELSEC-QnA       | Set when use QnACPU.                                   |
|                                                                                                    |             | MELSEC-Q         | Set when use QCPU (Q mode).                            |
| Connection                                                                                                    | CPU         | MELSEC-Q(A-Mode) | Set when use QCPU (A mode).                            |
|                                                                                                    |             | MELSEC-FX        | Set when use FXCPU.                                    |
|                                                                                                    |             | MELDAS C6*       | Set when use MELDAS C6/C64.                            |
|                                                                                                    |             | OMRON SYSMAC     | Set when use OMRON PLC.                                |
| Comm. port  Sets the PC side communication ports (COM1 to COM6).  Selectable only when [CPU] is selected for [Connection].                                      |             | •                |                                                        |
| Baud rate  The transmission speed between MELDAS C6* and GT Simulator2 is 19.2kbps (fixed).  The other transmission speed to/from the CPU is 9.6kbps (Default). |             | ,                |                                                        |

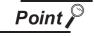

About [Connection] of [Option]

The setting of [Connection] is reset to [GX Simulator] (Default) after exiting GT Simulator2.

When connecting GT Simulator2 and PLC CPU, set [Connection] to [CPU] after starting GT Simulator2.

### 2 Action setup tab

Sets GOT type, resolution, font and others.

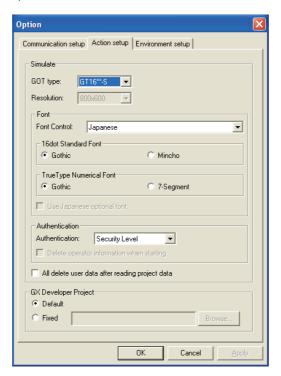

Communication setup Action setup Environment setup

| Item                          |                                                                               | Description                                                |  |
|-------------------------------|-------------------------------------------------------------------------------|------------------------------------------------------------|--|
|                               | Sets GOT type for simulating.                                                 |                                                            |  |
|                               | GT16**-V: Simulates as GT16**-V (640 × 480 dots)                              |                                                            |  |
|                               | GT16**-S: Simulates as GT16**-S (800 × 600 dots)                              |                                                            |  |
|                               | GT16**-X: Simulates as GT16**-X (1024                                         | × 768 dots)                                                |  |
| GOT type                      | GT15**-Q: Simulates as GT15**-Q (320 × 240 dots)                              |                                                            |  |
|                               | GT155*-V: Simulates as GT155*-V (640 :                                        | × 480 dots)                                                |  |
|                               | GT15**-V: Simulates as GT15**-V <sup>*1</sup> (640                            | × 480 dots)                                                |  |
|                               | GT15**-S: Simulates as GT15**-S (800 ×                                        | ( 600 dots)                                                |  |
|                               | GT15**-X: Simulates as GT15**-X (1024                                         | × 768 dots)                                                |  |
|                               | Selects a font language used for simulation                                   | l.                                                         |  |
|                               | Select the same font language as set in [System Environment] of GT Designer2. |                                                            |  |
|                               | Japanese                                                                      | : Japanese is used for simulation.                         |  |
|                               | Japanese (supporting Europe)                                                  | : Japanese (supporting Europe) is used for simulation.     |  |
| Font Control                  | Chinese (Simplified)                                                          | : Chinese (Simplified) is used for simulation.             |  |
|                               | Chinese (Simplified)(supporting Europe)                                       | : Chinese (Simplified) (supporting Europe) is used for     |  |
|                               |                                                                               | simulation.                                                |  |
|                               | Chinese (Traditional)(supporting Europe)                                      | : Chinese (Traditional)(supporting Europe) is used for     |  |
|                               |                                                                               | simulation.                                                |  |
| 10det Ctenderd Font           | Select a font type of the 16-dot standard for                                 | nt.*2                                                      |  |
| 16dot Standard Font           | [Gothic], [Mincho]                                                            |                                                            |  |
| T T N : 15 1                  | Select a font type of the TrueType numerical font.                            |                                                            |  |
| TrueType Numerical Font       | [Gothic], [7-Segment]                                                         |                                                            |  |
|                               | This item can be set only when selecting [C                                   | Chinese (Simplified)] or [Chinese (Simplified)(supporting  |  |
|                               | Europe)] for [Font Control].                                                  |                                                            |  |
| Use Japanese optional font.*3 | Do not check this item normally (when displaying Chinese (Simplified)).       |                                                            |  |
|                               | When checking this item, Japanese is used                                     | for objects on which Kanji region setting is not provided. |  |
|                               |                                                                               | (Oti                                                       |  |

(Continued to next page)

| CIVITO   | 2 |
|----------|---|
|          | 2 |
| LOHOL    | 2 |
| <u>a</u> | 5 |
| TDO      | 2 |
|          |   |

| Item                                            | Description                                                                                                    |  |
|-------------------------------------------------|----------------------------------------------------------------------------------------------------|--|
| Authentication*3                                | Select an authentic method. Select the same authentic method set in [System Environment] of GT Designer2.                                                                                                    |  |
| Delete operator information when starting.      | The item can be checked only when [Operator] is selected for [Authentication]. With checking the item, the operator information registered on GT Simulator2 is deleted when starting simulating project data. (When forgetting the password for [Operator], the operator information can be reset.)                                                                                                    |  |
| KANA KANJI Conversion*5                         | Select a version of the Kana-kanji conversion function. [Standard], [Enhanced]                                                                                                    |  |
| All delete user data after reading project data | Check this item when deleting all data in the folder below after reading project data.  • For [GOT1000 series (GT16) simulator]  (Installation destination folder*4) \GSS2\GT1600\Drive\A, B, E  • For [GOT1000 series (GT15) simulator]  (Installation destination folder*4) \GSS2\GT1500\Drive\A, B  • For [GOT1000 series (GT11) simulator]  (Installing destination folder*4) \GSS2\GT1100\Drive\D |  |
| GX Developer Project                            | Sets the sequence program to be used for simulating.  Default : Simulation is performed with the sequence program with one END instruction.  Fixed : Simulation is performed with any sequence program.  Click the Browse button and select a GX Developer project.                                                                                                    |  |

1 For GOTs that can be simulated, refer to the following.

Section 3.1 GOT that Can Be Simulated

- \*2 The font is set to [Mincho] automatically when selecting [Chinese (Simplified)] or [Chinese (Simplified)(supporting Europe)] for [Font Control].
- \*3 This setting item is available for the GOT1000 series (GT16/GT15) simulator only.
- \*4 Default is "C:\Program Files\MELSOFT".
- \*5 This setting item is available for the GOT1000 series (GT15) simulator only.

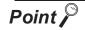

#### **GX Developer Project**

When [Default] is selected, the GT Simulator2 performs simulations assuming the following CPUs.

QCPU : Q25HCPUACPU : Q4ACPUACPU : FX2N(C) series

When the project data has been created assuming a CPU other than the above, a normal simulation may not be performed due to the difference of the device range. If the simulation cannot be performed, create a project (END ladder) for the CPU to be simulated with the GX Developer and specify the program to perform simulation.

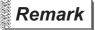

#### Recipe files

The changes on a recipe file (made by GT Designer2) will not be reflected (over written) if another recipe file of the same name already exists in the GT Simulator2. Accordingly, reading/writing of the device values cannot be performed with the changed setting.

In the above case, check [All delete user data after reading project data].

### 3 Environment setup tab

Sets title bar, exit dialog box and main menu display.

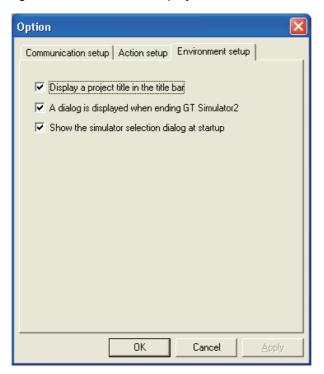

Communication setup Action setup Environment setup

| Item                                            | Description                                                                             |  |
|-------------------------------------------------|-----------------------------------------------------------------------------------------|--|
| Display a project title in the title bar        | Check this to display title of project data on the title bar.                           |  |
| A dialog is displayed when ending GT Simulator2 | Check this to display the exit confirmation dialog box when exiting GT Simulator2.      |  |
| Show the simulator selection dialog at startup  | Check this to display GT Simulator2 Main Menu dialog box when GT Simulator2 is started. |  |

## 5.3.2 Setting items (GOT-A900 series simulator)

# 1 Communication setup tab

Sets the connection target, PLC CPU type, communication port, and baud rate.

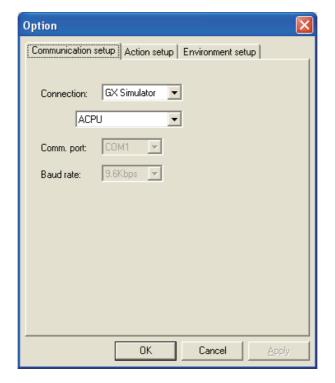

Communication setup Action setup Environment setup

| Item       | Description                                                                                                    |                    |                                                                                                    |  |
|------------|----------------------------------------------------------------------------------------------------|--------------------|----------------------------------------------------------------------------------------------------|--|
|            | Selects a GT Simulator2 connection type.  GX Simulator : Set when simulating with GX Simulator.  CPU : Set when simulating with the PLC CPU connected.  Sets the CPU type used in GX Simulator and the PLC CPU connected. |                    |                                                                                                    |  |
|            | Connection                                                                                                    | CPU type           | Description                                                                                        |  |
| Connection | GX Simulator                                                                                                    | ACPU               | Set when use the following PLC CPU.  • ACPU  • Motion controller CPU (A series)  • Third party PLC |  |
|            |                                                                                                    | QnACPU, MELDAS C6* | Set when use QnACPU or MELDAS C6/C64.                                                              |  |
|            |                                                                                                    | QCPU               | Set when use QCPU (Q mode).                                                                        |  |
|            |                                                                                                    | QCPU-A             | Set when use QCPU (A mode).                                                                        |  |
|            |                                                                                                    | FX                 | Set when use FXCPU.                                                                                |  |

(Continued to next page)

Communication setup Action setup Environment setup

| Item       | Description                                                                                                    |                    |                                                        |
|------------|----------------------------------------------------------------------------------------------------|--------------------|--------------------------------------------------------|
|            | CPU                                                                                                    | ACPU               | Set when use ACPU or motion controller CPU (A series). |
| Connection |                                                                                                    | QnACPU, MELDAS C6* | Set when use QnACPU or MELDAS C6/C64.                  |
|            |                                                                                                    | QCPU               | Set when use QCPU (Q mode).                            |
|            |                                                                                                    | QCPU-A             | Set when use QCPU (A mode).                            |
|            |                                                                                                    | FX                 | Set when use FXCPU.                                    |
| Comm. port | Sets the PC side communication ports (COM1 to COM6).  Selectable only when [CPU] is selected for [Connection].                                                                                          |                    |                                                        |
| Baud rate  | Sets the transmission speed to/from the CPU (9.6kbps to 115.2kbps).  Selectable only when [CPU] is selected for [Connection].  The setting range differs depending on the CPU type set on [Connection]. |                    |                                                        |

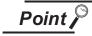

## (1) [Connection] of [Option]

The setting of [Connection] is reset to [GX Simulator] (Default) after exiting GT Simulator2.

When connecting GT Simulator2 and PLC CPU, set [Connection] to [CPU] again after starting GT Simulator2.

#### (2) Setting of [Baud rate]

For connecting to MELDAS C6/C64 or FXCPU, make the following setting.

- For connection to the MELDAS C6/C64 Set the baud rate to "19.2Kbps".
- For connecting to FXCPU.
   Make setting of the baud rate supported by the connected FXCPU.
   When the set baud rate is not supported, communication is made at 9.6kbps.

2 Action setup tab

Sets GOT type, resolution, print data and others.

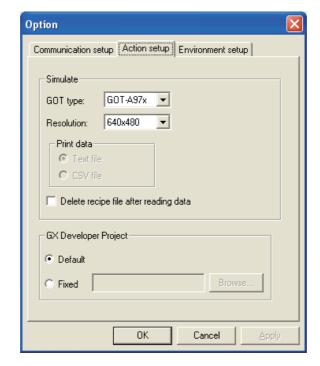

Communication setup Action setup Environment setup

| Item                                  | Description                                                                                                    |  |  |
|---------------------------------------|----------------------------------------------------------------------------------------------------|--|--|
| GOT type                              | Sets GOT type for simulating.  GOT-A950 : Simulates as A950GOT (320 × 240 dots)  GOT-A956W : Simulates as A956WGOT (480 × 234 dots)  GOT-A960 : Simulates as A960GOT (640 × 400 dots)  GOT-A97* : Simulates as A97*GOT (640 × 480 dots)  GOT-A985 : Simulates as A985GOT (-V) (800 × 600 dots)  SoftGOT : Simulates as GT SoftGOT2. |  |  |
| Resolution                            | Sets Screen Size of GT Simulator2 (640 × 480 to 1280 × 1024 dots). Selectable only when [SoftGOT2] is selected for [GOT type].                                                                                                    |  |  |
| Print data                            | Select data format for printing/saving in MemCard Folder of Alarm History, report and recipe function.  Selectable only when [SoftGOT2] is selected for [GOT type].  Text file : Data is saved as a Text file.  Resolution CSV file: Data is saved as a CSV file                                                                    |  |  |
| Delete recipe file after reading data | Turn on this check box to delete the recipe data in the MemCard folder after monitor data reading.                                                                                                    |  |  |
| GX Developer project                  | Sets the sequence program to be used for simulating.  Default: Simulation is performed with the sequence program with one END instruction.  Fixed: Simulation is performed with any sequence program.  Click the Browse button and select a GX Developer project.                                                                   |  |  |

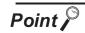

#### GX Developer Project

When [Default] is selected, the GT Simulator2 performs simulations assuming the following CPUs.

QCPU : Q25HCPUACPU : Q4ACPUACPU : FXCPU : FX2N(C) series

When the project data has been created assuming a CPU other than the above, a normal simulation may not be performed due to the difference of the device range. If the simulation cannot be performed, create a project (END ladder) for the CPU to be simulated with the GX Developer and specify the program to perform simulation.

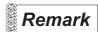

#### Recipe files

The changes on a recipe file (made by GT Designer2) will not be reflected (over written) if another recipe file of the same name already exists in the GT Simulator2. Accordingly, reading/writing of the device values cannot be performed with the changed setting.

In the above case, check [Delete recipe file after reading data].

3 Environment setup tab Sets the main menu display.

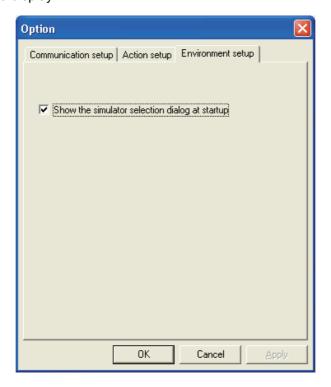

Communication setup Action setup Environment setup

| Item                                           | Description                                                                             |
|------------------------------------------------|-----------------------------------------------------------------------------------------|
| Show the simulator selection dialog at startup | Check this to display GT Simulator2 Main Menu dialog box when GT Simulator2 is started. |

# 5.4 Executing a simulation

This section describes how to perform the simulation with the project data simulated previously.

- Perform either of the following operations.
  - Click **1** (Start).
  - Choose [Simulate] → [Start].
  - · Right-click the mouse and select [Start].
- Confirmation dialog box is displayed.

The message displayed changes with the setting contents in [Option].

After confirming the displayed contents, click the Yes button or the OK button.

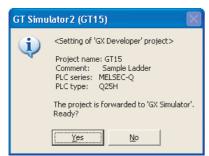

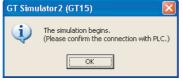

When connecting to CPU directly

When connecting to GX Simulator

3 The simulation of the project data simulated previously.

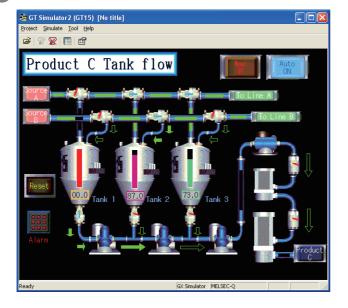

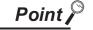

(1) If simulation is performed for the first timeSelect [Project] → [Open] and set a project data to be simulated.

Section 5.5 Opening the Project

When simulation is performed for the first time, performing the operation in this section causes GT Simulator2 to show the Utility.

(2) When project data has been changed after previous simulation Select [Project] → [Open] and set the project data to be simulated before starting the simulation.

Section 5.5 Opening the Project

# 5.5 Opening the Project

Project data for simulating is set and start simulating.

- Perform either of the following operations.
  - Click (Open a GT Designer2 file.).
  - Select [Project] → [Open].
  - Right-click the mouse and select [Open].
- 2 The GT Designer2 File dialog box is displayed.

Set up the following items and click the Open button.

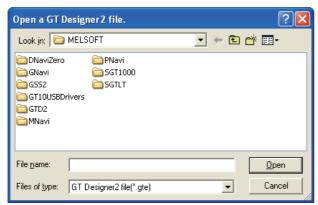

| Item          |                                                   | Description                                                                                          |  |
|---------------|---------------------------------------------------|----------------------------------------------------------------------------------------------------|--|
| Look in       | Selects the area where the project data is saved. |                                                                                                    |  |
| File name     | Sets project data name for simulating.            |                                                                                                    |  |
|               | Selects project data type.                        |                                                                                                    |  |
|               | • For [GOT1000 series                             | (GT16/GT15/GT11) simulator]                                                                          |  |
| Files of type | GT Designer2 file(*.gte)                          | : Selected when using GOT1000 series (GT16/<br>GT15/GT11) project data created with GT<br>Designer2. |  |
| ,             | <ul> <li>For [GOT-A900 series</li> </ul>          | simulator]                                                                                           |  |
|               | GT Designer2 file(*.gtd)                          | : Selected when using project data of GOT-A900 series created with GT Designer2.                     |  |
|               | GT Designer file(A9gotp.got)                      | : Selected when using project data of GOT-A900 series created with GT Designer.                      |  |

3 Confirmation dialog box is displayed.

The message displayed changes with the setting contents in [Option].

After confirming the displayed contents, click the Yes button or the OK button.

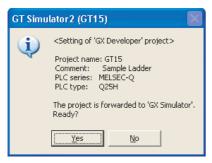

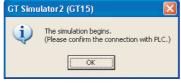

When connecting to CPU directly

When connecting to GX Simulator

4 When using [GOT-A900 series simulator], the Reading data dialog box is displayed.

After setting each items, click the Reading button. Refer to the below for details.

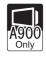

Section 5.6 Setting Reading Data (GOT-A900 Series Simulator)

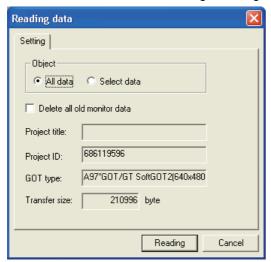

5 The simulation starts.

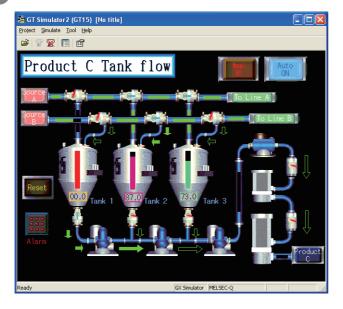

# 5.6 Setting Reading Data (GOT-A900 Series Simulator)

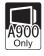

This section describes how to set monitor data to be simulated.

#### 1 Setting tab

Monitor data to be read is set.

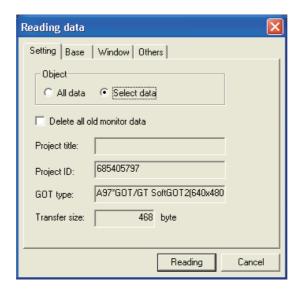

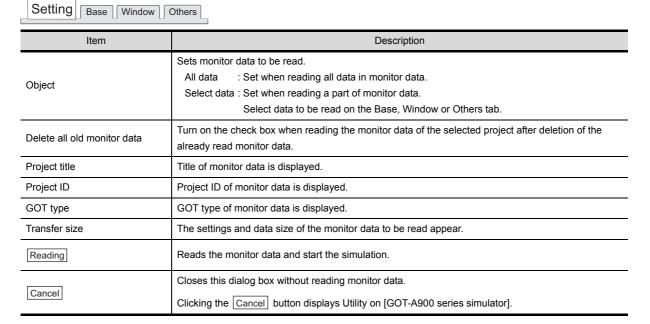

#### 2 Base tab

Sets base screen to read.

This tab is displayed by selecting [Select data] in [Object] of setting tab.

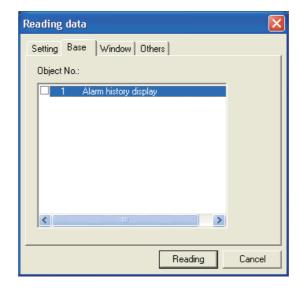

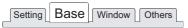

| Item       | Description                                                                                   |  |  |
|------------|-----------------------------------------------------------------------------------------------|--|--|
| Object No. | The Screen No. and screen title of window screen are displayed. Check base screen to be read. |  |  |
| Reading    |                                                                                               |  |  |
| Cancel     | Setting tab in this section)                                                                  |  |  |

#### 3 Window tab

Sets window screen to be read.

This tab is displayed by selecting [Select data] in [Object] of the setting tab.

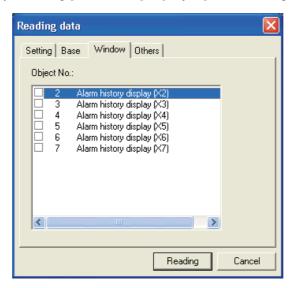

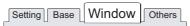

| Item       | Description                                                     |  |
|------------|-----------------------------------------------------------------|--|
| Object No. | The screen No. and screen title of window screen are displayed. |  |
|            | Check window screen to be read.                                 |  |
| Reading    |                                                                 |  |
| Cancel     | ( Setting tab in this section)                                  |  |

#### 4 Others tab

Sets object other than base screen or window screen to be read. This tab is displayed by selecting [Select data] in [Object] of the setting tab.

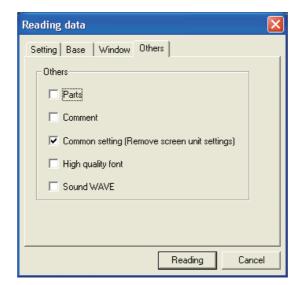

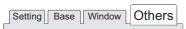

| Item           | Description                                                                                                    |  |  |
|----------------|----------------------------------------------------------------------------------------------------|--|--|
| Others         | Checks item to be read.  The Common setting is always read. ([Common setting (Remove screen unit settings)] cannot be unchecked.)  Parts: Checked when reading Parts data.  Comment: Checked when reading Comment data.  High quality font: Checked when reading High quality font data.  Sound WAVE: Checked when reading Sound WAVE data. |  |  |
| Reading Cancel | ( Setting tab in this section)                                                                                                    |  |  |

#### Simulating Operation 5.7

On GT Simulator2, touching the touch keys is performed by pressing the mouse button. As the input range of the touch key is narrower than that of the GOT, confirm the input with the buzzer sound

after inputting.

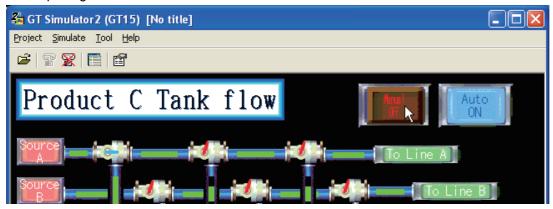

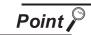

Buzzer sound

When the sound card is fitted, the sound set in [Default sound] after choosing [Control Panel] → [Sounds] beeps on Windows® 98, Windows® Me.

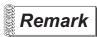

Examples of using GT Simulator2

For using method of GT Simulator2 using the sample data of GT Designer2, refer to the below.

App. Examples of using GT Simulator2

# 5.8 Exiting from GT Simulator2

This section describes how to exit from GT Simulator2.

- When using the Device Monitor, exit it.
  - Section 7.4 Device Monitor Operation Method
- 2 Perform either of the following operations.
  - Click **K** (Close).
  - Select [Project] → [Exit]
  - Select [Simulate] → [Exit]
  - Click the on the tool bar.
  - Right-click the mouse and select [Exit]
- 3 GT Simulator2 is exited.

# 6. FUNCTIONS OF GT SIMULATOR2

# 6.1 Snap Shot

The screen image being simulated is saved into BMP or JPG format file.

- Perform the following operation.
  - Select [Project] → [Snap Shot] menu.
- 2 Save As dialog box is displayed.

Set the following items and click the Save button.

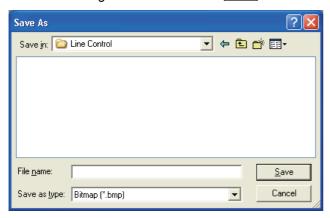

| Item         | Description                                                                                                    |  |
|--------------|----------------------------------------------------------------------------------------------------|--|
| Save in      | Selects the area where the file is saved.                                                                                                    |  |
| File name    | Selects the file name to be saved.                                                                                                    |  |
| Save as type | <ul> <li>For [GOT1000 series (GT16/GT15/GT11) simulator]</li> <li>Saves into BMP(*.bmp) or JPEG (*.jpg) format file.</li> <li>For [GOT-A900 series simulator]</li> <li>Saves into BMP(*.bmp) format file.</li> </ul> |  |

# 6.2 Print

The screen image being simulated is printed to a printer.

## 6.2.1 Printing

- Perform the following operation.
  - Select [Project] → [Print] menu.
- 2 Print dialog box of Windows® is displayed.
  - Click the OK button to start printing.

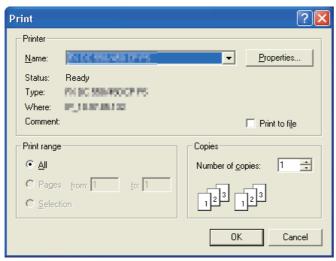

## 6.2.2 Performing print preview

- 1 Perform the following operation.
  - Select [Project] → [Print Preview] menu.
- 2 Print Preview is displayed.

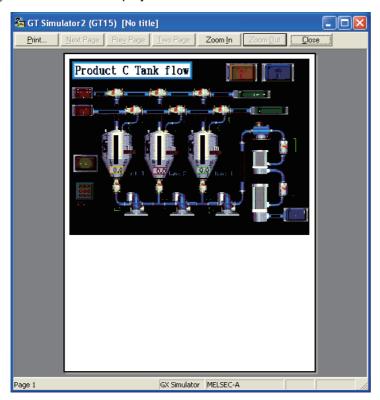

## 6.2.3 Performing page setup

- Perform the following operation.
  - Select [Project] → [Page Setup] menu.
- 2 Page Setup dialog box is displayed.

Set the following items and click the  $\boxed{\mbox{OK}}$  button.

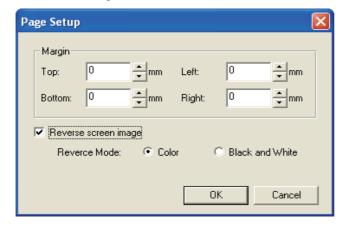

| Item                 |              | Description                                                           |                                                            |
|----------------------|--------------|-----------------------------------------------------------------------|------------------------------------------------------------|
| Margin               |              | Set the margins on a page to be printed.                              |                                                            |
| Reverse screen image |              | Select this item to reverse the colors of screen image when printing. |                                                            |
|                      |              | Set the reverse mode                                                  | for screen image.                                          |
|                      | Reverse Mode | • Color                                                               | : Reverse all the colors of screen image to be printed.    |
|                      |              | Black and White                                                       | : Reverse the black and white colors of screen image to be |
|                      |              |                                                                       | printed.                                                   |

## 6.2.4 Performing print setup

- Perform the following operation.
  - Select [Project] → [Print Setup] menu.
- 2 Print dialog box of Windows® is displayed.

  Set printer settings (selection of printer, paper size and Printing direction).

  Click the OK button to start printing.

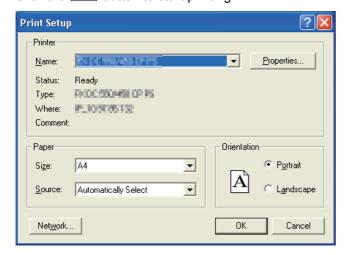

#### 6.3 **Property**

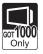

Project title, Project ID and Data Size of project data being simulated are displayed.

- Perform the following operation.
  - Select [Project] → [Property] menu.
- Property dialog box is displayed.

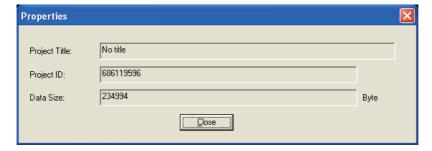

| Item          | Description                             |
|---------------|-----------------------------------------|
| Project Title | Project title is displayed.             |
| Project ID    | Project ID is displayed.                |
| Data Size     | Data Size of project data is displayed. |

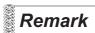

When property dialog box is displayed before starting simulation.

When property dialog box is displayed before starting simulation, project title, project ID and Data Size of project data simulated previously are displayed. (If project data has not been loaded, project title, project ID and Data Size are not displayed.)

## 6.4 System Alarm

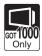

System alarm is displayed.

If system alarm is not set to project data, it can be confirmed with this dialog box.

- Perform the following operation.
  - Select [Tool] → [System alarm] menu.
- System alarm dialog box is displayed.

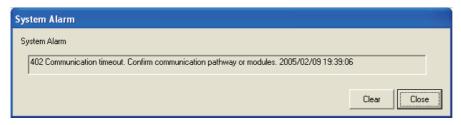

| Item         | Description                                                                                   |
|--------------|-----------------------------------------------------------------------------------------------|
| System alarm | Error contents are displayed.                                                                 |
| Clear        | Displayed error message is cleared. However, it is redisplayed when the error keeps occuring. |

\*1 Refer to the following manual for list of system alarm.

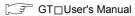

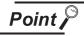

About system alarm to be displayed.

- Only the error detected by GOT is displayed on the system alarm dialog
- Set the system alarm to project data for confirming error of PLC CPU and network.
- Error messages are displayed in English.
   To display them in other languages, set system alarm in the project data.

## 6.5 Script Error

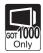

Script error information is displayed.

- Perform the following operation.
  - Select [Tool] → [Script Error] menu.
- 2 Script error information dialog box is displayed.

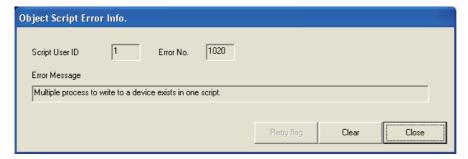

| Item          | Description                                                                                    |
|---------------|------------------------------------------------------------------------------------------------|
| Script No. *1 | Script No. where error occurs is displayed.                                                    |
| Error No.     | Error code of occurring error is displayed.                                                    |
| Error Message | Error contents are displayed.                                                                  |
| Retry flag    | Script is executed again.                                                                      |
| Clear         | Displayed error message is cleared.  However, it is redisplayed when the error keeps occuring. |

<sup>\*1</sup> Refer to the following manual for script function.

GT Designer2 Version ☐ Screen Design Manual

## 6.6 Object Script Error

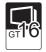

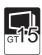

Object script error information is displayed.

- 1 Perform the following operation.
  - Select [Tool] → [Object script Error] menu.
- 2 Object script error information dialog box is displayed.

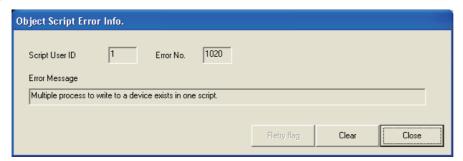

| Item              | Description                                                                                    |
|-------------------|------------------------------------------------------------------------------------------------|
| Script user ID *1 | User ID of the object script where error occurs is displayed.                                  |
| Error No.         | Error code of occurring error is displayed.                                                    |
| Error Message     | Error contents are displayed.                                                                  |
| Retry flag        | Object script is executed again.                                                               |
| Clear             | Displayed error message is cleared.  However, it is redisplayed when the error keeps occuring. |

<sup>\*1</sup> Refer to the following manual for object script function.

GT Designer2 Version ☐ Screen Design Manual

# 6.7 Full Screen Mode Function (GT16\*\*-X, GT15\*\*-X only)

When selecting GT16\*\*-X, GT15\*\*-X (Resolution: 1024×768 dots), the GT Simulator2 screen can be displayed in full screen mode on a PC display.

When the resolution of the PC display is 1024×768 dots, hiding the parts including menu bar with this function is recommended.

When not using this function, the top/bottom/left/right side on the display are hidden.

- 1 Executing full screen display
- Perform either of the following operations.
  - Alt + F9
  - · Right-click the mouse and select [Full Screen Mode] from the menu.
- 2 The full screen mode dialog box is displayed.
  Clicking the OK button displays the GT Simulator2 in full screen mode.

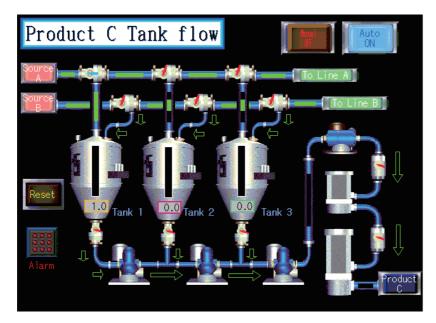

- 2 Canceling full screen mode
- Perform either of the following operations.
  - Alt + F9
  - Right-click the mouse and select [Full Screen Mode] from the menu.
- 2 Full screen mode cancel dialog box is displayed. Clicking the OK button cancels the full screen mode.

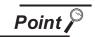

- "In full screen mode, [Open], [Start], [Stop] and [Option] can be operated. When operating other than the above, cancel the full screen mode. (Refer
- to 2 for how to cancel full screen mode.)"
- When full screen mode has been set before executing simulation, the project data of other than GT16\*\*-X, GT15\*\*-X (Resolution: 1024×768 dots) cannot be opened.
- When using full screen mode under the environment that the resolution of the PC display is greater than 1024×768 dots, GT Simulator2 display position is fixed on the upper-left. (The display position cannot be changed.)

## 7. DEVICE MONITOR

#### 7.1 Overview

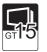

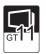

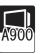

The device values of project data simulated on GT Simulator 2 can be monitored or tested by Device Monitor function.

The dubugging can be performed efficiently since the display can be checked on GT Simulator by this function.

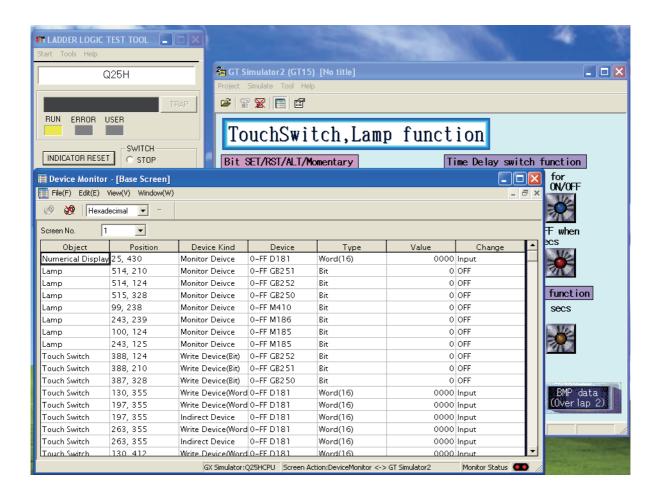

#### 7.2 Precautions

## Point P

Instructions for use of GT Simulator2

Refer to the following for the instructions for use of GT Simulator2.

Section 3.3 Precautions

#### 1 Starting multiple device monitors

Multiple device monitors can not be start up at the same time.

2 When referring the device value GT Simulator2 does not show on the screen

The Device Monitor shows the device list by the screen.

For the device value GT Simulator2 does not show on the screen, set the device with [Free Registration screen] of GT Simulator2 and refer the device value.

Section 7.5.3 Registering/Deleting device (Free Registration screen)

#### 3 When using screen call function

The device set on the called function will not be shown when screen call function is used. For the device value on the called function, set the device on [Free Registration screen] of GT Simulator2 and refer the device value.

Section 7.5.3 Registering/Deleting device (Free Registration screen)

#### 4 Switching station No. at the direct CPU connection

The monitored device cannot be switched by using switching station No. at the direct CPU connection. For the monitored device, set the device with [Free Registration screen] and refer the device value.

Section 7.5.3 Registering/Deleting device (Free Registration screen)

#### 5 Connection to GT Simulator

In regard to the devices out of the GX Simulator's support, the values are not shown.

When simulating the project data of which PC type is third party PLC (Connection to GT Simulator)

In regard to the devices out of the simulation available range, the values are not shown. Refer to the following for the device ranges that can be simulated.

Section 3.4 Device Ranges that Can Be Simulated

#### 7 When using object scripts

The temporary device area (TMP) for object scripts cannot be confirmed with the Device Monitor (GT Simulator2).

## 7.3 Screen Configuration of Device Monitor

#### 7.3.1 Screen configuration and various Tools

This section describes the configuration and various tools of device monitor.

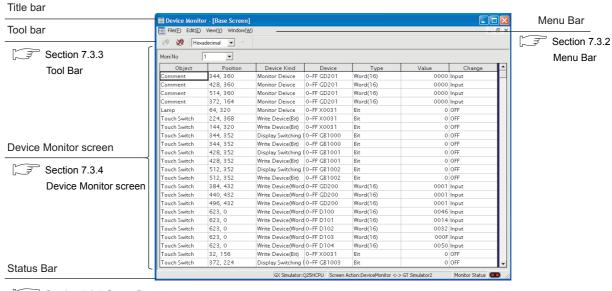

Section 7.3.5 Status Bar

#### 7.3.2 Menu Bar

The commands assigned to the menu bar are described below.

#### File

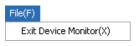

File menu includes the function to exit the Device Monitor.

• Section 7.4 Device Monitor Operation Method

Edit

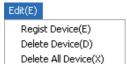

Edit menu includes the functions to register or delete devices in [Free Registration screen].

(This menu becomes available when [Free Registration screen] is selected on the Device Monitor.)

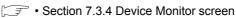

• Section 7.4 Device Monitor Operation Method

#### View

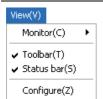

View menu includes the functions such as starting/stopping monitoring and setting the Device Monitor.

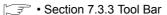

- Section 7.3.5 Status Bar
- Section 7.4 Device Monitor Operation Method

#### Window

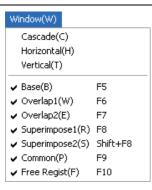

Window menu includes the functions such as aligning the Device Monitor screens and selecting display screens.

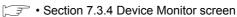

• Section 7.4 Device Monitor Operation Method

#### 7.3.3 Tool Bar

This section describes the tool bar.

#### 1 Before monitoring

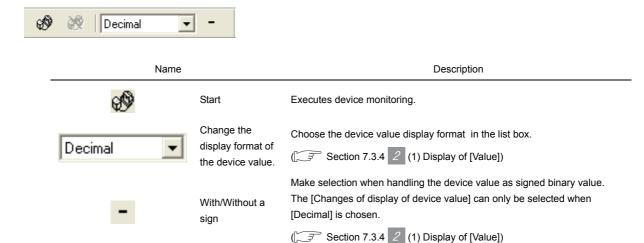

#### 2 While monitoring

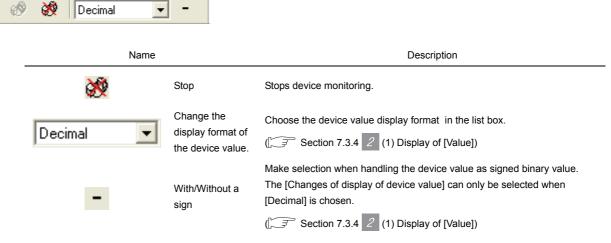

#### 7.3.4 **Device Monitor screen**

This section describes the Device Monitor screen.

#### 1 Devise Monitor types

The Device Monitor is available in the following four types which show the different contents and items in the screen.

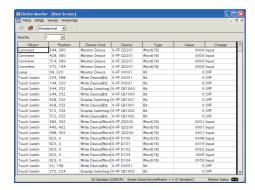

(Base Screen)

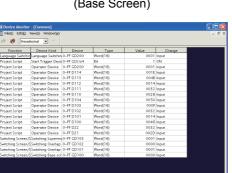

(Common screen)

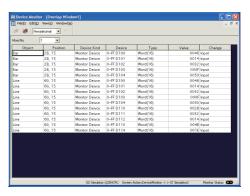

(Window Screen)

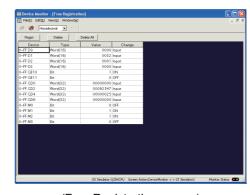

(Free Registration screen)

| Screen                                                                                                    | Description                                                                                                    |
|----------------------------------------------------------------------------------------------------|----------------------------------------------------------------------------------------------------|
| Base Screen  Confirms/Tests the device used on the Base Screen.  Device for each Base Screen is displayed. |                                                                                                    |
| Window Screen                                                                                              | Confirms/Tests the device used on the Overlap window (1, 2) or the Superimpose window (1, 2). Device for each Window Screen is displayed.                                                                                                    |
| Common screen                                                                                              | Confirms/Tests the contents set with the common setting of GT Designer2.                                                                                                    |
| Free Registration screen                                                                                   | Registers any device and confirms/tests the device value.  Since all devices (including GOT's internal devices) can be registered, devices not set in the data can be registered and confirmed/tested.  Refer to the following for device registration.  Section 7.5.3 Registering/Deleting device (Free Registration screen) |

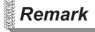

Synchronization for the Monitor Mode of Device Monitor and GT Simulator2

The Monitor Mode of Device Monitor and GT Simulator2 can be disabled from synchronizing.

For details, refer to the following.

Section 7.6.1 3 Monitor Mode tab

# **DEVICE MONITOR** TROUBLESHOOTING

#### 2 Items displayed on the Device Monitor

The items displayed on the Device Monitor will be described below.

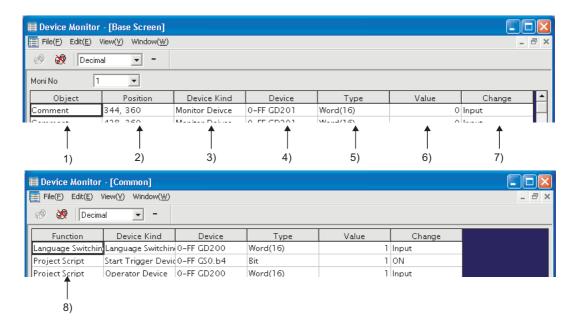

| Number | Item        | Description                                                                                                    |  |
|--------|-------------|----------------------------------------------------------------------------------------------------|--|
| 1)     | Object      | Shows the preset object names.                                                                                                    |  |
| 2)     | Position    | Displays the displayed object positions (coordinates).                                                                                                  |  |
| 3)     | Device Kind | Shows the device types.                                                                                                    |  |
| 4)     | Device      | Shows the devices set for the objects. The devices are represented as on GT Designer2.                                                                  |  |
| 5)     | Туре        | Shows the used device types.  Bit : When bit device is used  Word (16) : When word device (16bit) is used  Word (32) : When word device (32bit) is used |  |
| 6)     | Value       | Shows the device values. ([ 2 (1) Display of [Value] in this section)                                                                                   |  |
| 7)     | Change      | Changes the device values. ( Section 7.5.2 Testing device value)                                                                                        |  |
| 8)     | Function    | Shows the Common screen name with GT Designer2.                                                                                                    |  |

#### (1) Display of [Value]

Display of [Value] is shown in the following table depending on the selection of [Changes of display of deivce value] and [With/Without a sign] on the tool bar.

| Setting of [Changes of display of deivce value] and [With/Without a sign] |          | Display of [Value]   |                                              |                                              |
|---------------------------------------------------------------------------|----------|----------------------|----------------------------------------------|----------------------------------------------|
|                                                                           |          | When [Type] is [Bit] | When [Type] is [Word (16)]                   | When [Type] is [Word (32)]                   |
| Binary                                                                    |          |                      | 0000 ··· 0000<br>to 1111 ··· 1111(16 digits) | 0000 ··· 0000<br>to 1111 ··· 1111(32 digits) |
| Octal                                                                     |          |                      | 0 to 177777                                  | 0 to 3777777777                              |
| Decimal                                                                   | Signed   | 0, 1(1 digit)        | -32768 to 32767                              | -2147483648<br>to 2147483647                 |
|                                                                           | Unsigned |                      | 0 to 65535                                   | 0 to 4294967295                              |
| Hexadecimal                                                               |          |                      | 0 to FFFF                                    | 0 to FFFFFFF                                 |

#### 7.3.5 Status Bar

The status bar will be described below.

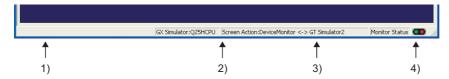

| Number | Description                                                                                                    |
|--------|----------------------------------------------------------------------------------------------------|
| 1)     | Shows the descriptions of button and menu at the mouse cursor.                                                                                                    |
| 2)     | Shows the PLC CPU type currently connected.  With the direct CPU connection : "CPU: <connected cpu="" plc="" type="">"  With GX Simulator : "CPU: <connected cpu="" plc="" type="">"</connected></connected> |
| 3)     | Shows the setting contents of Monitor Mode. (FF Section 7.6 Setting Display)                                                                                                    |
| 4)     | Indicates the monitor status with the lamps.  Lamps flickering : Monitor is in progress.  Both lamps are lit green : Monitor is at a stop.                                                                   |

## 7.4 Device Monitor Operation Method

The device monitor operation method will be shown below.

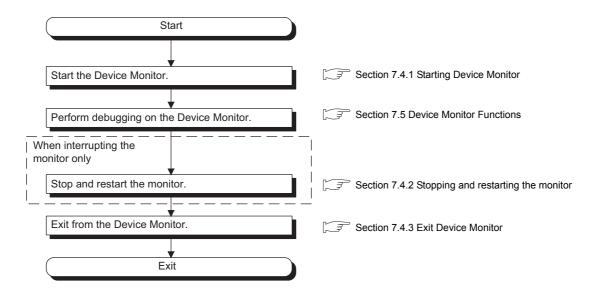

#### 7.4.1 Starting Device Monitor

- 1 The Simulation in GT Simulator2 do either of the following operations.
  - Click (Start of Device Monitor) of GT Simulator2.
  - Select [Tool] → [Start of Device Monitor] menu of GT Simulator2.
- 2 The Device Monitor starts, and then executes monitoring.

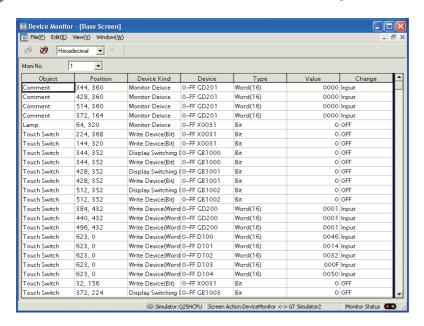

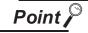

#### Start of Device Monitor

Start the Device Monitor while simulating on GT Simulator2.

The Device Monitor cannot be started before executing or after stopping of the simulation on GT Simulator2.

#### 7.4.2 Stopping and restarting the monitor

- 1 Choose either of the following operations to stop the monitor.
  - Click (Stop) of the Device Monitor.
  - Select [View] → [Monitor] → [Stop] menu of the Device Monitor.
- 2 Choose either of the following operations to restart the monitor after stopping.
  - Click (Start) of the Device Monitor.
  - Select [View] → [Monitor] → [Start] menu of the Device Monitor.

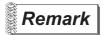

About Stop monitor /Exit devcie monitor

If monitor is stopped, the Device Monitor is not exited. Refer to the following manual to exit device monitor

Section 7.4.3 Exit Device Monitor

#### 7.4.3 Exit Device Monitor

- Exit Device Monitor with any of the following operations.
  - Select [File] → [Exit Device Monitor] menu of the Device Monitor.
  - Click on the title bar of the Device Monitor.
  - Click (Start/Exit of Device Monitor) of GT Simulator2.
  - Select [Tool] → [Exit Device Monitor] menu of GT Simulator2.

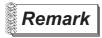

Exiting and Message of GT Simulator2/Device Monitor

Exit from GT Simulator after exiting from the Device Monitor.

If exiting GT Simulator while monitoring with the Device Monitor, the following message may be displayed under other screens.

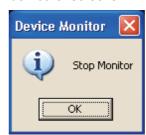

If having exited GT Simulator while monitoring with the Device Monitor, operate after carrying on a process such as moving the other screens.

#### 7.5 Device Monitor Functions

This section describes the device monitoring functions.

#### 7.5.1 Sorting the data

This function allows the data displayed in the Device Monitor to be arranged in ascending or descending order of character code.

By default, the column data on the left of the corresponding screen are displayed in ascending or descending order of character code.

1 Clicking the title of the corresponding column rearranges the column data in ascending or descending order of character codes.

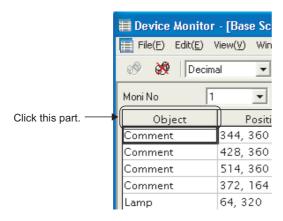

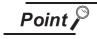

The sorting order of [Object]
 [Object] can be set the sorting order by users.
 For details, refer to the following.

Section 7.6 Setting Display

(2) The sorting order of [Change] [Change] cannot be rearranged the sorting order. Rearrange with the other column data.

#### 7.5.2 Testing device value

The device value can be tested with this function.

You can check how the indication of the tested device value changes on GT Simulator2.

#### 1 Values that can be tested

The range of values that can be tested is the same as the display range. For details, refer to the following.

Section 7.3.4 2 (1) Display of [Value]

#### 2 Testing method

How to test a device value is given below.

- (1) When testing a bit device with the mouse
  - 1 By clicking [ON] or [OFF] with the mouse, the device value is reflected to [Value] and [Change].

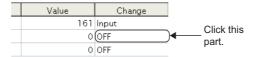

- (2) When testing a bit device with the keyboard.
  - By choosing [Value] and entering 0 or 1 with the personal computer keyboard, the device value is reflected to [Value] and [Change].

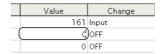

- (3) When testing a word device with the mouse
  - Device value input window

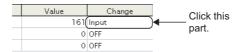

② By setting the device value with the ① to F BK CL button and pressing the ENT button, the device value is reflected to [Value] and [Change]. (You can also input the device value directly.)

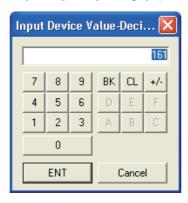

- (4) When editing a word device with the keyboard.
  - By choosing and directly editing [Value], the device value is reflected to [Value] and [Change].

| Value | Change |
|-------|--------|
| 161   | )nput  |
| 0     | OFF    |
| 0     | OFF    |

#### 7.5.3 Registering/Deleting device (Free Registration screen)

You can register any device on the Free Registration screen and test the device.

By registering a device not set in the project data and testing the value, you can make an operation check after the change.

- 1 How to register a device
- Choose either of the following operations.
  - Select [Edit] → [Regist Device] menu of the Device Monitor.
  - Click the Regist button of [Free Registration screen]
- 2 The Regist Device dialog box appears.

By setting the following items and clicking the OK button, the device is registered.

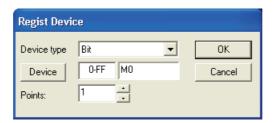

| Item        | Description                                                                                                    |  |
|-------------|----------------------------------------------------------------------------------------------------|--|
| Device type | Selects the Device type.                                                                                                    |  |
| Device      | Sets the device.  For setting the device, refer to the following.  GT Designer2 Version □ Screen Design Manual (Section 5.1 Device Setting) |  |
| Points      | Sets the point of the device to be registered from the device set with the Device button consecutively.                                     |  |

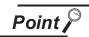

- Display order of the devices
   The devices are displayed from top to bottom in registration order.
- (2) Operation for discarding the registered contents If the [PLC Type] of the simulated project data is changed, the registered contents will be discarded.
- 2 How to delete the devices
- 1 Display the device to be deleted on [Free Registration screen].
- 2 By choosing either of the following operations, the device is deleted.
  - Select [Edit] → [Delete Device] menu of the Device Monitor.
  - Click the Delete button of [Free Registration screen]
- 3 How to delete all devices
- Display the [Free Registration screen].
- 2 By choosing either of the following operations, all devices are deleted.
  - Select [Edit] → [Delete All Device] menu of the Device Monitor.
  - Click the Delete All button of [Free Registration screen]

7.5.4 Displaying screens with cascade/tile

You can display all screens with cascade/tile.

- Select [Window] → [Cascade] / [Horizontal] / [Vertical] menu of the Device Monitor.
- 2 The screens are displayed as follows.
  - · When selecting the [Cascade] menu

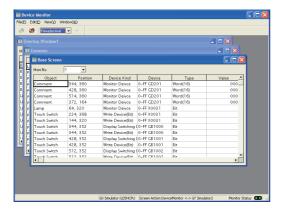

· When selecting the [Horizontal] menu

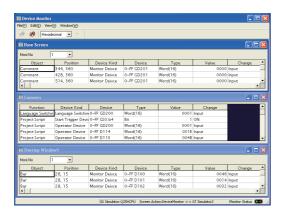

• When selecting the [Vertical] menu

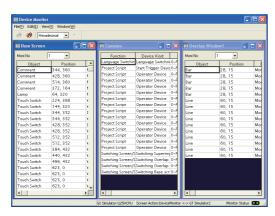

#### 7.5.5 Changing Device Monitor screen

- 1 When changing the Device Monitor screen
- 1 Select the screen to be displayed on the Device Monitor with the [Window] menu.

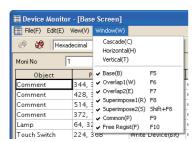

- 2 When changing the Screen No. of the screen to be displayed
- 1 If displaying the Base Screen, the selection for the Screen No. of the screen to be displayed is available with [Moni No.].

If displaying the Window Screen, the selection for the Screen No. of the screen to be displayed and Non-Display setting for the screen is available with [Moni No.] .

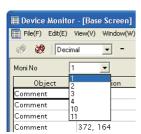

## 7.6 Setting Display

The display of the Device Monitor can be customized.

- Perform the following operation.
  - Select [View] → [Configure] menu of the Device Monitor.
- 2 The Setting dialog box is displayed.

Set each item and click the OK button.

For details of the Setting dialog box, refer to the following.

Section 7.6.1 Setting items

#### 7.6.1 Setting items

#### 1 Object Sort Setting tab

You can set the display order of the [Object] column data shown on base or window screen.

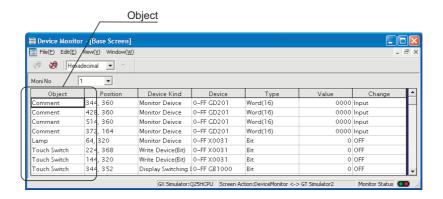

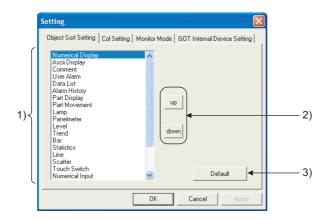

#### Object Sort Setting Gol Setting Monitor Mode GOT Internal Device Setting

| No. | Item        | Description                                                                     |
|-----|-------------|---------------------------------------------------------------------------------|
| 1)  | Object item | Choose the object item you want to move.                                        |
| 2)  | up, down    | Used to move the object selected in the object item.                            |
| 3)  | Default     | Used to select the standard (default) setting of the object item display order. |

#### 2 Col Setting tab

You can set the displayed column data order on the Base, Window, Common or Free Registration screen.

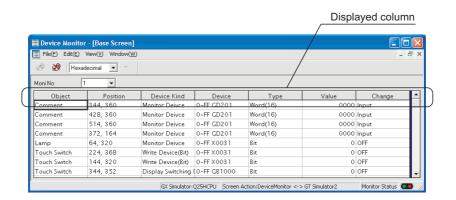

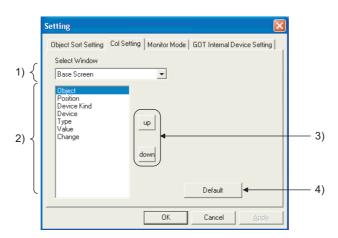

Object Sort Setting Col Setting Monitor Mode GOT Internal Device Setting

| No. | Item                  | Description                                                                                |
|-----|-----------------------|--------------------------------------------------------------------------------------------|
| 1)  | Select Window         | Choose the Device Monitor screen where you want to change the displayed column data order. |
| 2)  | Displayed column item | Choose the displayed column item you want to move.                                         |
| 3)  | up, down              | Used to move the object selected in the displayed column item.                             |
| 4)  | Default               | Used to select the standard (default) setting of the displayed column item display order.  |

#### 3 Monitor Mode tab

You can set the Monitor Mode pattern for synchronizing/not synchronizing the Device Monitor and GT Simulator2 screen (Base Screen, Window Screen).

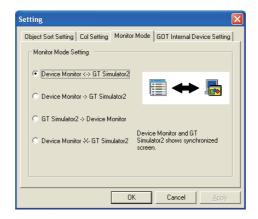

|  | Object Sort Setting Col Setting | Monitor Mode | GOT Internal Device Setting |
|--|---------------------------------|--------------|-----------------------------|
|--|---------------------------------|--------------|-----------------------------|

| Item                 | Description                                                                                                    |
|----------------------|----------------------------------------------------------------------------------------------------|
| Monitor Mode Setting | Choose the screen switching pattern.  Device Monitor <-> GT Simulator2 Changing either of the Device Monitor screen and GT Simulator2 screen also changes the other.  Device Monitor -> GT Simulator2 Changing the Device Monitor screen changes the GT Simulator2 screen.  If you change the GT Simulator2 screen, the Device Monitor does not change.  GT Simulator2 -> Device Monitor Changing the GT Simulator2 screen changes the Device Monitor screen.  If you change the Device Monitor screen, the GT Simulator2 screen does not change.  Device Monitor -X- GT Simulator2 Changing either of the Device Monitor screen and GT Simulator2 screen does not change the other. |

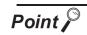

#### Testing of device value

If you test device value without regarding of this setting, any changes are reflected on the Device Monitor and GT Simulator2.

When you do not want to reflect device value changes, stop the monitor and then test the device value. ( Section 7.4 Device Monitor Operation Method)

#### 4 GOT internal Device Setting tab

When exiting from GT Simulator2, save the internal device (GD, GB, GS) states and set Display/Non-Display of the states at the previous exit when monitoring next time.

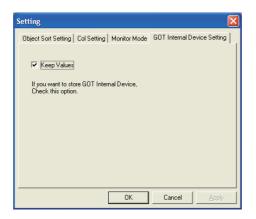

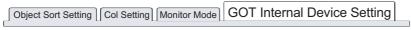

| Item        | Description                                                                                           |
|-------------|----------------------------------------------------------------------------------------------------|
| Keep Values | Check this check box to save the internal device values at monitor stop or end, and display the saved |
| reep values | internal device values at the time of next monitoring.                                                |

## 8. TROUBLESHOOTING

## 8.1 Troubleshooting for File Save Problems

| Problem                                                                                                   | Definition and Cause                                                                                                    | Corrective action                                                                                                    |
|----------------------------------------------------------------------------------------------------|----------------------------------------------------------------------------------------------------|----------------------------------------------------------------------------------------------------|
| No files are output when the hard copy command is executed from the monitor screen of the GT SoftGOT1000. | The file cannot be saved due to problems with the output destination disk.                                                  | <ul> <li>Confirm that the folder that is designated as a virtual drive does exist.</li> <li>Check the access right for the folder that is designated as a virtual drive.</li> <li>Confirm that there is enough free space in the folder that is designated as a virtual drive.</li> </ul> |
|                                                                                                    | The file cannot be saved, since file number external control device value is set to a value outside of the range 1 to 9999. | Confirm that the file number external control device value is set to a value in the range 1 to 9999.                                                                                                    |

## 8.2 Error Message (GOT1000 series (GT16/GT15/GT11) simulator)

The following table indicates the error messages occurred in [GOT1000 series (GT16/G15/GT11) simulator] themselves, the Descriptions and resolutions.

#### Error messages displayed when GT Simulator2 is used.

| Error message                                                                                                    | Definition and cause                                                                                                    | Corrective action                                                                                      |
|----------------------------------------------------------------------------------------------------|----------------------------------------------------------------------------------------------------|----------------------------------------------------------------------------------------------------|
| Adobe Reader is not installed correctly. Please install Adobe Reader.                                                                                                    | Adobe <sup>®</sup> Reader <sup>®</sup> is not installed.     Adobe <sup>®</sup> Reader <sup>®</sup> is not installed correctly. | After uninstalling Adobe <sup>®</sup> Reader <sup>®</sup> , reinstall it.                              |
| Easysocket is not installed.                                                                                                    | Perhaps GT Simulator2 is not installed correctly.                                                                               | After uninstalling GT Simulator2, reinstall it.                                                        |
| 'GT Simulator2' is not correctly installed.                                                                                                    | Can not find the Windows <sup>®</sup> registry for GT Simulator2.                                                               | After uninstalling GT Simulator2, reinstall it.                                                        |
| PLC type of 'GT Simulator2' setting and 'GX Developer' setting is different. Please confirm the content of 'GX Developer' setting or change the PLC type of option setting. | These two CPU type settings are different.                                                                                      | Change the CPU type in the GX Developer project.                                                       |
| 'GT Simulator2' cannot work, since language version for 'GT Simulator2' is different from one for 'GX Simulator'.                                                           | GT Simulator2 doesn't work, since the language version of 'GT Simulator2' is different from that of 'GX Simulator'.             | Install the same language version GX Simulator and GT Simulator2 .                                     |
| Installation path of 'GT Simulator2' cannot be acquired.                                                                                                    | Perhaps GT Simulator2 is not installed correctly.                                                                               | After uninstalling GT Simulator2, reinstall it.                                                        |
| Please do logoff/the termination of Windows after ending 'GT Simulator2'.                                                                                                   | Close 'GT Simulator2' before log out or shut down the Windows $^{\circledR}$ .                                                  | Close 'GT Simulator2' before log out or shut down the Windows $^{\scriptsize \textcircled{\tiny 8}}$ . |

(Continue to the following page)

| Error message                                                                                                    | Definition and cause                                                                                          | Corrective action                                                                                                    |
|----------------------------------------------------------------------------------------------------|----------------------------------------------------------------------------------------------------|----------------------------------------------------------------------------------------------------|
| Project Information of 'GX Developer' was not be acquired. GPPW.GPS or GPPW.GPJ is not found.                                        | Set a wrong GX Developer project.                                                                             | In Option setting, set the project of GX Developer again.                                                                                            |
| Project path of 'GX Developer' cannot acquired. <cause></cause>                                                                      | Registry information on the project path of GX Developer was corrupted.     Unsupport CPU type was specified. | In Option dialog box, set the project of GX Developer again.                                                                                         |
| <ul><li>'GT Simulator2' is not correctly installed.</li><li>Unsupport PLC type is selected.</li><li>Registry is destroyed.</li></ul> | GT Simulator2 is not installed correctly.                                                                     | After uninstalling GT Simulator2, reinstall it.                                                                                                    |
| An illegal project of 'GX Developer' is selected.                                                                                    | The project specified in [GX Developer Project] of Option dialog box does not exist.                          | Check whether the specified GX Developer project exists.                                                                                             |
| 'GX Simulator' is not installed.                                                                                                    | GX Simulator is not installed.     GX Simulator is not installed correctly.                                   | Install GX Simulator.                                                                                                    |
| An illegal project of 'GX Developer' is selected. (SFC program) Project cannot be forwarded to 'GX Simulator'.                       | Specified a SFC type GX Developer project.                                                                    | In Option setting, set the project of GX Developer again.                                                                                            |
| Failed in the start of 'GX Simulator'. <es: ****="">  *******************************</es:>                                          | GX Simulator may be not installed correctly.                                                                  | After uninstalling GT Simulator, reinstall it.     Reinstall the update versions of GT     Simulator2, GX Simulator and/or GX     Developer.         |
| Insufficient memory to starting 'GX Simulator'.                                                                                      | Not enough Dynamic memory to start up GT Simulator.                                                           | Secure memory space.  • Close unnecessary applications.  • Check free hard disk space.                                                               |
| Failed in the start of Shared memory server. <es: ****=""> ***************** error (2 different messages in all)</es:>               | GT Simulator2, GX Simulator or GX     Developer was not closed properly.     Illegal process is running.      | After restarting the personal computer, restart GT Simulator2.     Reinstall the update versions of GT Simulator2, GX Simulator and/or GX Developer. |
| This function can't be used now.                                                                                                    | Selected a unavailable function in GT Simulator2.                                                             | Press OK.                                                                                                    |
| The version of installed Easysocket is illegal.                                                                                      | GT Simulator2 may be not installed correctly.                                                                 | After uninstalling GT Simulator2, reinstall it.                                                                                                    |
| The version of installed 'GX Simulator' is illegal.                                                                                  | Installed a old version of GX Simulator.                                                                      | Install GX Simulator of Version 5E or later.                                                                                                    |

8

| Error message                                                                                                    | Definition and cause                                                                                                    | Corrective action                                                                                                    |
|----------------------------------------------------------------------------------------------------|----------------------------------------------------------------------------------------------------|----------------------------------------------------------------------------------------------------|
| The simulation cannot be ended. Please retry after shutting Dialogue on the simulation screen.                                                              | Since the message such as "This function cannot be used now" was displayed on the screen, GT Simulator2 could not be exit correctly. | After selecting OK in the dialog box to erase the on-screen message, exit from GT Simulator2 again.                                                        |
|                                                                                                    | There was the other internal cause than the above that did not allow to exit from the software.                                      | After selecting OK in the dialog box, wait for some time and exit from GT Simulator2 again.                                                                |
| There is no response from 'GX Simulator' for terminarion request. 'GX Simulator' is canceled. Please end 'GT Simulator2' at once and do the PC in Shutdown. | The GT Simulator2, GX Simulator or GX Developer was closed illegally last time. Illegal process is running.                          | Restart GT Simulator2.     After restarting the personal computer, restart GT Simulator2.                                                                  |
| Fail in the Snap Shot.                                                                                                    | The GT Simulator2 was closed illegally last time. Illegal process is running.                                                        | Restart GT Simulator2.     After restarting the personal computer, restart GT Simulator2.                                                                  |
| Vertical project data is not supported.                                                                                                    | The project data for vertical display type has been read.                                                                            | Simulate after changing [GOT type] of the project data to "GT16/GT15".                                                                                     |
| Communication error occurred.  Retry : Communication begins again.                                                                                          | Cable was disconnected.     Cable was broken.                                                                                        | After checking for the left causes, select the button in the displayed dialog box.                                                                         |
| Cancel: Communication is interrupted.  Please reexecute 'GT  Simulator2(GT15)', if communicate again. <es: ****=""></es:>                                   | Transmission speed (Baud rate) is incorrect.  The PLC CPU type is different from that of the project setting.                        | [Retry] Restarts communication. [Cancel] After Cancel is selected, all communications will not be made. When performing simulation, restart GT Simulator2. |
| Failed in the start of Device Monitor.                                                                                                    | GT Simulator2 may be not installed correctly.                                                                                        | After uninstalling GT Simulator2, reinstall it.                                                                                                    |
| Failed in the end of Device Monitor.                                                                                                    | GT Simulator2 may be not installed correctly.                                                                                        | After uninstalling GT Simulator2, reinstall it.                                                                                                    |
| Failed to build operating environment.                                                                                                    | Not enough free disk space.                                                                                                    | Increase the free space of hard disk to more than 200M bytes.                                                                                              |
| Please retry after checking the following.  Capacity of free disk.  File access.                                                                            | Can not access the necessary file for GT Simulator's operation.                                                                      | Check whether GT Simulator has been operated already.                                                                                                    |
| - The access.                                                                                                    | GT Simulator2 may be not installed correctly.                                                                                        | After uninstalling GT Simulator2, reinstall it.                                                                                                    |
| The path name size is too long.                                                                                                    | Save the GX Developer under too many directory levels.                                                                               | In Option setting, set the project of GX Developer again.                                                                                                  |
| Deservator file is not found                                                                                                    | GT Simulator2 may be not installed correctly.                                                                                        | After uninstalling GT Simulator2, reinstall it.                                                                                                    |
| Parameter file is not found.                                                                                                    | Set a wrong GX Develper project.                                                                                                    | Create a new project of GX Developer.                                                                                                    |
| An illegal PLC type is selected.                                                                                                    | In the project of GX Developer, incompatible CPU type was specified.                                                                 | Change the CPU type of the project for GX Developer.                                                                                                    |
| An illegal project of 'GX Developer' is selected.  Project cannot be forwarded to 'GX Simulator'.                                                           | Illegal program exists in the GX Developer project folder.                                                                           | Create a new project of GX Developer.                                                                                                    |
| Drawner file is not four i                                                                                                    | GT Simulator2 may have not been installed correctly.                                                                                 | After uninstalling GT Simulator2, reinstall it.                                                                                                    |
| Program file is not found.                                                                                                    | Illegal project of GX Developer may have been set.                                                                                   | Create a new project of GX Developer.                                                                                                    |
|                                                                                                    |                                                                                                    | (Continued to next page)                                                                                                    |

| Error message                                                                                                    | Definition and cause                                                                                                    | Corrective action                                                                                                    |
|----------------------------------------------------------------------------------------------------|----------------------------------------------------------------------------------------------------|----------------------------------------------------------------------------------------------------|
| GOT type of the project is different from setting 'GT Simulator2'.                                                                                                    | The GOT type set in the project is different from that in GT Simulator2.                                                   | Make correction so that the GOT type of the project created on GT Designer2 is the same as the GOT type of GT Simulator2. |
| PLC type of the project is different from setting 'GT Simulator2'.                                                                                                    | The PLC type set in the project is different from that in GT Simulator2.                                                   | Make correction so that the PLC type of the project created on GT Designer2 is the same as the CPU type of GT Simulator2. |
| Project file is not found.                                                                                                    | Project file is not available.                                                                                             | Specify the path of which project data exist.                                                                             |
| Cannot access the project file.                                                                                                    | Access to the specified project data could not be made.                                                                    | Check the access privilege of the project data.                                                                           |
| Manual file cannot be found. Please install manuals.                                                                                                    | GT Manual is not installed. GT Manual is not installed correctly.                                                          | After uninstalling GT Manual, reinstall it.                                                                               |
| Unsupport PLC type is selected.                                                                                                    | CPU type setting of GT Simulator2 was the unsupported CPU type.                                                            | Change the CPU type and restart monitoring.                                                                               |
| Fail in the delete of user data.  • Please close user data if it is opened.  • Check the file access privilege.                                                                       | Failed in erasing user data after loading screen data.                                                                     | If there is a user's data opened by another software, close that file.     Check the file access privilege.               |
| Failed in initialize for reading. Please retry after checking the following.                                                                                                    | Since the message such as "This function cannot be used now" was displayed on the screen, this funciton can not be loaded. | After selecting OK in the dialog box to erase the on-screen message, re-load the function.                                |
| <ul><li>Please close Dialogue if it is displayed.</li><li>Waiting for 'Offline mode'. Please wait at several seconds.</li></ul>                                                       | Waiting for completion of internal process.                                                                                | re-load the function after a few minutes.                                                                                 |
| Failed in reading.                                                                                                    | Screen data size was too large.                                                                                            | Check the screen data size.  ( Section 3.1 GOT that Can Be Simulated)                                                     |
| Please retry after checking the following.  Data size and number of the data. Capacity of free disk. File access privilege of the project file. Project file is illegal or destroyed. | Not enough free disk space.                                                                                                | Increase the free space of hard disk to more than 200M bytes.                                                             |
|                                                                                                    | Can not access the project data.                                                                                           | Check the access privilege of the project data.                                                                           |
|                                                                                                    | Not compatible with the project setting.                                                                                   | Check whether setting is correct on GT Designer2.                                                                         |
|                                                                                                    | This data is not for GOT project. The project data was corrupted.                                                          | Use a correct project data or normal project data.                                                                        |

### 2 Error messages displayed when Device Monitor is used.

| Error message                                            | Definition and cause                                                                                                    | Corrective action                                                                                                    |
|----------------------------------------------------------|----------------------------------------------------------------------------------------------------|----------------------------------------------------------------------------------------------------|
| Device Monitor files not exists!                         | The installation file for device monitor has been deleted.                                                                        | After uninstalling GT Simulator2, reinstall it.                                                                                                    |
| Memory is not enough.                                    | Shared memory creation failed.                                                                                                    | Secure enough memory, start GT Simulator2, and use device monitor.                                                                                                    |
| Fail application setting.                                | The environment setting file for Device Monitor has been corrupted.                                                               | After uninstalling GT Simulator2, reinstall it.                                                                                                    |
| Value is over range.                                     | The input Device Number was outside the range.                                                                                    | Enter Device Number within the range.                                                                                                    |
| Cannot read Data files Try to read data on GT Simulator2 | GT Simulator2 did not read project data.                                                                                          | After using GT Simulator2 to read the project data, start the Device Monitor.                                                                                          |
| Invalid Device Number!                                   | The input Device Number was an odd number.                                                                                        | Enter an even number as the Device Number.                                                                                                    |
| Already exist Device Monitor.                            | The Device Monitor has already started.                                                                                           | Check the taskbar and select the Device<br>Monitor which has already started.<br>From Task Manager or the like, terminate the<br>hidden Device Monitor and restart it. |
| Over registered count.                                   | There are more than 65535 free register items.                                                                                    | Delete some registered free registration items and reregister the desired one.                                                                                         |
| Invalid NetWork or Station No.                           | The network input data is not correct.                                                                                            | Enter a value which is suitable for the network setting.                                                                                                    |
| In Multiples of 16 for Word of Bit Device.               | When the word was specified for the bit, the Device Number entered was not a multiple of 16.                                      | Enter the value as a multiple of 16.                                                                                                    |
| In Multiples of 16+1 for Word of Bit Device.             | When the word was specified for the entry of the bit device for Yaskawa GL, the Device Number entered was not a multiple of 16+1. | Enter the value as a multiple of 16+1.                                                                                                    |
| Invalid string for device.                               | The data input for Device is not correct.                                                                                         | Check the device representation characters, device number and bit position entered and register the device.                                                            |
| Monitoring Error(Status bar)                             | Communication initialization failed.                                                                                              | Connecting to PLC CPU after exiting Device Monitor and GT Simulator2, restart them.                                                                                    |
| □□is invalid value.                                      | The input Device Number has an illegal format or is outside the range.                                                            | Enter the Device Number in a correct format.     Enter the value within the range.                                                                                     |
| □□is over □□.                                            | The input vale is outside the range.                                                                                              | Enter the value in accordance with the message instruction.                                                                                                    |

## 8.3 Error Message (GOT-A900 series simulator)

The following table indicates the error messages occurred in [GOT-A900 series simulator] themselves, the Descriptions and resolutions.

#### 1 Error messages displayed when GT Simulator2 is used.

| Error message                                                                                                    | Definition and cause                                                                                                    | Corrective action                                                                                                    |
|----------------------------------------------------------------------------------------------------|----------------------------------------------------------------------------------------------------|----------------------------------------------------------------------------------------------------|
| Adobe Reader is not installed correctly.  Please install Adobe Reader.                                                                                                    | Adobe <sup>®</sup> Reader <sup>®</sup> is not installed.     Adobe <sup>®</sup> Reader <sup>®</sup> is not installed correctly. | After uninstalling $Adobe^{\circledR}$ $Reader^{\circledR}$ , reinstall it.                                                                                                    |
| Easysocket is not installed.                                                                                                    | Perhaps GT Simulator2 is not installed correctly.                                                                               | After uninstalling GT Simulator2, reinstall it.                                                                                                    |
| Cannot terminate 'GT Simulator2'. Close every dialog and the print preview that are currently displayed.                                                                     | Dialog boxes and the print preview are displayed.                                                                               | Close all dialog boxes and the print preview.                                                                                                    |
| 'GT Simulator2' is not correctly installed.                                                                                                    | Can not find the Windows <sup>®</sup> registry for GT Simulator2.                                                               | After uninstalling GT Simulator2, reinstall it.                                                                                                    |
| PLC type of 'GT Simulator2' setting and 'GX Developer' setting is different.  Please confirm the content of 'GX Developer' setting or change the PLC type of option setting. | These two CPU type settings are different.                                                                                      | Change the CPU type in the GX Developer project.                                                                                                    |
| Installation path of 'GT Simulator2' cannot be acquired.                                                                                                    | Perhaps GT Simulator2 is not installed correctly.                                                                               | After uninstalling GT Simulator2, reinstall it.                                                                                                    |
| This operating environment is unapplicable for 'GT Simulator2'.                                                                                                    | Access could not be made to the file necessary to operate GT Simulator2.                                                        | Check whether you logged on to Windows® XP professional or Windows® XP Home Edition as the user who has the attributes of the administrator (for computer management). Check whether "user's easy function" of Windows® XP Professional or Windows® XP Home Edition is being used or not. |
|                                                                                                    | GT Simulator2 was not closed propety. Illegal process is running.                                                               | Resart GT Simulator2 after reboot the computer.                                                                                                    |
| Please do logoff/the termination of Windows after ending 'GT Simulator2'.                                                                                                    | Close 'GT Simulator2' before log out or shut down the Windows $^{\otimes}$ .                                                    | Close 'GT Simulator2' before log out or shut down the Windows <sup>®</sup> .                                                                                                    |
| Project Information of 'GX Developer' was not be acquired. GPPW.GPS or GPPW.GPJ is not found.                                                                                | Set a wrong GX Developer project.                                                                                               | In Option setting, set the project of GX Developer again.                                                                                                    |

| Error message                                                                                                    | Definition and cause                                                                                            | Corrective action                                                                                                    |
|----------------------------------------------------------------------------------------------------|----------------------------------------------------------------------------------------------------|----------------------------------------------------------------------------------------------------|
| Project path of 'GX Developer' cannot be acquired. <cause></cause>                                                                   | Registry information on the project path of GX Developer was corrupted. Unsupport CPU type was specified.       | In Option dialog box, set the project of GX Developer again.                                                                                                    |
| <ul><li>'GT Simulator2' is not correctly installed.</li><li>Unsupport PLC type is selected.</li><li>Registry is destroyed.</li></ul> | GT Simulator2 is not installed correctly.                                                                       | After uninstalling GT Simulator2, reinstall it.                                                                                                    |
| An illegal project of 'GX Developer' is selected.                                                                                    | The project specified in [GX Developer Project] of Option dialog box does not exist.                            | Check whether the specified GX Developer project exists.                                                                                                    |
| 'GX Simulator' is not installed.                                                                                                    | GX Simulator is not installed.     GX Simulator is not installed properly.                                      | Install GX Simulator.                                                                                                    |
| An illegal project of 'GT Developer' is selected. (SFC program) Project cannot be forwarded to 'GX Simulator'                        | Specified a SFC type GX Developer project.                                                                      | In Option setting, set the project of GX Developer again.                                                                                                    |
| Failed in the start of 'GX Simulator'. <es: ****=""> ********************************</es:>                                          | GX Simulator may be not installed correctly.                                                                    | After uninstalling GX Simulator, reinstall it.     Reinstall the update versions of GT     Simulator2, GX Simulator and/or GX     Developer.                            |
| Insufficient memory to starting 'GX Simulator'.                                                                                      | Not enough Dynamic memory to start up GT Simulator.                                                             | Secure memory space.  • Close unnecessary applications.  • Check free hard disk space.                                                                                  |
|                                                                                                    | GX Simulator may be not installed correctly.                                                                    | After uninstalling GX Simulator, reinstall it.                                                                                                    |
| Failed in the initialization of 'GX Simulator'. <es: ****=""> ********************************</es:>                                 | GT Simulator2, GX Simulator or GX     Developer was not closed properly.     Illegal process is running.        | Restart GT Simulator2. After restarting the personal computer, restart GT Simulator2. Reinstall the update versions of GT Simulator2, GX Simulator and/or GX Developer. |
| Failed in the start of Shared memory server. <es: ****=""> ************ (2 different messages in all)</es:>                          | GT Simulator2, GX Simulator or GX Developer was not closed properly. Illegal process is running.                | After restarting the personal computer, restart GT Simulator2. Reinstall the update versions of GT Simulator2, GX Simulator and/or GX Developer.                        |
| This function can't be used now.                                                                                                    | Selected a unavailable function in GT Simulator2.                                                               | Press OK.                                                                                                    |
| The version of installed Easysocket is illegal.                                                                                      | GT Simulator2 may be not installed correctly.                                                                   | After uninstalling GT Simulator2, reinstall it.                                                                                                    |
|                                                                                                    | Installed a old version of GX Simulator.                                                                        | Install GX Simulator of Version 5E or later.                                                                                                    |
| The version of installed 'GX Simulator' is illegal.                                                                                  | GT Simulator2 could not work, since language version for GT Simulator2 was different from one for GX Simulator. | Install GX Simulator which is compatible with the same language version as GT Simulator2.                                                                               |

| Error message                                                                                                    | Definition and cause                                                                                                    | Corrective action                                                                                                    |
|----------------------------------------------------------------------------------------------------|----------------------------------------------------------------------------------------------------|----------------------------------------------------------------------------------------------------|
| There is no response from 'GX Simulator' for terminarion request. 'GX Simulator' is canceled. Please end 'GT Simulator2' at once and do the PC in Shutdown. | The GT Simulator2, GX Simulator or GX Developer was closed illegally last time. Illegal process is running.                          | Restart GT Simulator2.     After restarting the personal computer, restart GT Simulator2.                                                                  |
| The simulation cannot be ended. Please retry after shutting Dialogue on the                                                                                 | Since the message such as "This function cannot be used now" was displayed on the screen, GT Simulator2 could not be exit correctly. | After selecting OK in the dialog box to erase the on-screen message, exit from GT Simulator2 again.                                                        |
| simulation screen.                                                                                                    | There was the other internal cause than the above that did not allow to exit from the software.                                      | After selecting OK in the dialog box, wait for some time and exit from GT Simulator2 again.                                                                |
| Fail in the Snap Shot.                                                                                                    | The GT Simulator2 was closed illegally last time. Illegal process is running.                                                        | Restart GT Simulator2.     After restarting the personal computer, restart GT Simulator2.                                                                  |
| Communication error occurred.                                                                                                    | Cable was disconnected.     The cable was broken.                                                                                    | After checking for the left causes, choose the button in the displayed dialog box.                                                                         |
| Retry : Communication begins again.  Cancel : Communication is interrupted.  Please reexecute 'GT Simulator2', if simulate again. <es: ****=""></es:>       | Transmission speed (Baud rate) is incorrect.  The PLC CPU type is different from that of the project setting.                        | [Retry] Restarts communication. [Cancel] After Cancel is selected, all communications will not be made. When performing simulation, restart GT Simulator2. |
|                                                                                                    | Cable was disconnected.     The cable was broken.                                                                                    | Check the cable.                                                                                                    |
| Check communication.                                                                                                    | Transmission speed (Baud rate) is incorrect.                                                                                         | Check the transmission speed (Baud rate) of the CPU.                                                                                                    |
|                                                                                                    | The PLC CPU type is different from that of the project setting.                                                                      | Check the connection target PLC.                                                                                                    |
| Failed in the start of Device Monitor.                                                                                                    | GT Simulator2 may be not installed correctly.                                                                                        | After uninstalling GT Simulator2, reinstall it.                                                                                                    |
| Failed in the end of Device Monitor.                                                                                                    | GT Simulator2 may be not installed correctly.                                                                                        | After uninstalling GT Simulator2, reinstall it.                                                                                                    |
| The path name size is too long.                                                                                                    | Save the GX Developer under too many directory levels.                                                                               | In Option setting, set the project of GX Developer again.                                                                                                  |
| Parameter file is not found.                                                                                                    | GT Simulator2 may be not installed correctly.                                                                                        | After uninstalling GT Simulator2, reinstall it.                                                                                                    |
| raiametei me is not lound.                                                                                                    | Set a wrong GX Develper project.                                                                                                    | Create a new project of GX Developer.                                                                                                    |
| An illegal PLC type is selected.                                                                                                    | In the project of GX Developer, incompatible CPU type was specified.                                                                 | Change the CPU type of the project for GX Developer.                                                                                                    |
| An illegal project of 'GX Developer' is selected. Project cannot be forwarded to 'GX Simulator'.                                                            | Illegal program exists in the GX Developer project folder.                                                                           | Create a new project of GX Developer.                                                                                                    |
| Dragger file is not four.                                                                                                    | GT Simulator2 may have not been installed correctly.                                                                                 | After uninstalling GT Simulator2, reinstall it.                                                                                                    |
| Program file is not found.                                                                                                    | Illegal project of GX Developer may have been set.                                                                                   | Create a new project of GX Developer.                                                                                                    |

| Error message                                                                                                    | Definition and cause                                                                                               | Corrective action                                                                                                    |
|----------------------------------------------------------------------------------------------------|----------------------------------------------------------------------------------------------------|----------------------------------------------------------------------------------------------------|
| GOT type of the project is not correct.                                                                                                    | The GOT type set in the project is other than the GOT-A900 series (GOT-F900 series).                               | Change the GOT type of the project created in GT Designer or GT Designer2 to the GOT-A900 series.                                        |
| PLC type of the project is different from setting 'GT Simulator2'.                                                                                                    | The PLC type set in the project is different from that in GT Simulator2.                                           | Make correction so that the PLC type of the project created on GT Designer or GT Designer2 is the same as the CPU type of GT Simulator2. |
| Project file is not found.                                                                                                    | Project file is not available.                                                                                     | Specify the path of which project data exist.                                                                                            |
| Cannot access the project file.                                                                                                    | Access to the specified project data could not be made.                                                            | Check the access privilige of the project data (e.g. a9gotp.got).                                                                        |
| Manual file cannot be found. Please install manuals.                                                                                                    | GT Manual is not installed.     GT Manual is not installed correctly.                                              | After uninstalling GT Manual, reinstall it.                                                                                              |
| Unsupport PLC is selected.                                                                                                    | CPU type setting of GT Simulator2 was the unsupported CPU type.                                                    | Change the CPU type and restart monitoring.                                                                                              |
| Failed in reading.  Please retry after checking the following.  Capacity of free disk.  File access privilege of the project file.  Project file is illegal or destroyed.                                                                                                    | Not enough free disk space.                                                                                        | Increase the free space of the hard disk to 100MB or more.                                                                               |
|                                                                                                    | GT Simulator2 cannot access the project data.                                                                      | Check the access privilege of the project data (e.g. a9gotp.got).                                                                        |
|                                                                                                    | This data is not for GOT project. The project data was corrupted.                                                  | Use a correct project data or normal project data.                                                                                       |
| Failed in reading. Please retry after checking the following.  • Data size and number of the data.  • Capacity of free disk  • Please close Dialogue if it is displayed.  • Waiting for 'Offline mode'. Please wait at several seconds.  • File access privilege of the project file.  • Project file is illegal or destroyed. | Screen data size is too large.                                                                                     | Check the screen data size.  (Section 3.1 GOT that Can Be Simulated)                                                                     |
|                                                                                                    | Not enough user memory.                                                                                            | After deleting all, download all user data.                                                                                              |
|                                                                                                    | Not enough free disk space.                                                                                        | Increase the free space of the hard disk to 200MB or more.                                                                               |
|                                                                                                    | Since the message such as "This function can't be used now." is displayed on the screen, read cannot be performed. | After choosing "OK" in the dialog box to erase the on-screen message, perform read again.                                                |
|                                                                                                    | Waiting for the end processing of the script function. (Waiting for offline mode)                                  | After the message "Off-Line processing execution" appears on the screen, perform read again.                                             |
|                                                                                                    | GT Simulator2 cannot access the project data.                                                                      | Check the access privilege of the project data (e.g. a9gotp.got).                                                                        |
|                                                                                                    | This data is not for GOT project. The project data was corrupted.                                                  | Use a correct project data or normal project data.                                                                                       |
| Fall to delete recipe files.  • Please close recipe file if it is opened.  • Check the file access privilege.                                                                                                    | Failed in erasing user data after loading screen data.                                                             | If there is a user's data opened by another software, close that file.     Check the file access privilege.                              |

2 Error messages displayed when Device Monitor is used.

The same error messages are displayed as those of when [GOT1000 series (GT15/GT11) simulator] is used.

Section 8.2 Error Message (GOT1000 series (GT16/GT15/GT11) simulator)

# **APPENDICES**

# Appendix 1 Examples of using GT Simulator2

The sample project data supplied by GT Designer2 is used to explain how to use GT Simulator2 specifically. As GT Designer2, GT Simulator2, GX Developer and GX Simulator are used in these examples, install these software programs into the personal computer.

Refer to the following manuals to install and startup the software.

| Software      | Reference manual                                                                                                    |  |  |
|---------------|----------------------------------------------------------------------------------------------------|--|--|
| GT Designer2  | • For GOT 1000 (GT16/GT15/GT11) series  GT Designer2 Version ☐ Basic Operation/Data Transfer Manual (Section 2.2 Installing the Software Programs) |  |  |
| GT Simulator2 | • For GOT-A900 series  ☐ GT Works2 Version                                                                                                    |  |  |
| GX Developer  | GX Developer Version ☐ Operating Manual (Start up)                                                                                                 |  |  |
| GX Simulator  | How to install MELSOFT series *1                                                                                                    |  |  |

<sup>\*1</sup> Packed with the CD-ROM of GX Simulator

# Appendix 1.1 Simulating the sample project data

Use the following procedure to perform simulation on GT Simulator using the GT Designer2 (For GT15).

1 Executing the simulation

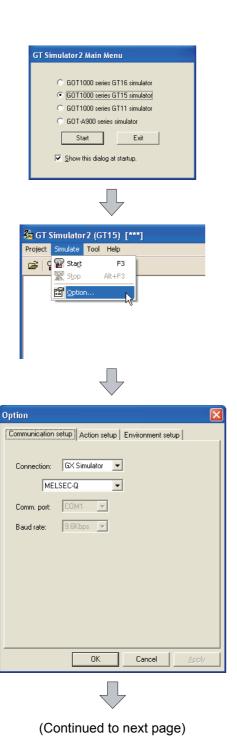

Start of GT Simulator2

The screen on the left pops up after startup GT Simulator.

Select [GOT1000 series GT15 simulator] and click the Start button.

Setting of [Option]

2 Select [Simulate] → [Option]

3 Setting the options.
Click the Communication setup tab and set the following contents.

Setting contents

[Connection] : [GX Simulator]

: [MELSEC-Q]

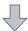

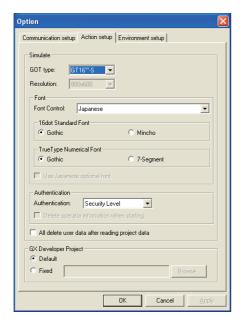

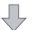

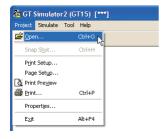

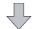

(Continued to next page)

4 Click the Action tab and set the following contents.

Click the OK button after setting.

Setting contents

[GOT type] : [GT15\*\*-V] [Font Control] : [Japanese]

[16dot Standard Font]

: [Gothic]

[TrueType Numerical Font]

: [Gothic]

[Authentication] : [Security Level]

[KANA KANJI Conversion]

: [Standard]

[All delete user data after reading project data]

: Unchecked

[GX Developer project]

: [Default]

Start of the simulation

5 Select [Project] → [Open] menu.

### (From the previous page)

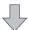

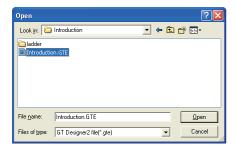

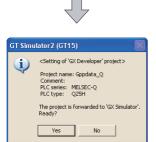

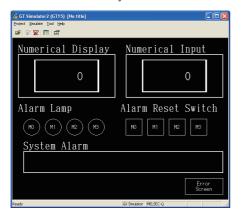

6 Select the sample project data to be read to GT Simulator2.

The sample data (Introduction.GTE) for GOT1000 series is stored in the following folder.

<Folder>

(Install destination folder\*1
\GTD2\Example1000\Introduction
<File name>
Introduction.GTE

Click the Open button after selecting.

\*1 Default is "C:\Program Files\MELSOFT".

7 The left screen is displayed.

Click the Yes button.

8 After completion of reading, the sample project data appears and simulation starts.

# 2 Performing the debug

(1) Operation overview

Write the value on the device memory of GX Simulator and confirm whether it is displayed on GT Simulator2 properly.

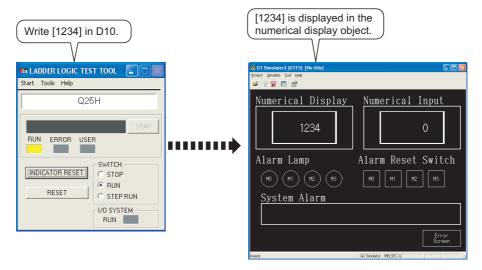

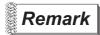

For GX Simulator

This section describes with using GX Simulator Version 7.03D. (Screens, menu items and others vary according to the version of GX Simulator.)

### (2) Operation procedure

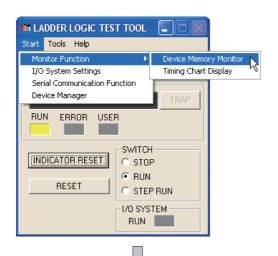

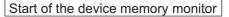

Select [Start] → [Monitor Function] → [Device Memory Monitor] menu of GX Simulator.

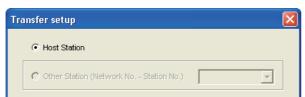

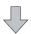

Cancel

οк

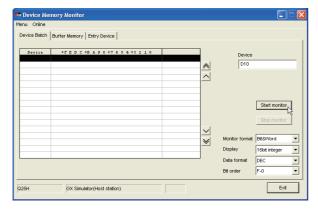

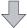

(Continued to next page)

### Determination of the connect destination

2 The connect destination setting dialog box is displayed.

Select [Host] and click the OK button.

# Input of the device value

3 The device memory monitor dialog box is displayed.

Select the device multiple monitor tab. After inputting [D10] to [Device], click the Start monitor].

# (From the previous page)

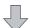

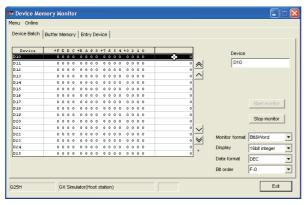

The monitor of device starts after the operation of 3.

Double-click the column of which [Device] is [D10].

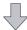

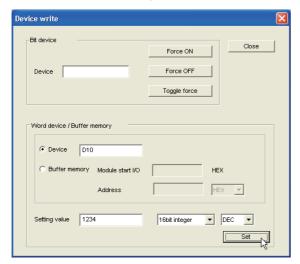

The device writing dialog box is displayed.
Input [1234] to [Setting value] and click the Set.

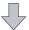

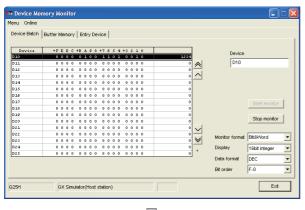

6 After the operation of 5, the value (1234) is written in D10 of GX Simulator.

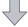

(Continued to next page)

### (From the previous page)

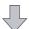

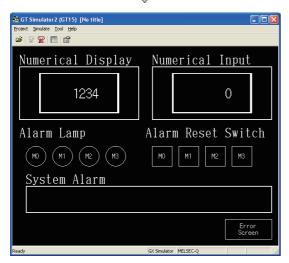

## Display confirmation of GT Simulator2

7 After the operation of 6, [1234] is displayed in the numerical display object of GT simulator2.

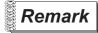

Changing the device value from GT Simulator2

Changing the device value on simulating is also available by using the Device Monitor of GT Simulator.

For details of Device Monitor, refer to the following.

Chapter 7 DEVICE MONITOR

# Appendix 2 Applicable Project Data

Use the same version of GT Simulator2 as that of GT Designer2 that the project data is created. When the version of GT Simulator is different from that of GT Designer2, install the same version of GT Simulator2 and GT Designer2.

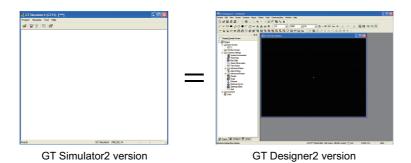

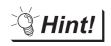

When using project data created on GT Designer2 that the version is earlier than that of GT Simulator2

Open the project data on GT Designer2 that the version is the same as that of GT Simulator2, and save the project data.

Refer to the following for point of cautions on using the project data converted with GT Designer before SW3D5C-GOTR-Pack or with GT Converter.

Section 3.3.1 Precautions for using the GT Simulator2

# Appendix 3 List of Functions Added by GT Simulator2 Version Upgrade

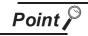

For version upgrade of GT Simulator2

The GT Simulator2 complies with the GT Designer2 version upgrade (Common settings/object functions/GOT main unit functions).

For version upgrade of GT Simulator2, refer to the following manuals.

### • For GOT1000 (GT16/GT15/GT11) series

GT Designer2 Version ☐ Screen Design Manual

### •For GOT-A900 series

GT Designer2 Version ☐ Reference Manual

# 1 Added function

The following functions are added to GT Simulator2 Version2.

| Item                      | Description                                                                                           |                                                            |                                                              | Version of<br>GT Simulator2     |         |
|---------------------------|----------------------------------------------------------------------------------------------------|------------------------------------------------------------|--------------------------------------------------------------|---------------------------------|---------|
| GOT1000 series (GT15)     | Project data for G                                                                                    | T15 can be simulate                                        | ed.                                                          |                                 | 2.09K   |
| GOT1000 series (GT11)     | Project data for G                                                                                    | T11 can be simulate                                        | ed.                                                          |                                 | 2.18U   |
| GOT1000 series (GT15**-X) | Project data for G                                                                                    | T15**-X can be sim                                         | ulated.                                                      |                                 |         |
| GOT1000 series            | MELDAS C6* is a                                                                                       | added to the controll                                      | er.                                                          |                                 |         |
| GOT1000 series (GT15)     | Object script erro                                                                                    | r information can be                                       | displayed.                                                   |                                 |         |
| GOT1000 series (GT15**-X) | Full screen mode                                                                                      | function is added.                                         |                                                              |                                 |         |
| GOT1000 series            | Setting of Font Co                                                                                    | Setting of Font Control is available.                      |                                                              |                                 | - 2.27D |
| GOT1000 series (GT15**-Q) | Project data for G                                                                                    | Project data for GT15**-Q can be simulated.                |                                                              |                                 | 2.32J   |
| GOT1000 series            | Storage destination of a hard copy data (file storage) is stored into the folder set in GT Designer2. |                                                            |                                                              | 2.43V                           |         |
| GOT1000 Series (GT155*-V) | Project data for GT155*-V can be simulated.                                                           |                                                            |                                                              | 2.58L                           |         |
| GOT1000 Series            | The settings regarding the authentication are added to the action setup.                              |                                                            |                                                              |                                 |         |
| GOT1000 series (GT16)     | Project data for GT16 can be simulated.                                                               |                                                            |                                                              | 2.90U                           |         |
| GOT 1000 series           | The following PLO<br>Q00UJCPU,<br>Q03UDCPU,<br>Q04UDHCPU,<br>Q20UDHCPU,<br>Q03UDECPU,<br>Q13UDEHCPU,  | Q00UCPU,  Q06UDHCPU,  Q26UDHCPU,  Q04UDEHCPU,  Q20UDEHCPU, | o the controller. Q01UCPU, Q10UDHCPU, Q06UDEHCPU, Q26UDEHCPU | Q02UCPU, Q13UDHCPU, Q10UDEHCPU, | 2.96A   |
| GOT1000 series (GT16)     | Project data for GT16**-V can be simulated.                                                           |                                                            |                                                              |                                 |         |

# **INDEX**

| [A] Action setup GOT 1000 series (GT16/GT15/GT11) simulator 5-7 GOT-A900 series simulator |
|-------------------------------------------------------------------------------------------|
| Applicable project data                                                                   |
| [B] Basic operation 4-1                                                                   |
| [C] Cable                                                                                 |
| 5-5 GOT-A900 series simulator 5-10 Connection type 2-7 Converter 2-12                     |
| Device monitor                                                                            |
| Device ranges that can be simulated Connecting to GX Simulator                            |
| [E] Environment setup GOT 1000 series (GT16/GT15/GT11) simulator                          |
| GOT-A900 series simulator 5-14                                                            |

| Error message GOT1000 series (GT16/GT15/GT11) simulator |
|---------------------------------------------------------|
| B-1 GOT-A900 series simulator                           |
| [F] Functions 6-1                                       |
| [G] GOT that can be simulated                           |
| [H] Hard disk space                                     |
| [M] Main menu                                           |
| [O] Object script errorr                                |
| [P] Personal computer                                   |
| [R] Read Monitor data5-19                               |

# [S] Screen configuration 4-1 Script error 6-8 Snap shot 6-1 Specifications 3-1 Start 4-4,5-3,5-15 System alarm 6-7 System configuration When installing GT Simulator2 2-1 When executing GT Simulator2 2-2 [T] Tool bar 4-4 Troubleshooting 8-1 Troubleshooting for file save problems 8-1

| APPENDICES |  |
|------------|--|
| INDEX      |  |
|            |  |

| MEMO |  |  |
|------|--|--|
|      |  |  |
|      |  |  |
|      |  |  |
|      |  |  |
|      |  |  |
|      |  |  |
|      |  |  |
|      |  |  |
|      |  |  |
|      |  |  |
|      |  |  |
|      |  |  |
|      |  |  |
|      |  |  |
|      |  |  |
|      |  |  |

Microsoft, Windows, Windows NT, Windows Vista are registered trademarks of Microsoft Corporation in the United States and other countries.

Adobe and Adobe Reader are registered trademarks of Adobe Systems Incorporated.

Pentium and Celeron are a registered trademarks of Intel Corporation in the United States and other countries.

Ethernet is a trademark of Xerox Co., Ltd. in the United States.

MODBUS is a trademark of Schneider Electric SA.

Other company and product names herein are either trademarks or registered trademarks of their respective owners.

# Integrated FA Software

# **GT Simulator2**

Version 2

# **Operating Manual**

| MODEL                       | SW2-GTSIM2-O-E |  |
|-----------------------------|----------------|--|
| MODEL<br>CODE               | 1D7M34         |  |
| SH(NA)-080546ENG-O(1209)MEE |                |  |

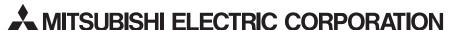

HEAD OFFICE : TOKYO BUILDING, 2-7-3 MARUNOUCHI, CHIYODA-KU, TOKYO 100-8310, JAPAN NAGOYA WORKS : 1-14 , YADA-MINAMI 5-CHOME , HIGASHI-KU, NAGOYA , JAPAN

When exported from Japan, this manual does not require application to the Ministry of Economy, Trade and Industry for service transaction permission.